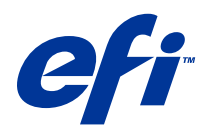

# Fiery Color Profiler Suite

© 2014 Electronics For Imaging. Bu yayın içerisinde yer alan tüm bilgiler, bu ürüne ilişkin Yasal Bildirimler kapsamında korunmaktadır.

## İçindekiler

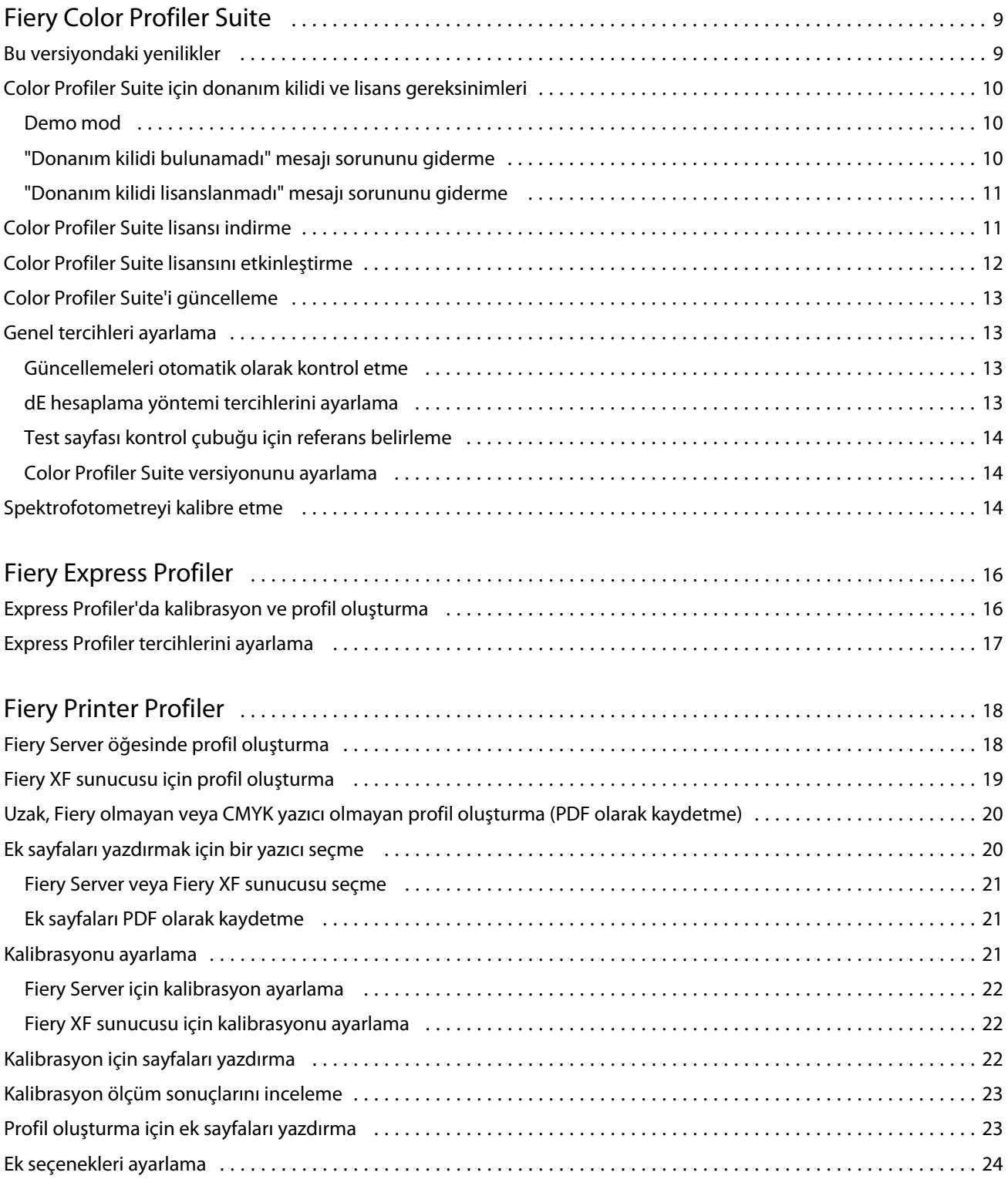

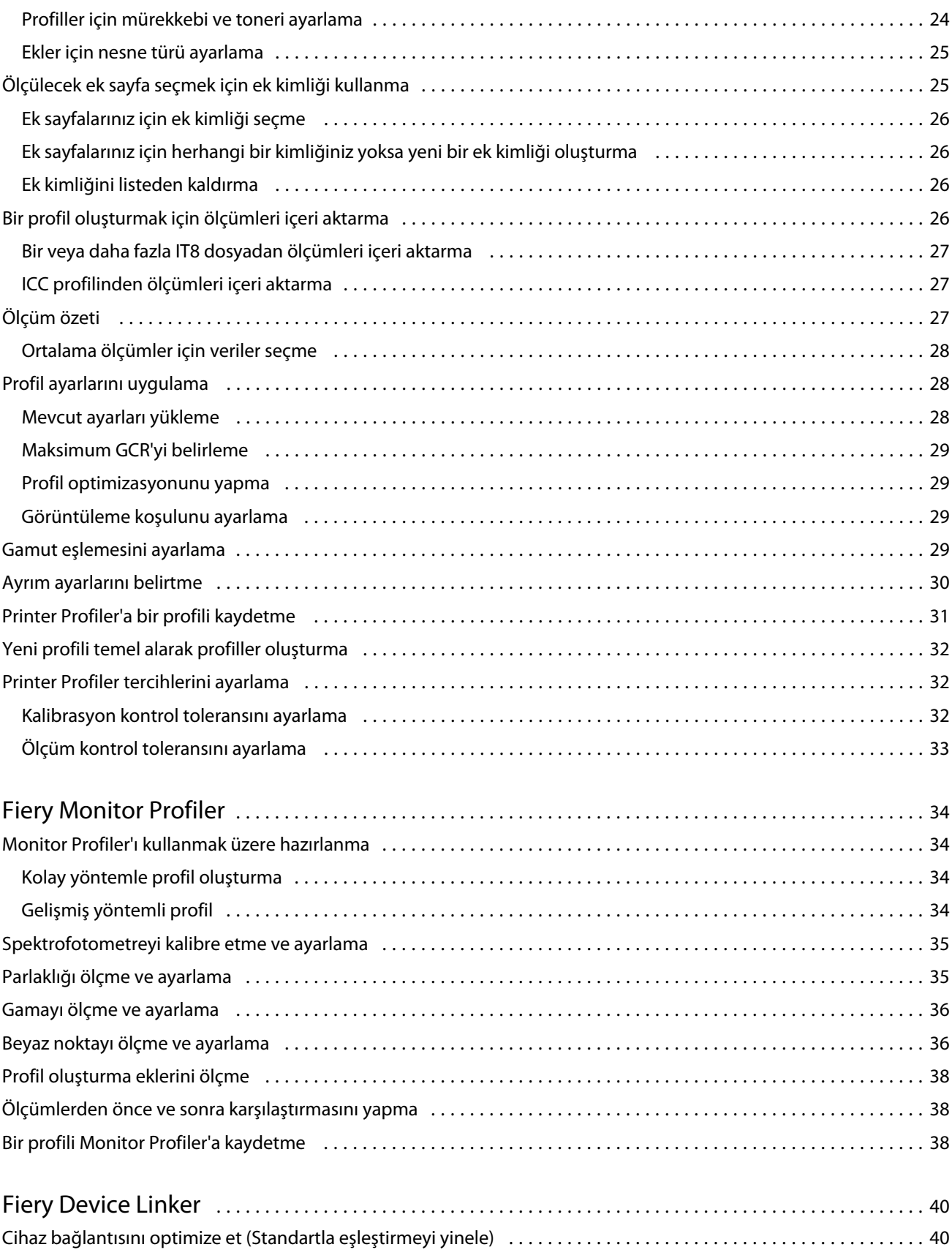

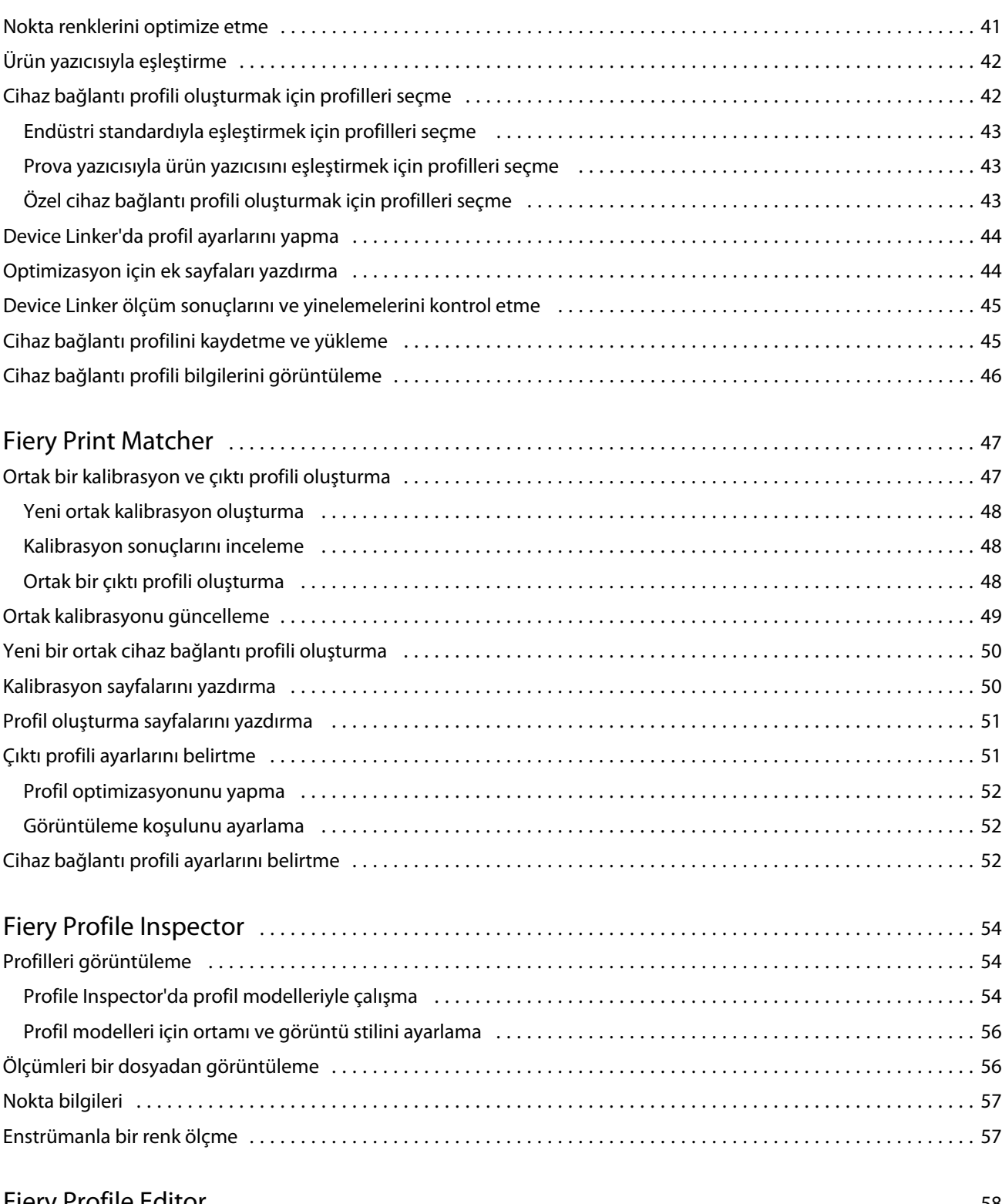

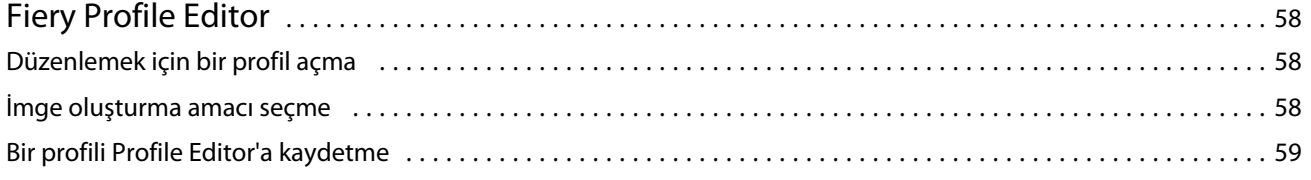

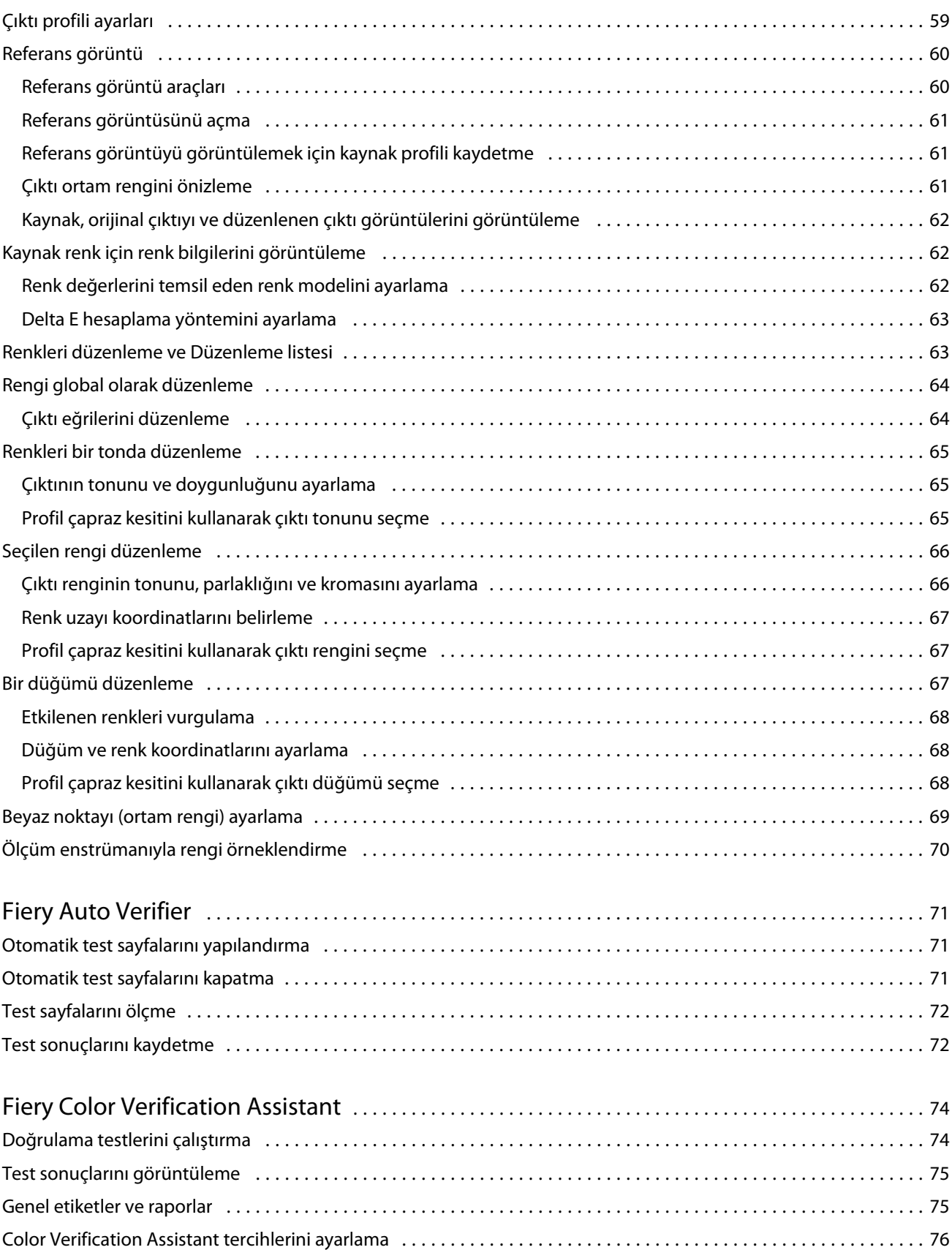

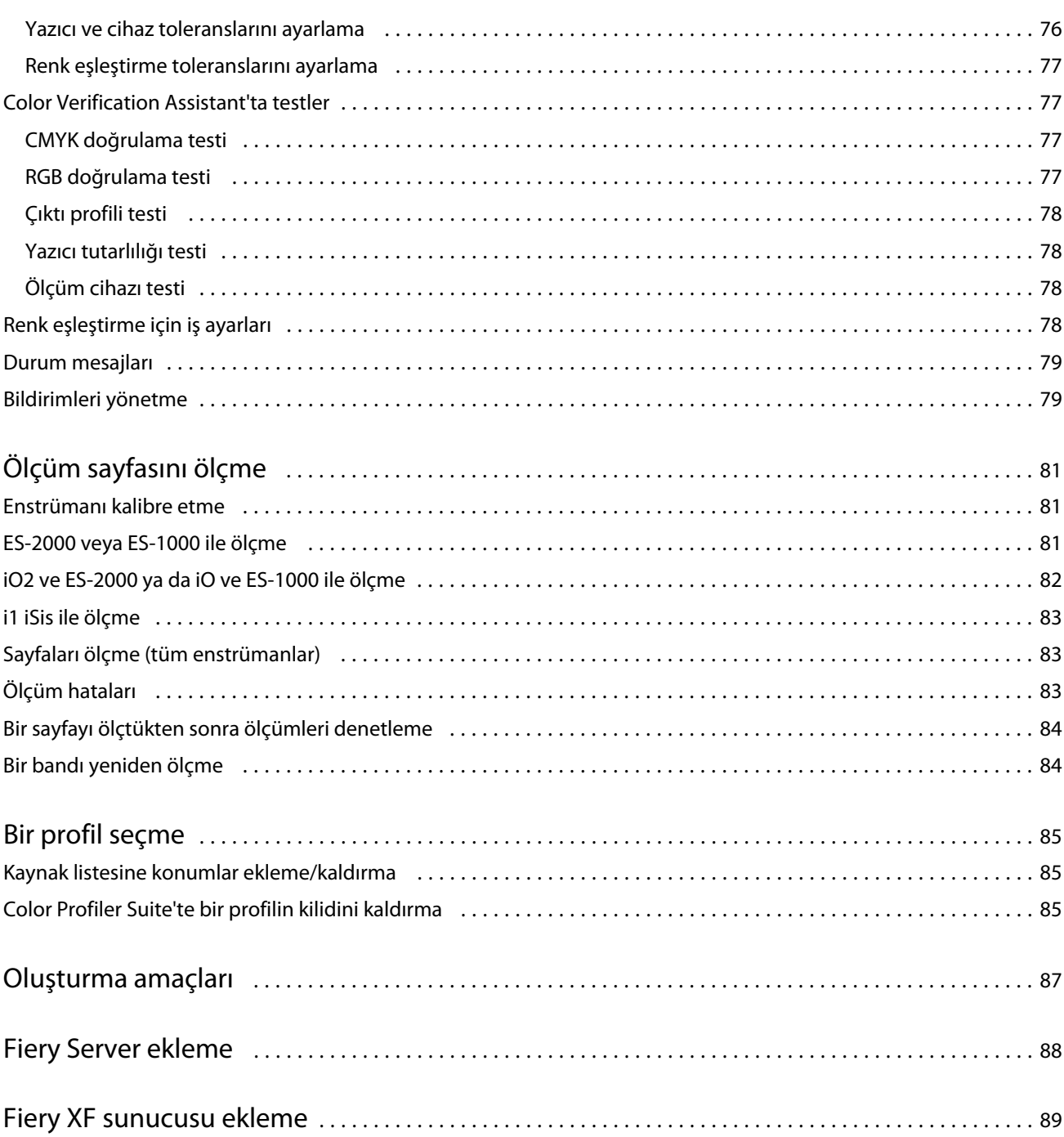

## <span id="page-8-0"></span>Fiery Color Profiler Suite

Fiery Color Profiler Suite, International Color Consortium (ICC) standartlarıyla tamamen uyumlu olan bir renk profili oluşturmanıza olanak tanır. Ayrıca renk profillerini değerlendirebilir, düzenleyebilir ve test edebilir.

Color Profiler Suite; profiller oluşturmak için kullanılan ölçüm enstrümanı olan EFI ES-2000 spektrofotometre ile birlikte gelir.

Color Profiler Suite bir çok modül sunar.

Bu modüller profilleri oluşturmanıza yardımcı olur:

- **•** Express Profiler Fiery merkezli yazıcı için bir profil ve kalibrasyon ayarı oluşturur ve yeni kalibrasyon ve profili kullanarak hemen yazdırmanızı sağlamak için sanal yazıcı ya da bir ön ayar oluşturur. Varsayılan profil ayarlarını kabul ediyorsanız bu, Fiery merkezli yazıcı için profil oluşturmanın en hızlı yoludur.
- **•** Printer Profiler RGB veya CMYK yazıcısından bir profil oluşturur ve mevcut profillerden yeni profiller oluşturur. Fiery merkezli yazıcılar için bir kalibrasyon ayarı oluşturulabilir. Bu modül, gamut eşleme ve ayrım gibi profil ayarları üzerinde tam kontrol sağlamanıza olanak tanır.
- **•** Monitor Profiler CRT ve LCD monitörlerinden profiller oluşturur.
- **•** Device Linker Bir cihaz bağlantı profili oluşturur ve cihaz bağlantı profillerini ve nokta renklerini optimize eder.
- **•** Print Matcher Birden çok Fiery merkezli yazıcının renk çıktılarını eşleyen profiller oluşturur (her Fiery Server, Sistem 10 ve sonrası bir yazılıma sahip olmalıdır).

Bu modüller profilleri değerlendirmenize yardımcı olur:

- **•** Profile Inspector- Lab renk uzayında RGB, CMYK ve Adlandırılan renk ICC profillerinin üç ebatlı modellerini görüntüler.
- **•** Profile Editor Çıktı profillerini düzenlemenize olanak tanır. Bir çıktı profilinde global değişiklikler yapabilirsiniz veya bazı alanları düzenlemek üzere seçebilirsiniz.
- **•** Verifier Kalite kontrol için iki renk değeri setini karşılaştırmanıza olanak tanır.
- **•** Auto Verifier Kalite kontrol için renk test sayfalarını otomatik olarak yazdırmanıza ve sayfaları ölçmenize olanak tanır.

Ayrıca Color Profiler Suite, işin renk çıktısını doğrulamaya yarayan bir yardımcı program olan Color Verification Assistant'ı içerir. Command WorkStation'dan Color Verification Assistant'ı açın.

#### Bu versiyondaki yenilikler

Color Profiler Suite'in bu versiyonu yeni özellikler içermektedir.

<span id="page-9-0"></span>**Not:** Bu sürüm yeni bir lisans gerektiriyor. Önceki 4.x sürümünden yükseltme yapıyorsanız ve SMSA (destek) sözleşmesi güncelse, Color Profiler Suite otomatik olarak EFI lisanslama sunucusundan yeni bir lisans indirir. Color Profiler Suite lisanslama sunucusuna bağlanamazsa bkz. [Color Profiler Suite lisansı indirme](#page-10-0) sayfa no 11.

- **•** Express Profiler Fiery merkezli yazıcı için hızlı bir şekilde kalibrasyon ayarı yapmaya ve çıktı profili oluşturmaya olanak tanıyan yeni bir modüldür. Express Profiler yeni çıktı profiliyle yapılandırılan sanal bir yazıcı veya ön ayar oluşturur böylece yeni kalibrasyon ayarı ve profili kullanarak bir işi hemen yazdırabilirsiniz.
- **•** Printer Profiler yeni bir kalibrasyon ayarı veya mevcut olan ayarı kullanarak profil oluşturmadan önce kalibre etmenize olanak tanır.
- **•** Verifier şunun için yeni destek içerir:
	- **•** Fogra PSD (Process Standard Digital) yazdırma kontrolü
	- **•** En son IDEAlliance ISO 12647-7 Control Wedge 2013
	- **•** En son GRACoL ve SWOP 2013 karakterizasyon verileri

## Color Profiler Suite için donanım kilidi ve lisans gereksinimleri

Color Profiler Suite'in tam işlevselliğini kullanmak, spektrofotometrenin yazılımın yüklü olduğu bilgisayara bağlı etkin bir lisansa sahip olmasını gerektirir. (Spektrofotometre donanım kilidi olarak hizmet verir.)

**Not:** Donanım kilidi olarak veya ölçüm enstrümanı olarak EFI ES-2000 spektrofotometre yerine Konica Minolta FD-5BT spektral yoğunluk ölçer kullanabilirsiniz. Bu enstrüman ve lisans hakkında daha fazla bilgi için EFI temsilcinizle iletişime geçin.

Etkin bir spektrofotometre lisansı yalnızca söz konusu spektrofotometre için geçerlidir ve yalnızca söz konusu spektrofotometreyi ilgili lisansla kullanabilirsiniz.

Spektrofotometreyi Color Profiler Suite'i ilk defa başlatmanızdan önce bağladıysanız Color Profiler Suite uygulama başlatıldığında lisansı otomatik olarak indirir ve yükler.

**Not:** Color Profiler Suite İnternet'e bağlanmazsa bkz. [Color Profiler Suite lisansı indirme](#page-10-0) sayfa no 11.

Lisansı olmayan bir spektrofotometre bağlarsanız lisansını etkinleştirmeniz gerekir.

Herhangi bir spektrofotometre bağlamazsanız veya lisansı etkinleştirmek istemezseniz Demo modda çalıştırabilirsiniz.

#### **Demo mod**

Lisanslı spektrofotometre bilgisayara bağlı değilse Color Profiler Suite Demo modda çalıştırılamaz.

Demo modda aşağıdakiler geçerlidir:

- **•** Express Profiler, Monitor Profiler, Verifier, Auto Verifier, ve Color Verification Assistant kullanılamaz.
- **•** Device Linker veya Print Matcher'a profiller kaydedilemez.
- **•** Printer Profiler ve Profile Editor'de profilleri yalnızca kilitli (.xcc) biçimde kaydedebilirsiniz. Kilitli profiller kaydedildikleri bilgisayarda Color Profiler Suite'te kullanılabilir. Dosyanın kilidini kaldırmak için bilgisayarda Color Profiler Suite'in lisanslı versiyonunu kullanmanız gerekir. (Dosyanın kilidini kaldırmak, dosyayı standart ICC profili biçimine dönüştürür.)

#### <span id="page-10-0"></span>**"Donanım kilidi bulunamadı" mesajı sorununu giderme**

Color Profiler Suite başlatıldığında lisanslı spektrofotometre bağlı değilse "Donanım kilidi bulunamadı" penceresi görünür.

**Not:** Lisanslı bir spektrofotometre bağlıysa ancak "Donanım kilidi bulunamadı" mesajı görünüyorsa, Color Profiler Suite lisansını etkinleştirmeniz gerekebilir.

- **•** Aşağıdakilerden birini tıklatın:
	- **•** Lisansı indir EFI lisans aktivasyon web sitesinden lisansı indirir. Color Profiler Suite yüklü olmasa dahi Internet'e bağlı her bilgisayardan lisansı indirebilirsiniz.
	- **•** Lisansı etkinleştir Bilgisayarınızda önceden olan bir lisansı etkinleştirir.
	- **•** Demo modda çalıştırma Color Profiler Suite'i Demo modunda çalıştırır.

#### **"Donanım kilidi lisanslanmadı" mesajı sorununu giderme**

"Donanım kilidi lisanslanmadı" mesajı görünürse ve spektrofotometre bağlıysa, lisans kullanılamaz ve etkinlestirilemez.

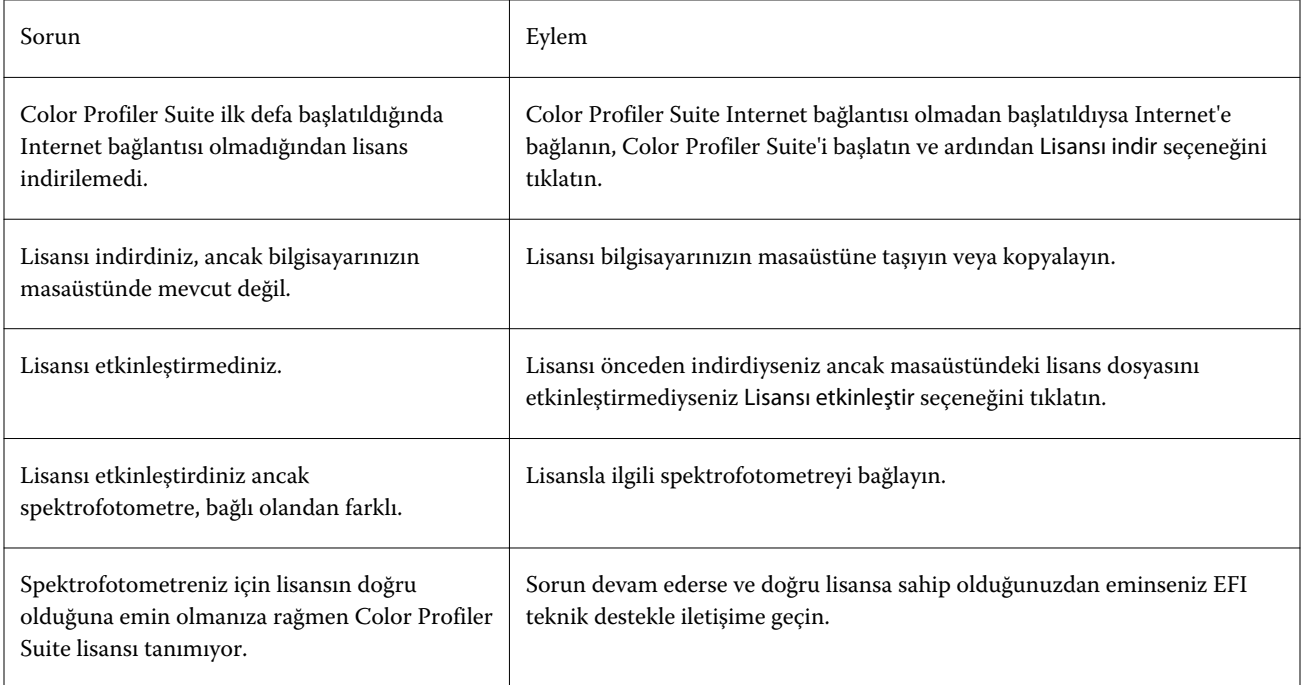

Color Profiler Suite'i herhangi bir lisansla veya spektrofotometre ile kullanmak istemiyorsanız Demo modda çalıştır seçeneğini tıklatın.

## Color Profiler Suite lisansı indirme

Bilgisayarınız Internet'ten bir lisans indirir. Bilgisayarınızın Internet bağlantısı yoksa lisansı başka bir bilgisayardan indirebilir ve Color Profiler Suite'in yüklü olduğu bilgisayara bunu taşıyabilirsiniz.

<span id="page-11-0"></span>**Not:** Donanım kilidi olarak veya ölçüm enstrümanı olarak EFI ES-2000 spektrofotometre yerine Konica Minolta FD-5BT spektral yoğunluk ölçer kullanabilirsiniz. Bu enstrüman ve lisans hakkında daha fazla bilgi için EFI temsilcinizle iletişime geçin.

Color Profiler Suite lisansını indirmek için EFI ES-2000 seri numarası veya Lisans aktivasyon koduna sahip olmalısınız.

- **•** EFI ES-2000 seri numarası, EFI ES-2000 yuvasında bulunan 7 basamaklı bir sayıdır ve EFI ES-2000 enstrümanındaki seri numarasının bir bölümüdür.
- **•** Lisans aktivasyon kodu Color Profiler Suite ortam paketinde lisans kartındadır.
- **1** Aşağıdakilerden birini yapın:
	- **•** Color Profiler Suite ana penceresinde Yardım > Lisansı indir seçeneğini tıklatın.
	- **•** Bir tarayıcı açın ve activation.efi.com/cps adresine gidin.
- **2** EFI lisans oluşturma sayfasını açtıktan sonra EFI ES-2000 seri numarasını veya Lisans aktivasyon kodunu girin ve ardından Gönder seçeneğini tıklatın.

**Not:** EFI IS-2000 seri numarasını kullanıyorsanız yuvada görünen yalnızca 7 basamaklı bir dizeye giriş yaparsınız. Enstrümandaki seri numarasının bölümü olan diğer numaraları çıkarın.

- **3** Aşağıdakilerden birini yapın:
	- **•** Dosyaya kaydet Lisansı belirtilen konuma kaydeder.

**Not:** Lisans dosyası aktivasyonun yapılması için masaüstünde olmalıdır. Aktivasyondan sonra Color Profiler Suite dosyayı sabit diskinizde bir konuma kopyalar.

- **•** Lisans dosyasını görüntüle Lisans dosyasını görüntülemenizi ve ardından kaydedip e-posta mesajıyla göndermenizi sağlar.
- **•** E-postayla gönder Lisansı girdiğiniz e-posta adresine gönderir. (Bu, Color Profiler Suite'i başka bir bilgisayarda kullanmak istediğinizde yarar sağlar.)
- **4** Color Profiler Suite'i Internet bağlantısı olmayan başka bir bilgisayarda kullanmak istiyorsanız, önce lisansı taşınabilir bir ortama kopyalayın ve sonra lisans dosyasını oradan diğer bilgisayarın masaüstüne kopyalayın.

## Color Profiler Suite lisansını etkinleştirme

İndirilen Color Profiler Suite lisans dosyası bilgisayarın masaüstünde aktivasyonu yapılmak üzere mevcuttur. Bu bilgisayarda lisansı etkinleştirmek için doğru spektrofotometreye bağlanmanız gerekir. Spektrofotometre bağlı değilse, Demo mod mesajı görüntülenir.

Bilgisayarınızın Internet erişimi yoksa lisans dosyasını Color Profiler Suite'in yüklü olduğu bilgisayarın masaüstüne kopyalamanız gerekir.

- **1** Lisanslı spektrofotometreyi bilgisayara bağlayın.
- **2** Aşağıdakilerden birini yapın:
	- **•** Color Profiler Suite ana penceresinden Yardım > Lisansı etkinleştir seçeneğini tıklatın.
	- **•** Donanım kilidi lisanslanmadı penceresinde Lisansı etkinleştir seçeneğini tıklatın.

## <span id="page-12-0"></span>Color Profiler Suite'i güncelleme

Color Profiler Suite Updater güncellemeleri kontrol eder ve bunları indirip yüklemenizi sağlar. Ayrıca Color Profiler Suite'i her başlattığınızda, aylık veya hiçbir zaman güncellemeleri kontrol etmesi için zamanlayabilirsiniz.

**Not:** Yeni özellikler ekleyen yükseltmeyi edinmek için Color Profiler Suite geçerli bir Yazılım bakım ve destek anlaşması (SMSA) gerektirir. SMSA yenileme tarihi Color Profiler Suite Updater'da görüntülenir. SMSA süresi dolduysa SMSA'nızı yenilemek için Şimdi yenile seçeneğini tıklatın.

Updater bir güncelleme bulursa bunu indirebilir ve yükleyebilirsiniz.

- **1** Yardım > Güncellemeleri kontrol et.
- **2** Güncellemelerle ilgili otomatik kontrolleri zamanlamak isterseniz Her zaman, Aylık veya Asla seçeneklerinden birini tıklatın.
- **3** Güncellemeleri şimdi kontrol etmek istiyorsanız Şimdi kontrol et seçeneğini tıklatın.
- **4** Bir güncellemeyi yüklemek için İndir ve yükle seçeneğini tıklatın ve ekrandaki talimatları izleyin.

## Genel tercihleri ayarlama

Genel sekmesi, Color Profiler Suite'in tüm modüllerinde uygulanan tercihleri ayarlamanızı sağlar.

#### **Güncellemeleri otomatik olarak kontrol etme**

Updater EFI web sitesindeki yazılım ve dokümantasyon güncellemelerini denetler ve bunları indirip yüklemenize olanak tanır. Updater'ın ne sıklıkta çalışacağını belirlemek için bir tercihte bulunabilirsiniz.

- **1** Color Profiler Suite'te Düzenle > Tercihler seçeneğini tıklatın.
- **2** Güncellemeleri otomatik olarak kontrol et listesinde tercih ettiğiniz sıklığı tıklatın.
	- **•** Her zaman Updater Color Profiler Suite açıldığı her an çalışır.
	- **•** Aylık Updater, son denetimin üzerinden bir aydan daha fazla zaman geçtiyse, Color Profiler Suite açıldığı her an çalışır.
	- **•** Asla Updater otomatik olarak çalışmaz. Updater'ı el ile çalıştırabilirsiniz.

#### **dE hesaplama yöntemi tercihlerini ayarlama**

İki renk arasındaki sayısal fark olan dE'yi hesaplamak için birçok yol vardır. Color Profiler Suite'in dE hesaplamasını nasıl yapacağını belirlemek için Tercihler sekmesini kullanabilirsiniz. (Kullananlar aynı zamanda dE'nin Delta E olduğunu bilir, ΔE olarak da yazıldığını bilir.)

Tolerans değerlerinin birimi dE'dir ve hesaplama yöntemi; örneğin 0,5 dE 94.

<span id="page-13-0"></span>Color Profiler Suite'te belirttiğiniz tüm dE değerlerini yorumlamak üzere Color Profiler Suite'in hangi yöntemi kullanacağını belirleyebilirsiniz.

- **1** Color Profiler Suite'te Düzenle > Tercihler seçeneğini tıklatın.
- **2** dE hesaplama yöntemi listesindeki hesaplama yöntemlerinden birini tıklatın:
	- **•** dE ab Standart CIE yöntemi. Renk farkı iki renk arasındaki uzaklıktır, üç ebatlı Lab renk uzayında hesaplanır.
	- **•** dE 94 CIE TC1-29 tarafından renk farkı formülü olarak önerilen CIELAB değişkenidir. Grafik sanatları uygulamaları için bu yöntem K1 = 0,045 ve K2 = 0,015 değerlerini kullanır.
	- **•** dE 2000 CIE tarafından 2000'de önerilen CIELAB değişkenidir. Bu yöntem KL = KC = KH = 1,0 değerini kullanır.
	- **•** dE CMC ISO standardı ISO 105-J03 kullanılarak hesaplanan parlaklık ve kroma, parlaklık ve ton arasındaki farkın orandır. Parlaklık ve kroma değerlerinin ağırlıkları algılanabilirlik verileriyle kullanılmak üzere 1,0'dir.

#### **Test sayfası kontrol çubuğu için referans belirleme**

Fiery Color Profiler Suite'te sonuçları kontrol etmek için test sayfası yazdırabilirsiniz. Örneğin yeni bir profil oluşturduğunuzda yeni profili kullanarak bir test sayfası yazdırabilirsiniz. Test sayfasında kontrol çubuğu kullanarak CMYK referansı Tercihler öğesinde belirlenir. Birtakım uluslararası referans arasından seçim yapabilirsiniz.

- **1** Color Profiler Suite'te Düzenle > Tercihler seçeneğini tıklatın.
- **2** Kontrol çubuğu tanımı listesinden referansı tıklatın.

#### **Color Profiler Suite versiyonunu ayarlama**

Bilgisayarınızda Color Profiler Suite'in birden çok versiyonu yüklüyse Color Profiler Suite'i Command WorkStation'da açarken kullanmak üzere hangi versiyonun kullanılacağını belirleyebilirsiniz.

Command WorkStation ve Color Profiler Suite aynı bilgisayarda yüklü olduğunda çeşitli görevleri gerçekleştirmek için Command WorkStation'dan Color Profiler Suite modülünü açabilirsiniz. Örneğin, Command WorkStation'dan bir iş seçebilir, Fiery Color Verification Assistant'ı açarak işin renk doğrulamasını gerçekleştirebilirsiniz.

Command WorkStation v5.4 veya daha sonrası ve Color Profiler Suite'in birden fazla versiyonu bilgisayarınıza yüklüyse açmak istediğiniz Color Profiler Suite versiyonunu belirlemek için Color Profiler Suite'teki seçeneği ayarlayabilirsiniz.

**Not:** Color Profiler Suite'i Command WorkStation'dan ilk defa açtığınızda bir ileti görünür.

- **1** Color Profiler Suite'te Düzenle > Tercihler seçeneğini tıklatın.
- **2** Listeden tercih ettiğiniz versiyonu tıklatın.

### Spektrofotometreyi kalibre etme

Güvenilir ölçümler için ölçümden önce spektrofotometreyi kalibre etmeniz gerekir. Spektrofotometreyi başarıyla kalibre edilmezse ölçüme devam edemezsiniz.

- **1** Spektrofotometreyi yuvasına yerleştirin ve ardından spektrofotometrenin üzerindeki düğmeye basın veya ekrandaki Kalibre et seçeneğini tıklatın.
- **2** Kalibrasyon başarısız olursa yuvadaki beyaz döşemenin üzerinin kapalı olmadığından ve enstrüman açıklığının temiz olduğundan emin olun ve kalibrasyonu tekrarlayın.

#### **Next Steps**

Kalibrasyon başarılı olursa bu ölçümlerle devam edebilirsiniz.

## <span id="page-15-0"></span>Fiery Express Profiler

Express Profiler ile hızlı bir şekilde kalibrasyon ayarı ve Fiery Server öğesine bağlanan bir yazıcı için çıktı profili oluşturabilirsiniz. Express Profiler yeni çıktı profiliyle yapılandırılan sanal yazıcı veya sunucu ön ayarı oluşturur, bu sayede yeni çıktı profilini kullanarak bir işi hemen yazdırabilirsiniz.

**Not:** Fiery Server Sistem 10 ve sonraki bir yazılımda çalışıyorsa, Express Profiler bir sunucu ön ayarı oluşturur. Aksi takdirde Express Profiler sanal bir yazıcı oluşturur.

Express Profiler lisanslı olmayan (Demo) modda çalışmaz.

## Express Profiler'da kalibrasyon ve profil oluşturma

Kalibrasyon ve çıktı profili oluşturmak için Fiery Server öğesini belirleyin ve kalibrasyon sayfasını ve profil oluşturma ölçüm sayfasını yazdırın ve ölçün.

#### **Before you begin**

Kalibrasyon ve profil oluşturma ölçüm sayfalarını yazdırma ayarları Tercihler'de belirlenir. Bu ayarları Express Profiler'ı ilk kullanışınızda kontrol edin ve gerekirse değiştirin.

- **1** Color Profiler Suite'ten Express Profiler'ı başlatın.
- **2** Hoş geldiniz penceresinden Fiery sunucusunu seçin öğesini tıklatın ve listeden Fiery Server öğesini seçin.

Fiery Server listede yoksa IP adresini kullanarak veya arayarak eklemek için artı işaretini tıklatın.

**3** Açıklama için bir ad girin ve Sonraki seçeneğini tıklatın.

Bu ad, kalibrasyon, çıktı profili ve sanal yazıcı veya oluşturulacak sunucu ön ayarı için kullanılacaktır.

**4** Isınma sayfaları ve kalibrasyon sayfasını yazdırmak için gereken iş ayarlarını belirleyin ve Tamam seçeneğini tıklatın.

Aynı iş ayarları, profil oluşturma sayfasını yazdırmak için kullanılacaktır.

**5** Tamam düğmesini tıklatın yazıcıdan, sayfaları alın ve kalibrasyon sayfasını ölçmek için ekrandaki talimatları izleyin.

Yeni kalibrasyon ayarı oluşturulur.

**6** Tamam seçeneğini tıklatın ve yazıcıdan profil oluşturma ölçüm sayfasını alın, ardından sayfayı ölçmek için ekrandaki talimatları izleyin.

Sayfayı ölçmeyi sonlandırdıktan sonra profil Fiery Server öğesine oluşturulur ve yüklenir.

- **7** Yeni profili kullanarak test sayfasını yazdırmak için Yazdırmayı test et öğesini tıklatın.
- **8** Tamamlandı seçeneğini tıklatın.

Çıktı profili ile aynı ada sahip sanal yazıcı veya sunucu ön ayarı oluşturulur. Yeni bir çıktı profili veya kalibrasyon ayarı kullanarak bir işi yazdırmak için bu sanal yazıcıyı yazdırın veya işe sunucu ön ayarını uygulayın.

## <span id="page-16-0"></span>Express Profiler tercihlerini ayarlama

Açık profil oluşturma sekmesi, kalibrasyonun ve profil oluşturma ölçüm sayfalarının Express Profiler'da nasıl yazdırılacağını belirlemenize olanak tanır. Profil oluşturmadan önce bu ayarları yapılandırdığınızda her bir profil oluşturma işleminizde bunları seçmeniz gerekmez.

- **1** Color Profiler Suite'te Düzenle > Tercihler seçeneğini tıklatın.
- **2** Açık profil oluşturma sekmesinden ayarları seçin.
- **3** Enstrüman listesinden ölçüm enstrümanını tıklatın.

Ölçüm enstrümanıyla ilgili özel bir ayar yapmak isterseniz Ayarlar seçeneğini tıklatın.

**4** Profil oluşturma eki düzeni listesinden bir ek düzenini tıklatın.

ICC standart hedefleri ortak düzeltme eki düzenlerinden bazılarını temel alır:

- **•** 46 El ile kullanılan enstrüman ile hızlı profil oluşturma yöntemi sağlar. Bu düzen sayesinde ek veriler matematiksel olarak hesaplanır ve profil sonucunun nitelikli hale gelmesini sağlar.
- **•** 234 Pürüzsüz renk yanıtı veren birçok yazıcıyla hızlı bir şekilde kullanım ve yüksek kaliteli sonuçlar sağlar.
- **•** 928 Birçok yazıcıda yüksek kaliteli sonuçlar elde edilmesini sağlar. Yazıcınızın renk yanıtına güvenemiyorsanız yüksek kalite için 928 ek düzenini kullanın.
- **•** 1485 veya 1485 rastgele European Color Initiative tarafından sunulur ve IT8 hedeflerinin iki sürümünü birleştirir. Rastgele düzen, sayfalar arası renk varyasyonlarından kaynaklanan olası sapmaları azaltmaya yardımcı olur.
- **•** 1617 veya 1617 rastgele 928 ek düzeniyle benzerdir ancak daha fazla veri sağlar. Rastgele düzen, sayfalar arası renk varyasyonlarından kaynaklanan olası sapmaları azaltmaya yardımcı olur.
- **•** 4028 Maksimum renk kusursuzluğu sağlar ve EFI'nin fabrika ayarlarındaki profillerle aynı düzeyde kusursuzdur.
- **5** Kalibrasyon eki düzeni listesinden bir ek düzenini tıklatın.

.

Çok sayıda ek, daha fazla ölçüm verisi ve daha iyi sonuçlar elde edilmesine olanak tanır. Ancak daha fazla ek, ölçmek için daha fazla zaman gerektirir.

Sıralanmış ekler ton ve doygunluk düzeylerinin sırasına göre sayfaya yazdırılır. Rastgele ekler rastgele sırada sayfaya yazdırılarak sayfanın farklı yerlerindeki yoğunluk tutarsızlıklarını gidermeye yardımcı olur.

- **6** Kağıt boyutu listesinde bir kağıt boyutunu tıklatın veya özel sayfa boyutu belirlemek için Özel seçeneğini tıklatın.
- **7** Kalibrasyon sayfası yazdırılmadan önce ısınma sayfaları yazdırmak için Isınma sayfası sayısı belirleyin.

Isınan yazıcı genellikle daha tutarlı yazdırır. Yazıcı boştaysa 5-10 ısınma sayfası yazdırın

## <span id="page-17-0"></span>Fiery Printer Profiler

Fiery Printer Profiler en çok kullanılan RGB ve CMYK yazıcılar için özel çıktı profilleri oluşturabilir: Fiery merkezli, Fiery XF sunucusu merkezli, Splash merkezli, inkjet, Fiery olmayan ve baskı makineleri. Printer Profiler'ı yazıcının gamutunu veya yeniden üretilebilir renk aralığını tanımlamak üzere çıktı profili oluşturmak için ölçüm enstrümanıyla (Color Profiler Suite'e dahil edilen spektrofotometre gibi) kullanın.

Oluşturulan profiller International Color Consortium (ICC) standartlarıyla tamamen uyumlu olduğundan bunları standart uygulamalar ve platformlarla kullanabilirsiniz. Profil oluşturmadan önce yeni bir kalibrasyon ayarı oluşturabilirsiniz. Ek sayfaları yazdırmayı ve bunları hemen ya da daha sonra ölçmeyi seçebilirsiniz. Printer Profiler ile mevcut ölçümleri dosyalardan veya ICC profillerinden içeri aktarabilir ve yeni profili kaydetmeden önce gamut eşleme ve siyah kontrollerini değiştirebilirsiniz.

Bir profil oluşturmak için renk eklerinin sayfalarını yazdırın (yazıcının renk davranışını görmek için), ekleri ölçün ve ölçülen değerleri kullanarak bir profil oluşturun. Bu işlem sırasında her an Printer Profiler'ı başlatabilirsiniz.

- **•** Ekleri yazdır Yeni bir profil ve isteğe bağlı olarak yeni bir kalibrasyon ayarı oluşturmak istiyorsanız ve bir ek sayfası yazdırmadıysanız buradan başlayın.
- **•** Profil oluşturma eklerini ölç Önceden veya herhangi bir konumdaki yazıcıda yazdırılmış ek sayfalarınız varsa buradan başlayın. Bir ölçüm enstrümanı kullanarak her bir renk ekinin spektral ölçümlerini kaydedin.
- **•** Ölçümleri profile dönüştür Ölçümleri mevcut ICC profilinden spektral veya kolorimetrik veriler içeren IT8 dosyasından içeri aktarmak istiyorsanız buradan başlayın. Yazıcınızın gamutunu tanımlayan ICC profili oluşturmak için gamut eşleme ve ayrım ayarlarını yapın.

## Fiery Server öğesinde profil oluşturma

Fiery Server öğesine bağlı bir yazıcı için profil oluşturabilirsiniz. Fiery Server bilgisayarınızdan ağ üzerinden erişilebilir olmalıdır.

- **1** Color Profiler Suite'ten Printer Profiler'ı başlatın ve Ekleri yazdır seçeneğini tıklatın.
- **2** Hoş geldiniz penceresinden Fiery sunucusunu seçin seçeneğini tıklatın ve listeden Fiery Server öğesini seçin.

Fiery Server listede yoksa IP adresini kullanarak veya arayarak eklemek için artı işaretini tıklatın.

- **3** Kalibrasyon için uygun seçeneği tıklatın.
	- **•** Yeni kalibrasyon ayarı oluştur Fiery Server için yeni bir kağıt türü profili oluşturuyorsanız bunu seçin.
	- **•** Mevcut kalibrasyon ayarını kullan Çıktı profili zaten Fiery Server içinde mevcut olan bir kağıtla aynı olan kağıt profili oluşturuyorsanız bunu seçin. Bu durumda söz konusu profille ilişkili kalibrasyon ayarını seçin.

Yalnızca bu kalibrasyon ayarı güncelse Kalibrasyonu atla seçeneğini belirleyin. (Fiery Server bu kalibrasyon ayarı için yakın zamanda kalibre edildi.) Bu durumda [8.](#page-18-0) adıma gidin.

**4** Kalibrasyon sayfasını yazdırmak için enstrüman, ek düzeni ve kağıt boyutu seçin. Ayrıca en az 10 ısınma sayfası yazdırarak yazıcıyı ısıtmanız önerilir.

<span id="page-18-0"></span>**5** Yazdırma ayarlarını belirleyin ve Tamam seçeneğini tıklatın.

Noktalı resim gibi rengi etkileyen ayarları belirleyin ancak Renk sekmesinde hiçbir ayarı değiştirmeyin. Kalibrasyon sayfası ve profil oluşturma sayfası aynı ayarlarla yazdırılır.

- **6** Yazıcıdan sayfaları alın ve kalibrasyon sayfasını ölçmek için ekrandaki talimatları izleyin. (Isınma sayfalarının tümünü yoksayın.)
- **7** Ölçüm sonuçlarına bakın ve Sonraki seçeneğini tıklatın.
- **8** Profil oluşturma ölçüm sayfalarını yazdırmak için enstrümanı, ek sayfayı ve kağıt boyutunu seçin. Birden çok sayfa setini ölçmek ve ardından profil oluşturmak için tek bir veri setinde ölçümlerin ortalamasını almak isterseniz yazdırılacak sayfa seti sayısını belirtin.
- **9** Ölçüm sayfası kimliğini kaydedin.
- **10** Yazıcıdan ölçüm sayfalarını alın ve bunları ölçmek için ekrandaki talimatları izleyin.
- **11** Ölçümleri kaydedin.
- **12** Özet penceresinde sonuçları kontrol edin.

Tüm ölçüm setlerini görüntülemek ve varsa, sonraki seti ölçmeye devam etmek için Ortalama ölçümler seçeneğini tıklatın.

- **13** Ayarları uygula penceresinde profil ayarlarını seçin veya mevcut profilden ayarları içeri aktarın.
- **14** Profili kaydet penceresinden istenen ayarları belirtin. Fiery sunucusuna yükleyin seçeneğinin belirlendiğini ve doğru Fiery Server öğesinin seçildiğini onaylayın.

Sonraki seçeneğini tıkladığınızda profil oluşturulur.

Profil Fiery Server öğesine yüklenmiştir.

## Fiery XF sunucusu için profil oluşturma

Fiery XF sunucusuna bağlı bir sürücü için profil oluşturabilirsiniz. Fiery XF sunucusu bilgisayarınızdan ağ üzerinden erişilebilir olmalıdır.

Fiery XF sunucuları hakkında daha fazla bilgi için Fiery XF ile birlikte verilen belgelere bakın.

- **1** Color Profiler Suite'ten Printer Profiler'ı başlatın ve Ekleri yazdır seçeneğini tıklatın.
- **2** Hoş geldiniz penceresinden Fiery XF sunucusu seçin seçeneğini tıklatın ve listeden Fiery XF sunucusunu seçin. Yazıcı açıklaması altından profilin oluşturulacağı yazıcıyı seçin.

Sunucu listede değilse IP adresini kullanarak veya arama yaparak sunucuyu eklemek üzere artı işaretini tıklatın.

- **3** Kullanmakta olduğunuz yazıcı ve kağıda uygun mürekkep, ortam ve kalibrasyon seti seçin.
- **4** Ölçüm sayfaları oluşturma ayarlarını yapın.
	- **•** İsterseniz ölçüm enstrümanı için ayarları belirlemek üzere Ayarlar seçeneğini tıklatın.
	- **•** İsterseniz dört renkli (CMYK) yazıcı için CMYK maksimum yoğunluğunu ayarlamak üzere Profesyonel ayarlar seçeneğini tıklatın. Dörtten fazla rengi destekleyen yazıcılar için ek renklere ilişkin ayarları yapmak üzere Profesyonel ayarlar seçeneğini tıklatın.
- <span id="page-19-0"></span>**5** Ölçüm sayfası kimliğini kaydedin.
- **6** Yazdırma ayarlarını belirtin ve Yazdır seçeneğini tıklatın.
- **7** Ölçüm sayfalarını yazıcıdan alın ve ölçüm sayfalarını ölçmek için ekrandaki talimatları izleyin.
- **8** Ölçümleri kaydedin.
- **9** Özet penceresinde sonuçları kontrol edin.

Ölçümleri denetleme ve ortalamasını alma hakkında daha fazla bilgi için Yardım simgesini tıklatın.

- **10** Ayarları uygula penceresinde profil ayarlarını seçin veya mevcut profilden ayarları içeri aktarın.
- **11** Profili kaydet penceresinden istediğiniz ayarı yapın ve XF sunucusuna yükle seçeneğinin belirlenmiş olduğunu onaylayın.

Profil oluşturulur ve Fiery XF sunucusuna yüklenir.

## Uzak, Fiery olmayan veya CMYK yazıcı olmayan profil oluşturma (PDF olarak kaydetme)

Fiery Server öğesine veya Fiery XF sunucusuna bağlı olmayan ya da PDF olarak kaydet seçeneği kullanılarak CMYK'dan farklı bir renk uzayına sahip bir yazıcı için profil oluşturabilirsiniz.

Printer Profiler'da ek sayfaları yazdırmak yerine bunları PDF dosyasına kaydedin. Printer Profiler'da ek sayfaları ölçmeden önce el ile PDF dosyasını yazdırmanız gerekir.

- **1** Color Profiler Suite'ten Printer Profiler'ı başlatın ve Ekleri yazdır seçeneğini tıklatın.
- **2** Hoş geldiniz penceresinde PDF olarak kaydet seçeneğini tıklatın ve yazıcının renk uzayını seçin.
- **3** Ölçüm sayfaları oluşturmak için enstrüman, ek düzeni ve kağıt boyutu seçin.

İsterseniz Profesyonel ayarlar seçeneğini tıklayarak renklendiriciler için maksimum yoğunlukları ve CMYK ya da RGB için ek nesne türünü ayarlayabilirsiniz.

- **4** Ölçüm sayfası kimliğini kaydedin.
- **5** PDF dosyasını kaydedin.

Dosya; My Documents\Fiery Color Profiler Suite 4\Patch Pages (Windows) ya da Documents /Fiery Color Profiler Suite 4/Patch Pages (Mac OS X) konumuna kaydedilir.

- **6** Yazıcınızda PDF dosyasını yazdırın ve ölçüm sayfalarını alın.
- **7** Printer Profiler'a geri dönün ve ölçüm sayfalarını ölçmek için ekrandaki talimatları izleyin.
- **8** Özet penceresinde sonuçları kontrol edin.
- **9** Ayarları uygula penceresinde profil ayarlarını seçin veya mevcut profilden ayarları içeri aktarın.
- **10** Profili kaydet penceresinden istenen ayarları belirtin.
- **11** Yerel sürücüye kaydet seçeneğini belirleyin.

Sonraki seçeneğini tıkladığınızda profil oluşturulur.

## <span id="page-20-0"></span>Ek sayfaları yazdırmak için bir yazıcı seçme

Bir profil oluşturmak için ölçülecek ek sayfaları yazdırın. Fiery olmayan yazıcı veya bilgisayarınıza bağlı olmayan bir yazıcı için profil oluşturmak isterseniz sayfaları PDF olarak kaydedip Printer Profiler dışında bunları yazdırabilirsiniz.

**•** Fiery Server öğesi seçerseniz, Printer Profiler üretici, model ve renk uzayı bilgilerini Fiery Server öğesinden alır. Ayrıca Printer Profiler profil oluşturmada kullanılan diğer ayarları da alır.

Renk uzayı ayarı çıktı profili oluşturmak için yazıcının tercih edilen renk uzayıdır. Başka bir profilin çıktısını simüle etmek üzere bir profil oluşturuyorsanız simüle ettiğiniz yazıcının renk uzayını ayarlamak isteyebilirsiniz.

**•** Fiery XF sunucusunu belirlerseniz ayrıca Fiery XF'de kurulu bir yazıcı belirtmeniz de gerekir. (Fiery XF sunucusuna birden çok yazıcı bağlı olabilir.) Ayrıca Printer Profiler Fiery XF sunucusundan profil oluşturmada kullanılan diğer ayarları da alır.

Yazıcı doğrusallaştırma cihazı değilse yazıcı ayarları otomatik olarak doğrusallaştırma cihazına aktarılır. Doğrusallaştırma cihazı her zaman Fiery XF'de profil oluşturmak için kullanılan yazıcıdır.

Yazıcınız listede değilse EFI ortam profilleri klasörünün uygun temel doğrusallaştırma dosyasını (\*.EPL) içerdiğinden emin olun. Gerekirse, Fiery XF renk araçlarında yazıcınız için yeni temel doğrusallaştırma dosyası oluşturabilirsiniz.

**•** Dosyayı PDF olarak kaydederseniz CMYK veya RGB'yi yazıcının renk uzayı olarak belirlersiniz.

#### **Fiery Server veya Fiery XF sunucusu seçme**

Fiery Server veya Fiery XF sunucusuna bir bağlantısı olan yazıcı ayarlayabilirsiniz.

- **1** Color Profiler Suite'ten Printer Profiler'ı başlatın ve Ekleri yazdır seçeneğini tıklatın.
- **2** Hoş geldiniz penceresinden Fiery sunucusunu seçin veya XF sunucusunu seçin seçeneğini tıklatın, ardından listeden bir sunucu seçin.

Fiery sunucusunu seçin seçeneğini tıkladıysanız listede Command WorkStation'a bağlı en son seçilmiş olan sunucular yer alır (Command WorkStation bilgisayarınızda yüklüyse).

- **3** Fiery Server veya Fiery XF sunucusu listede görünmüyorsa, artı (+) işaretini tıklatın ve ağdan bir sunucu seçin.
- **4** Yazıcı açıklaması alanında görünen ayarları onaylayın veya listeden yeni bir ayar seçin.

#### **Ek sayfaları PDF olarak kaydetme**

Ek sayfaları PDF olarak kaydetmek, bunları daha sonra yazdırabilmenize veya ağınızda olmayan bir yazıcından bunları yazdırabilmenize olanak tanır.

- **1** Color Profiler Suite'ten Printer Profiler'ı başlatın ve Ekleri yazdır seçeneğini tıklatın.
- **2** Hoşi geldiğiniz penceresinde PDF olarak kaydet öğesini tıklatın.
- **3** Renk uzayı listesinde profilini oluşturduğunuz yazıcının renk uzayını tıklatın.

## <span id="page-21-0"></span>Kalibrasyonu ayarlama

Printer Profiler profil oluşturduğunuz yazıcı için kalibrasyon tipi belirlemenizi sağlar. Bazı yazıcılar, yazıcının geçerli kalibrasyon durumunu kullanır ve herhangi bir kalibrasyon ayarına gerek duymaz.

#### **Fiery Server için kalibrasyon ayarlama**

Fiery kalibrasyonu Fiery Server için hedef yoğunluk değerlerini (kalibrasyon hedefi) belirleyen bir kalibrasyon kullanır.

En iyi sonuçlar için yeni bir profil oluşturduğunuzda yeni profil ile kullanılacak yeni kalibrasyon ayarı da oluşturmanız gerekir. Yazıcının geçerli konumuna bağlı olarak kalibrasyon hedefini dahil eder.

Yeni kalibrasyon ayarı oluşturmazsanız yeni profille mevcut kalibrasyonu kullanabilirsiniz, ancak yalnızca profil oluşturduğunuz kağıt mevcut kalibrasyonun kağıdıyla çok benzerse bunu yapabilirsiniz. Örneğin, yeni kağıt kaplanmış, ağır bir kağıt ise mevcut kalibrasyon da kaplanmış, ağır kağıt için olmalıdır. Kağıt çok benzer değilse kalibrasyon hedefi kağıt için uygun değildir.

- **•** Kalibrasyon ayarı penceresinde aşağıdakilerden birini tıklatın:
	- **•** Yeni kalibrasyon ayarı oluştur Kalibrasyon uygulanmadan ek seti yazdırır ve ölçer, uygun kalibrasyon hedefini hesaplar. Bu durumda yeni profil yeni kalibrasyon ayarıyla ilişkilendirilmiş olur.
	- **•** Mevcut kalibrasyon ayarını kullan Kalibrasyonu atla seçeneğini belirlemediğiniz sürece ekleri yazdırmak ve ölçmek için seçilen kalibrasyon ayarını kullanır. Bu durumda yeni profil seçilen kalibrasyon ayarıyla ilişkilendirilir.

Kalibrasyonu yalnızca kalibrasyon güncelse atlayın.

#### **Fiery XF sunucusu için kalibrasyonu ayarlama**

Fiery XF sunucusuna bağlı bir yazıcı için profil oluşturduğunuzda mürekkep türü, ortam adı ve kalibrasyon seti (temel doğrusallaştırma) belirleyin.

- **•** Kalibrasyon ayarları penceresinde aşağıdakileri ayarlayın:
	- **•** Mürekkep tipi Yazıcı birden fazla mürekkep tipini destekliyorsa profil oluşturma için mürekkep tipini ayarlayın.
	- **•** Ortam adı Ortam tipi ve kalibrasyon seti birleşimini ayarlar. Kalibrasyon seti ortam profiliyle ilişkili temel doğrusallaştırma dosyasını belirtir.
	- **•** Kalibrasyon seti Ortama göre yazıcının davranışını ayarlayan yazdırma koşullarını belirler.

Yazdırma koşulları çözünürlük, noktalı resim ayarları, renk modu, yazdırma yönü ve ortam profilini içerir. Ortam adı birden fazla kalibrasyon ayarıyla ilişkili olabileceğinden bir kalibrasyon seti belirlemeniz gerekir.

## <span id="page-22-0"></span>Kalibrasyon için sayfaları yazdırma

Kalibrasyon yazdırma ayarları penceresi kalibrasyon sayfalarını belirtmenize olanak tanır.

Renk ekleri ölçüm enstrümanına, düzene ve belirttiğiniz kağıt boyutuna göre kalibrasyon sayfasında yazdırılır. Yazdırılacak ısınma sayfası sayısını ayarlayabilirsiniz. (Isınma sayfaları ekstra sayfalardır ve bunları yok sayabilirsiniz.)

Çok sayıda ek, daha fazla ölçüm verisi ve daha iyi sonuçlar elde edilmesine olanak tanır. Ancak daha fazla ek, ölçmek için daha fazla zaman gerektirir.

- **•** Sıralanmış ekler ton ve doygunluk düzeylerinin sırasına göre sayfaya yazdırılır.
- **•** Sıralanmamış ekler rastgele sırada sayfaya yazdırılarak sayfanın farklı yerlerindeki yoğunluk tutarsızlıklarını gidermeye yardımcı olur.
- **1** Kalibrasyon sayfasını yazdırmak için kullanmak üzere Enstrüman, Ek düzeni, ve Kağıt boyutu seçeneğini belirleyin.
- **2** (İsteğe bağlı) Enstrüman için özel ayarlar yapmak istiyorsanız Ayarlar seçeneğini tıklatın.
- **3** Isınma sayfası sayısını ayarla seçeneğini tıklatın ve ardından bir sayı belirleyin.

### Kalibrasyon ölçüm sonuçlarını inceleme

Kalibrasyon ölçümlerini aldıktan sonra kalibrasyon hedefinin maksimum yoğunluk (D-Maks) değerleri sonuçlarını inceleyebilirsiniz.

- **1** Kalibrasyon sonuçlarını inceleyin ve Sonraki seçeneğini tıklatın.
- **2** Sonuçlarla ilgili şüpheleriniz varsa sonuçların yanındaki Yeniden yazdır seçeneğini tıklatarak kalibrasyon sayfasını yeniden ölçün.

## Profil oluşturma için ek sayfaları yazdırma

Printer Profiler'da bir profil oluşturmak için yazıcıya ek sayfalar gönderme ile ilgili yazdırma seçeneklerini ve diğer ayarları belirlemeniz gerekir.

Birden çok ek sayfa seti ve ölçümlerin ortalamasını yazdırmayı planlıyorsanız set sayısı belirtebilirsiniz. (Profil oluşturmak için ölçümlerin ortalamasını kullanabilirsiniz.)

Yazdırmadan önce ölçüm sayfaları için kimlik kaydetmeniz istenir. Dosya adını değiştirebilirsiniz ancak klasör konumunu değiştiremezsiniz. Ek kimliği ek sayfalara atanamaz ve yazdırılamaz.

**Not:** Sayfaları yazdırmadan önce ortam ve noktalı resim gibi diğer yazdırma ayarlarını belirleyin. Hiçbir renk yönetim ayarını değiştirmeyin.

- **1** Ölçüm enstrümanını bilgisayarınıza bağlayın.
- **2** Yazdırma ayarları penceresinden Enstrüman listesindeki ölçüm enstrümanını tıklatın.
- **3** Ölçüm enstrümanıyla ilgili özel bir ayar yapmak isterseniz Ayarlar seçeneğini tıklatın.
- **4** Düzeltme eki düzeni listesinde bir ek düzenini tıklatın.

<span id="page-23-0"></span>ICC standart hedefleri ortak düzeltme eki düzenlerinden bazılarını temel alır:

- **•** 46 El ile kullanılan enstrüman ile hızlı profil oluşturma yöntemi sağlar. Bu düzen sayesinde ek veriler matematiksel olarak hesaplanır ve profil sonucunun nitelikli hale gelmesini sağlar.
- **•** 234 Pürüzsüz renk yanıtı veren birçok yazıcıyla hızlı bir şekilde kullanım ve yüksek kaliteli sonuçlar sağlar.
- **•** 928 (IT8.7/3) Birçok yazıcıda yüksek kaliteli sonuçlar elde edilmesini sağlar. Yazıcınızın renk yanıtına güvenemiyorsanız yüksek kalite için 928-ek düzenini kullanın.
- **•** 1485 (ECI 2002) veya 1485 rastgele (ECI 2002) European Color Initiative tarafından sunulur ve IT8 hedeflerinin iki versiyonunu birleştirir. Rastgele düzen, sayfalar arası renk varyasyonlarından kaynaklanan olası sapmaları azaltmaya yardımcı olur.
- **•** 1617 (CGATS IT8.7/4) veya 1617 rastgele (CGATS IT8.7/4) 928 ek düzenlerle aynıdır ancak daha fazla veri sağlar. Rastgele düzen, sayfalar arası renk varyasyonlarından kaynaklanan olası sapmaları azaltmaya yardımcı olur.
- **•** 4028 Maksimum renk kusursuzluğu sağlar ve EFI'nin fabrika ayarlarındaki profillerle aynı düzeyde kusursuzdur.

**Not:** Printer Profiler'da olmayan bir ek düzeni kullanmak için Verifier ile ek sayfalarını yazdırabilir, ölçebilirsiniz ve ardından Printer Profiler'da ölçümleri içeri aktarabilirsiniz.

**5** Kağıt boyutu listesinde bir kağıt boyutunu tıklatın veya özel sayfa boyutu belirlemek için Özel seçeneğini tıklatın.

Fiery XF'de ortam boyutu Sistem yöneticisindeki yazıcı için belirlenir.

- **6** Eklere ilişkin ayarları yapmak için Profesyonel ayarlar seçeneğini tıklatın:
	- **•** CMYK profili oluşturuyorsanız yazıcınızdaki mürekkep veya toner sınırlarını değiştirebilirsiniz ve ekler için nesne türleri belirleyebilirsiniz.
	- **•** RGB profili oluşturuyorsanız, ekler için nesne tipi belirleyebilirsiniz.
- **7** Birden çok ek sayfaları seti yazdırmak ve bunları ölçmek için Set sayısı belirtin.
- **8** Sonraki seçeneğini tıklatın ve ölçüm sayfaları için kimliği kaydedin.

## Ek seçenekleri ayarlama

Ekleri yazdırmadan önce mürekkep sınırları ve ek nesne tipi gibi seçenekleri belirleyebilirsiniz. Oluşturduğunuz profilin tipine bağlı olarak ayarlayabileceğiniz seçenekler şunlardır: CMYK, ek renklerle CMYK veya RGB.

CMYK profili için mürekkep veya toner sınırları ve ek nesne tipi için seçenekler belirleyebilirsiniz. CMYK ve ek renkler için bir profil oluşturmak isterseniz ek renkleri işleyecek olan seçenekleri belirleyebilirsiniz. RGB profili için ek nesne tipini belirleyebilirsiniz.

- **•** Ağa bağlı Fiery merkezli yazıcı için profil oluşturursanız Fiery Server bu seçenekler için varsayılan ayarlar sağlar.
- **•** Fiery XF merkezli bir yazıcı için profil oluşturuyorsanız, Printer Profiler temel doğrusallaştırma dosyasından ayarları çıkarır. Bu ayarları değiştirmemenizi öneririz.

#### <span id="page-24-0"></span>**Profiller için mürekkebi ve toneri ayarlama**

Yalnızca CMYK için profiller ile CMYK ve ek renkler için profillere yönelik mürekkep ve toner ayarlayabilirsiniz.

- **1** Yazdırma ayarları penceresinden Profesyonel ayarlar seçeneğini tıklatın.
- **2** CMYK için profil oluşturmak isterseniz ek sayfaları yazdırmak için mürekkep veya toner limitlerini ayarlayın.

**Not:** Yazıcınız bu düzeylerle yazdırırken sorun yaratmadıkça varsayılan ayarlarla yazdırmanızı öneririz.

**3** CMYK ve ek renkler için bir profil oluşturmak isterseniz ek renklerin CMY'ye nasıl ekleneceğini ve CMY'den ek renklere geçişin nasıl olacağını ayarlayın.

Her bir ek renk için mürekkep veya toner sınırını, saflığı (maksimum kapsamda alınan CMY miktarı) ve ton değeri artışı için gama değerini belirleyebilirsiniz.

**Not:** CMY için mürekkep veya toner sınırları, yazıcı ek renkleri desteklediğinde ayarlanamaz.

#### **Ekler için nesne türü ayarlama**

CMYK veya RGB profili için bit eşlem veya vektör grafikleri olarak ek nesne tipini belirleyebilirsiniz. Varsayılan ayarı saklamanız önerilir (bit eşlem görüntüleri).

**Not:** Oluşturmakta olduğunuz profili kullanarak yazdıracağınız gerçek işlerle aynı nesne tipini kullanarak eklerin yazdırıldığından emin olun.

- **1** Yazdırma ayarları penceresinden Profesyonel ayarlar seçeneğini tıklatın.
- **2** Ekleri şu şekilde oluştur altından bu nesne tiplerinden birini tıklatın:
	- **•** Bit eşlem görüntüleri Adobe Photoshop görüntüleriyle aynı renk davranışına sahip görüntü nesnelerini ayarlar.
	- **•** Vektör grafikleri Adobe Illustrator veya Adobe Freehand örneklerine benzer renk davranışıyla vektör grafiklerini ayarlar.

## Ölçülecek ek sayfa seçmek için ek kimliği kullanma

Her ek seti, hangi ek sayfaların ölçüleceğini ayarlamanızı sağlayan izleme kimliği verir. (Kimlik ek sayfalarda yazdırılır.) İzleme kimliği, tüm profil bilgileri ve ne kadar sayfa içereceği (bir veya daha fazla) dahil olmak üzere, seti benzersiz şekilde tanımlar.

Printer Profiler'ı başlattığınızda ölçülecek ek sayfalarınız varsa doğrudan ek sayfaları ölçme aşamasına geçebilirsiniz. Bu durumda en son atanan Ek kimliklerinin bulunduğu bir listeden ek sayfa kimliğini seçmeniz gerekir. Seçilen Ek kimliğine ilişkin bilgiler Ek ayarları alanında görünür. Bir ek kimliğinin ek ayarlarında görünen tarihinin ve zamanının doğru olduğunu kontrol edebilirsiniz.

Ek kimliği listede yoksa yeni bir ek kimliği oluşturabilirsiniz. Ek kimliği aşağıdaki nedenlerden birinden dolayı listede görünmeyebilir:

- **•** Ek sayfaları daha önceden ölçtüyseniz ve profil oluşturduysanız. Printer Profiler ilgili ek sayfaları ölçtükten ve kaydettikten sonra Ek kimliğini listeden kaldırır.
- **•** Ek sayfaları başka bir uygulamada veya başka bilgisayarda oluşturduysanız,
- <span id="page-25-0"></span>**•** Ölçümleri ölçmeden veya kaydetmeden önce ek sayfa dosyalarını silmişseniz,
- **•** Printer Profiler'ı ilk kullanışınızda herhangi bir ek sayfa oluşturmadıy sanız.

**Not:** Alternatif olarak ek sayfa kimliği listede yoksa başka bir uygulamada ek sayfaları ölçebilirsiniz, ölçümlerinizi IT8 dosyası olarak kaydedersiniz ve ölçümleri Printer Profiler'a aktarırsınız.

#### **Ek sayfalarınız için ek kimliği seçme**

Ek sayfaları kümesini ölçmek için öncelikle bir ek kimliği seçin.

- **1** Color Profiler Suite'ten Printer Profiler'ı başlatın ve Profil oluşturma eklerini ölç seçeneğini tıklatın.
- **2** Listeden ek kimliğini tıklatın.

#### **Ek sayfalarınız için herhangi bir kimliğiniz yoksa yeni bir ek kimliği oluşturma**

Başka bir ek sayfası setini yazdırmaya başlayarak ve ardından yazdırma işini iptal ederek mevcut ek sayfaları için yeni ek kimliği oluşturabilirsiniz.

- **1** Color Profiler Suite'ten Printer Profiler'ı başlatın ve Ekleri yazdır seçeneğini tıklatın.
- **2** Ek sayfalarda yazdırılan adla eşleştirilen yazıcıyı seçin ve Sonraki seçeneğini tıklatın.
- **3** Varsayılan kalibrasyonu kabul etmek için Sonraki seçeneğini tıklatın.
- **4** Ek sayfalardaki bilgilerle eşleştirmek için enstrüman, ek düzeni, kağıt boyutu ve set sayısını seçin.
- **5** Profesyonel ayarlar seçeneğini tıklatın ve ek sayfalardaki bilgilerle eşleştirilen ayarları seçin.
- **6** Sonraki seçeneğini tıklatın ve ölçüm sayfası kimliğini kaydedin.
- **7** İş özellikleri penceresinde İptal seçeneğini tıklatın.
- **8** Yazdırma ayarları penceresinden İptal seçeneğini tıklatın.
- **9** Printer Profiler ana penceresinden Profil oluşturma eklerini ölç seçeneğini tıklatın. Oluşturduğunuz ek kimliği Ek kimliği listesinde görünür.

#### **Ek kimliğini listeden kaldırma**

İlişkili dosyayı silerek ek kimliğini silin.

- **1** Color Profiler Suite'te Printer Profiler'ı başlatın ve Profil oluşturma eklerini ölç seçeneğini tıklatın.
- **2** Ek kimliği seçin listesinden Ek sayfa listesini yönet seçeneğini tıklatın.
- **3** İlişkili dosyayı klasörden silin.

## <span id="page-26-0"></span>Bir profil oluşturmak için ölçümleri içeri aktarma

IT8 dosyasında veya mevcut ICC profilinde daha önceden ölçümler yaptıysanız bu ölçümleri kullanarak bir profil oluşturabilirsiniz. Bu, ölçüm verilerini değiştirmeden mevcut profil ayarlarını güncellemenin en kolay yoludur.

Bir veya daha fazla IT8 dosyasından veya tek bir profilden ölçümleri içeri aktarabilirsiniz. Ölçümleri birden fazla dosyadan içeri aktarıyorsanız Printer Profiler alınan ölçüm setlerinin ortalamasını profil oluşturmak için kullanır. Yazıcı çıktısı tutarsızsa veya birden çok yazıcı için ortak bir profil oluşturma amacı varsa birden çok ölçümün ortalamasını kullanmak isteyebilirsiniz.

Alınan ölçümler yanlış biçimdeyse bir uyarı belirir. Ölçüm dosyası veya dosyaları geçerli bir profil oluşturmak için yeterli bilgiyi içermez. Dosyalar şu gereklilikleri sağlamalıdır:

- **•** Ölçüm dosyaları CGATS.17 biçimiyle uyumlu olmalıdır.
- **•** Dosyaların tamamı yeteri kadar ölçüm sayısı içermelidir.

#### **Bir veya daha fazla IT8 dosyadan ölçümleri içeri aktarma**

Bir veya daha fazla IT8 dosyadan ölçümleri aktarabilirsiniz.

- **1** Color Profiler Suite'te Printer Profiler'ı başlatın ve Ölçümleri profile dönüştür seçeneğini tıklatın.
- **2** Ölçüm dosyası'nı tıklatın ve ardından Sonraki seçeneğini tıklatın.
- **3** Bir veya daha fazla dosyayı seçin ve Aç seçeneğini tıklatın.

#### **ICC profilinden ölçümleri içeri aktarma**

ICC profilinden ölçümleri içeri aktarırsanız bir seferde yalnızca bir ICC profilinden aktarma yapabilirsiniz. İki ICC profilini kullanarak ölçümlerin ortalamasını alamazsınız.

- **1** Color Profiler Suite'te Printer Profiler'ı başlatın ve Ölçümleri profile dönüştür seçeneğini tıklatın.
- **2** ICC profili ve ardından Sonraki seçeneğini tıklatın.
- **3** Dosyayı tıklatın ve Seç'i tıklatın.
- **4** Eksik bilgiler penceresi görünürse aşağıdakilerden birini yapın:
	- **•** Üreticiyi veya modeli biliyorsanız profille ilişkili yazıcı için üretici ve model belirtin.
	- **•** Üreticiyi veya modeli bilmiyorsanız genel ayarları yapın.

## Ölçüm özeti

Ölçüm verileri kullanılabilir olduktan sonra Özet penceresi, bunların oluşturulması için kullanılan ölçümler ve koşullar hakkındaki bilgilerin bir özetini görüntüler. Ortalama ölçülen varyasyon veya Maksimum ölçülen varyasyon alanlarındaki dE (Delta E) değerleri aynı rengin ölçümlerindeki varyasyonları özetler.

<span id="page-27-0"></span>dE değeri kırmızıyla gösteriliyorsa bunun nedeni, varyasyonun anlamlı gibi görünmesidir. Varyasyon bir hatayı gerektiği kadar gösterir ancak bu değerleri gerçekçi beklentiler olarak kabul eder. Profiliniz ölçülenden daha doğru olamaz.

Yazıcınızın çıktısının beklediğiniz gibi davranıp davranmadığını kontrol etmek üzere test yazdırmaları yapmak isteyebilirsiniz.

Ayrıca şunları da yapabilirsiniz:

- **•** Ölçümlerin Profile Inspector'da temsil ettiği renk uzayını görüntüleyerek olası sorunları ölçüm verileriyle kontrol edin.
- **•** Birden çok ölçüm seti değerlerinin bir listesini görüntüleyin ve ortalamaya dahil etmek için ölçüm setlerini ekleyip silin.

#### **Ortalama ölçümler için veriler seçme**

Birden çok ek sayfa kümesinden ölçüm kümeleriniz varsa Printer Profiler profil oluşturmak için ölçümlerin ortalamasını hesaplar. Ortalamaya dahil etmek veya hariç tutmak için ölçüm kümelerini ekleyip kaldırabilirsiniz.

- **1** Özet penceresinden Ortalama ölçümler seçeneğini tıklatın.
- **2** Aşağıdakilerden birini yapın:
	- **•** Listeye dosya eklemek için Ölçü içe aktar seçeneğini tıklatın ve seçmek üzere dosyayı gidin ve ardından Aç seçeneğini tıklatın.
	- **•** Bir dosyayı silmek için listede dosyanın yanındaki onay kutusunun seçimini kaldırın.

## Profil ayarlarını uygulama

Printer Profiler'dan ölçümleri yaptıktan ve aktardıktan sonra, Ayarları uygula penceresi profilin gamut eşlemesini, ayrım ayarlarını, profil optimizasyonunu ve görüntüleme koşulunu ayarlamanıza olanak tanır. Bir ön ayardan (kaydedilen ayarlar) veya profilden mevcut ayarları da yükleyebilirsiniz.

#### **Mevcut ayarları yükleme**

İsterseniz mevcut bir profilden ayarları uygulayabilirsiniz veya mevcut bir ön ayar (kaydedilen ayarlar) seçebilirsiniz.

- **1** Ayarları uygula penceresinde Ayarlar listesinde bir profili tıklatın veya şu ön ayarlardan birini tıklatın:
	- **•** Jenerik CMYK CMYK yazıcısı için varsayılan ayarlar
	- **•** EFI VUTEk TX3250r doğrudan yazdırma VUTEk doğrudan ortam için uygulanır
	- **•** EFI VUTEk TX3250r aktarım yazdırma- VUTEk aktarım ortamı için uygulanır
	- **•** Inkjet varsayılanı Inkjet yazıcı için profil oluşturulurken en düşük dE (Delta E) için uygulanır. Bu, yazdırma provaları için kullanılacak bir profil içindir.
	- **•** Toner Toner tabanlı yazıcı için profil oluştururken en düşük dE için jenerik siyah oluşturma uygulanır.

<span id="page-28-0"></span>**2** Bir profil görünmezse profili bulmak ve seçmek için Ayarlar listesindeki Ayarları al seçeneğini tıklatın.

#### **Maksimum GCR'yi belirleme**

Maksimum GCR seçeneği profilin GCR (gri bileşen değişikliği) değerini en yüksek düzeye çıkarmak için otomatik olarak ayrım (siyah kontrolü) ayarlarını belirler.

Maksimum GCR; yazdırmaların gri dengesini artırmaya, renkle ilgili endüstri standartlarıyla daha iyi uyumluluk sağlamaya ve çıktı gamutunu en yüksek düzeye çıkarmaya yardımcı olabilir.

**•** Ayarları uygula penceresinden Maksimum GCR öğesini tıklatın.

#### **Profil optimizasyonunu yapma**

Kolorimetrik hassasiyetini optimize et seçeneği kolorimetrik hassasiyetini artırmak ve dE (Delta E) değerlerini azaltmak üzere optimizasyonu kullanır.

Kolorimetrik hassasiyeti artırmak daha az pürüzsüz renk geçişleriyle sonuçlanır. Bu seçeneği üretim iş akışları için değil; yazdırma provaları veya baskı sertifikasyonu için kullanılan profillerde, renk algısının hassasiyetten daha önemli olduğu zamanlarda kullanın.

**•** Ayarları uygula penceresinde Kolorimetrik hassasiyetini optimize et seçeneğini tıklatın.

#### **Görüntüleme koşulunu ayarlama**

Renk ölçümlerini alırken kullanılan ortam ışığı rengini ayarlayabilirsiniz.

- **•** Ayarları uygula penceresinde aşağıdakilerden birini yapın:
	- **•** Aydınlatma değeri listesinden bir ayarı tıklatın.
	- **•** Kendi ayarınızı oluşturmak için; ölçüm enstrümanı kullanarak ya da XYZ değerini belirterek artı simgesini (+) tıklatın.

#### Gamut eşlemesini ayarlama

Çıktı profili, farklı imge oluşturma amaçlarına sahip farklı türde gamut eşleme ile ilgili bilgiler içerir. Gamut eşleme ayarları gamut eşlemenin nasıl yapılacağını kontrol eder.

<span id="page-29-0"></span>Gamut eşlemesini düzenle penceresi, gamut eşleme için kullanılan kolorimetrik eşlemeyi, doygunluk karışımını ve algısal eşlemeyi görüntüler. Bu ayarlar RGB ve CMYK profillerine uygulanır.

- **•** Kolorimetrik eşleme Tam kolorimetrik ve Göreceli kolorimetrik imge oluşturma amaçlarına uygulanır. Bu, bir çıktı renginin kaynak rengiyle nasıl eşleştirildiğini belirler.
- **•** Doygunluk karışımı, Doygunluk imge oluşturma amacına uygulanır.
- **•** Algısal eşleme, Algısal imge oluşturma amacına uygulanır.

Gamut eşleme seçenekleri için varsayılan değerler en çok kullanılan profiller için önerilir.

- **1** Ayarları uygula penceresinde Gamut eşlemesini düzenle seçeneğini tıklatın.
- **2** Kolorimetrik eşleme:listesinde aşağıdakilerden birini tıklatın:
	- **•** En yakın dE (Delta E) Sayısal olarak kaynak renk değerine en yakın çıktı renk değerini belirler. Bu ayar genellikle görsel olarak en yaygın görünen renkleri üretir.
	- **•** En yakın dE iyileştirilmiş gölgeler Daha pürüzsüz bir gri tonlaması sağlamak için gölge alanlarındaki renk değerlerini ayarlaması hariç, sayısal olarak kaynak renk değerine en yakın çıktı renk değerini belirler. Bu ayar küçük bir gamutla ortamda profil oluştururken sonuçların iyileştirilmesini sağlayabilir.
	- **•** Sabit ton Çıktı rengi değerini aynı tondaki en yakın kaynak renk değerine ayarlar. Bu ayar En yakın dE'den daha istenen çıktı oluşturabilir. Örneğin, ham maviye ham beyaz karıştırma bu ayarla daha kusursuz yapılır. Geniş bir yelpazede gökyüzü mavisi tonunda fotoğrafik görüntüler de yeniden, daha iyi bir şekilde üretilir.
- **3** Doygunluk karışımı listesinde aşağıdakilerden birini tıklatın:
	- **•** Gamut karışımını iyileştir Tüm gamutta nötr eksenden uzakta renklerle ilgili daha geniş ayarlamalar yaparak kusursuz geçişler oluşturur.
	- **•** EFI Profiler 1.5'ten sunum yöntemini kullan Profil oluşturmak için EFI Color Profiler v1.5'i kullandıysanız ve şimdi mevcut profillerinizle oluşturmakta olduğunuz profili eşleştirmek istiyorsanız devamlılığı koruyun.
	- **•** CIECAM doygunluğu En yeni CIE renk görünümü modeli temelinde, Doygunluk imge oluşturma amacı kullanarak daha doğal renkler üretir.
- **4** Algısal eşleme listesinde, aşağıdakilerden birini tıklatın:
	- **•** EFI Photographic Fiery iş akışlarını eşleştirir.
	- **•** Algısal Standart ICC eşlemesi.
	- **•** CIECAM sunumu En yeni CIE renk görünüm modeli temelinde, Sunum imge oluşturma amacı kullanarak daha doğal renkler üretir.

## Ayrım ayarlarını belirtme

Ayrım ayarları çıktıda siyahın nasıl işleneceğini kontrol eder. CMYK profilleri için siyah kontrollerini düzenleyebilirsiniz. RGB profili yapıyorsanız ayrım ayarları görünmez.

**Not:** Ayrım ayarlarını, varsayılan ayarlar istenen sonuçları sağlamazsa değiştirin. Fiery Server için profil oluşturuyorsanız varsayılan ayarlar, bu türden bir Fiery Server için en iyi ayarlardır.

**1** Ayarları uygula penceresinde Siyah kontrollerini düzenle seçeneğini tıklatın.

- <span id="page-30-0"></span>**2** Siyah kontrollerini düzenle penceresinde aşağıdaki değerleri belirleyin:
	- **•** Maksimum toplam mürekkep dört kanal için izin verilen toplam mürekkep miktarını belirler: Siyan, Macenta, Sarı ve Siyah. Maksimum değer %400'dür yani her bir kanal için %100'dür. Farklı çıktı cihazı tipleri, standart maksimum toplam mürekkep değerlerine sahiptir. Varsayılan ayar, profil oluşturulan yazıcı türüne uygun bir değerdir. Varsayılan ile başlamanızı öneririz.
	- **•** Maksimum siyah mürekkep Siyah için izin verilen mürekkebin toplam miktarını belirler. Bu değer istemediğiniz bir efekte neden oluyorsa yani siyah ve başka renkler arasından istenmeyen bir farka neden oluyorsa bu değeri %100'den daha aşağı düşürebilirsiniz. Varsayılan ayar, profil oluşturulan yazıcı türüne uygun bir değerdir. Varsayılan ile başlamanızı öneririz.
	- **•** Siyah başlangıcı- Özel ve canlı renkler üretmek amacıyla yapılan mürekkep karışımına siyah eklendiğinde minimum mürekkep yüzdesini belirler. Gri dengesinin stabilitesini ayarlamak veya siyah ekran pürüzlüyken vurgulardaki pürüzlülüğü azaltmak amacıyla bu değeri ayarlayabilirsiniz.
	- **•** Siyah oluşturma Siyah geçişi olarak da adlandırılır. Siyan, macenta ve sarı karışımı için ne ölçüde siyah mürekkep katılacağını belirler. Üç yerine bir mürekkep kullanmak; siyah mürekkep renkli mürekkeplerden daha ucuz olduğundan maliyeti düşürür ve yazdırma sırasında alt katmandaki nem miktarını azaltır. Siyah oluşturma için düşük bir değere belirlendiyse, yalnızca nötrler ve pasteller için siyah ile değiştirilmek üzere renk kaldırılır. Siyah oluşturma için daha yüksek bir değer belirlendiyse, daha fazla doygun renk etkilenir.

Siyah oluşturma ayarından önce Siyah başlangıcı öğesini ayarlayın. Siyah oluşturma, Maksimum siyah mürekkep değeri için Siyah başlangıcından siyah çıkışını kontrol eder.

- **•** Gölgelerde siyahı artırma Bazı yazıcılarda siyah mürekkebe siyan, macenta ve/veya sarı eklemek, siyah değerin koyu ve yoğun olmak yerine daha açık olmasına neden olabilir. Bu ayarı yapmak gölgelerin bu yazıcılarda daha güzel görünmesini sağlayabilir.
- **•** Maksimum CMYK yoğunluğu oranı ICC profilinin koyu noktasının oluşuturulmasını etkiler.

Bu seçenek belirlenmezse , koyu nokta otomatik olarak belirlenir. Otomatik seçim birçok genel uygulamada iyi çalışır.

Bu seçenek koyu noktada siyah miktarını belirlemenize olanak tanır. %0 oranı, profilin koyu noktasının yalnızca K içerdiği anlamına gelir. %30 oranı, koyu noktanın %70 K ve ekstra CMY oranları (Maksimum toplam mürekkep için) içerdiği anlamına gelir. %100 her zaman Kapalı ile aynı anlama gelmez. Bu seçenek, %100 K'nın %400 CMYK'dan daha koyu olduğu durumlarda iyi sonuç verir.

Maksimum CMYK yoğunluğu oranı Maksimum siyah mürekkebi etkiler. Maksimum CMYK yoğunluğu oranı için aralık aralığı 0'dan 100'e (100 - Maksimum siyah mürekkep) kadardır.

- **•** Siyah genişliği Siyah oluşturmanın uygulandığı nötr eksenden uzaklığı kontrol eder. Daha yüksek değer, daha siyah eksen dışı kullanır; daha düşük değer, siyah oluşturmayı nötr eksenden uzağa genişletmez.
- **•** Gamutu genişletmek için siyah miktarı Birçok yazıcı için varsayılan değer %100'dür. Kullanılan siyah, siyah noktalı resmin doygun renklere pürüzlü bir görünüm verecek kadar yoğunsa, pürüzlü görünümü azaltmak için kullanılan siyah miktarını azaltın.

## Printer Profiler'a bir profili kaydetme

Profili kaydet penceresi profili kaydetmenizi, buna bir açıklama ve başka bilgiler dahil etmenizi sağlar. Profili yerel olarak kaydedebilirsiniz veya bunu Fiery Server ya da Fiery XF sunucusuna yükleyebilirsiniz.

<span id="page-31-0"></span>**Not:** Demo modunda bir profili kilitli biçimde kaydedebilirsiniz ve başka bir uygulamayla olmamak kaydıyla Fiery Color Profiler Suite'te kullanabilirsiniz. Profili başka uygulamalarla kullanmak için Fiery Color Profiler Suite lisansını etkinleştirmeniz gerekir.

- **1** Yazdırma ayarları penceresinde profilin açıklamasını yazın.
- **2** İsteğe bağlı olarak profille birlikte saklamak istediğiniz açıklamaları yazın.
- **3** Profille ilişkili ortam adını yazın.

Örneğin ek sayfaları yazdırmak için kullanılan kağıdın üreticisini ve marka adını yazın.

- **4** Aşağıdakilerden birini yapın:
	- **•** Fiery Server öğesine bir profil yüklemek için Fiery sunucusuna yükleyin seçeneğini tıklatın ve ardından listeden Fiery Server öğesini tıklatın.

İstediğiniz Fiery Server listede görünmüyorsa artı (+) işaretini tıklatın ve ağdan seçin.

- **•** Profili başlangıçta seçtiğiniz Fiery XF sunucusuna yüklemek için XF sunucusuna yükle seçeneğini tıklatın.
- **•** Profili yerel olarak kaydetmek için Yerel sürücüye kaydet seçeneğini tıklatın.
- **5** Sonraki seçeneğini tıklatın.
- **6** Profili yerel olarak kaydetmek istiyorsanız profilin yeni konumuna gidin bir ad yazın ICC profil tipini (v2.0 veya v4.0) yazın ve ardından Kaydet seçeneğini tıklatın.

## Yeni profili temel alarak profiller oluşturma

Aynı ölçüm verilerine sahip ancak ayarları farklı olan bir profil oluşturmak için yeni profili kullanabilirsiniz ya da hedef olarak yeni profili kullanan bir cihaz bağlantı profili oluşturabilirsiniz.

- **•** Aşağıdakilerden birini yapın:
	- **•** Aynı ölçüm verilerine sahip ancak ayarları farklı bir profil oluşturmak için Ayarları değiştir seçeneğini tıklatın. Böylece Ayarları uygula penceresine dönersiniz.
	- **•** Hedef olarak yeni profili kullanan bir cihaz bağlantı profili oluşturmak için Device Link seçeneğini tıklatın.

## Printer Profiler tercihlerini ayarlama

Printer Profiler sekmesi, kalibrasyon ve ölçüm kontrolleri için toleransı ayarlamanızı sağlar. Bu ayarlar Printer Profiler'a özgüdür.

#### **Kalibrasyon kontrol toleransını ayarlama**

Printer Profiler (geçerli kalibrasyonu temel alarak) profil oluşturma ölçümlerinin beklenen değerlerle eşleşip eşleşmediğini kontrol edebilir. Bir uyarı oluşturulmadan önce ne kadar yanlış eşleşmeye izin verileceğini belirleyin.

- <span id="page-32-0"></span>**1** Color Profiler Suite'te Düzenle > Tercihler seçeneğini tıklatın.
- **2** Printer Profiler sekmesinden Kalibrasyon kontrol toleransı onay kutusunu seçin.
- **3** Yoğunluk % alanına toleransı girin.

#### **Ölçüm kontrol toleransını ayarlama**

Printer Profiler; farklı konumlarda aynı rengin profil oluşturma ölçümlerini birbirleriyle eşleşip eşleşmeyeceğini kontrol edebilir. Bir uyarı oluşturulmadan önce ne kadar yanlış eşleşmeye izin verileceğini belirleyin.

- **1** Color Profiler Suite'te Düzenle > Tercihler seçeneğini tıklatın.
- **2** Printer Profiler sekmesinden Ölçüm kontrol toleransı onay kutusunu tıklatın.
- **3** Ortalama dE ve Maksimum dE alanlarına tolerans değerlerini girin.

## <span id="page-33-0"></span>Fiery Monitor Profiler

Fiery Monitor Profiler,laptop bilgisayar ekranları da dahil olmak üzere, CRT veya LCD monitör için profil oluşturmanıza olanak tanır. Monitor Profiler monitörün renk çıktısını ölçmek için Fiery Color Profiler Suite'i de içeren spektrofotometreyi kullanır.

Kolay veya gelişmiş bir profil oluşturma yöntemi kullanabilirsiniz.

**Not:** Monitor Profiler Demo modda kullanılamaz.

## Monitor Profiler'ı kullanmak üzere hazırlanma

Monitor Profiler'ı kullanmaya başlamadan önce monitörünüzü hazırlamanız önemlidir.

- **1** En iyi çözünürlüğü ve en iyi renk kalitesini elde etmek için bilgisayarınızın ekran ayarlarını yapın.
- **2** Görünümü etkileyebilecek tüm ekran koruyucuları veya diğer yazılımları; özellikle görünümün renk yönetimini yapan her türlü grafik sanatları yazılımını kapatın.
- **3** Monitörünüz kendini fabrika varsayılan ayarlarına sıfırlamak üzere bir kontrole sahipse monitörü sıfırlamak için bunu kullanın.

#### **Kolay yöntemle profil oluşturma**

Kolay yöntem yerel monitör ayarlarını yapar ve geçerli durumda monitör için profil oluşturur.

Kolay yöntemi şu durumlarda kullanabilirsiniz:

- **•** Monitörünüz için hızlı bir şekilde profil oluşturmak isterseniz,
- **•** Monitörünüz için geçerli durumda profil oluşturmak isterseniz veya herhangi bir durumu tercih etmediyseniz,
- **•** Monitörünüzün parlaklık, kontrast ve RGB rengi gibi ayarları yapmak için kontrolleri yoksa.
- **1** Monitor Profiler'ı başlatın ve Kolay seçeneğini tıklatın.
- **2** Spektrofotometreyi kalibre edin ve ayarlayın.
- **3** Profil oluşturma eklerini ölçün.
- **4** Ölçümlerden önce ve sonra karşılaştırmasını yapın.
- **5** Profili kaydedin.

#### <span id="page-34-0"></span>**Gelişmiş yöntemli profil**

Gelişmiş profil oluşturma yöntemi istenen monitör ayarlarını yapar ve bu ayarlara göre monitörü kalibre eder, ardından kalibre edilen durumda monitör için profil oluşturur. Ayrıca gelişmiş kullanıcılar belirtilen hedefte bir monitör kalibre eder.

Şunları yapmak istediğinizde Gelişmiş yöntemini kullanabilirsiniz:

- **•** Özel ayarlarla kalibre edilen monitörünüz için profil oluşturma,
- **•** Monitörü başka bir monitörü taklit etmek veya eşleştirmek için kullanma,
- **•** Monitörünüzde dijital ortamda renk düzeltmesi yapabilme.
- **1** Monitor Profiler'ı başlatın ve Gelişmiş seçeneğini tıklatın.
- **2** Parlaklık, gama ve beyaz nokta için hedef ayarları seçin.

Parlaklık, gama veya beyaz nokta için Yerel ayarını seçerseniz Monitor Profiler bu parametrenin kalibrasyonunu atlayacaktır.

- **3** Spektrofotometreyi kalibre edin ve ayarlayın.
- **4** Parlaklığı ölçün ve ayarlayın.
- **5** Gamayı ölçün ve ayarlayın.
- **6** Beyaz noktayı ölçün ve ayarlayın.
- **7** Profil oluşturma eklerini ölçün.
- **8** Ölçümlerden önce ve sonra karşılaştırmasını yapın.
- **9** Profili kaydedin.

## Spektrofotometreyi kalibre etme ve ayarlama

Monitör çıkışını ölçmeden önce spektrofotometreyi kalibre etmeniz ve ayarlamanız gerekir.

Enstrüman kalibrasyonu spektrofotometredeki kademeli sürüklemeleri telafi eder. Spektrofotometre yuvasında olmalıdır ve örnek açıklığın yuvadaki beyaz döşemeye tamamen temas etmesi gerekir. (Yuvadaki konumu doğru değilse spektrofotometre doğru ölçümler vermez.)

**Not:** Spektrofotometre üzerindeki seri numarası ve yuvanın seri numarası doğru spektrofotometre kalibrasyonuyla eşleşmelidir.

- **1** Monitor Profiler tarafından istendiğinde spektrofotometreyi yuvasına yerleştirin ve ardından Sonraki seçeneğini tıklatın ve spektrofotometredeki düğmeye basın.
- **2** Kalibrasyon başarısız olursa yuvadaki beyaz döşemenin üzerinin kapalı olmadığından ve enstrüman açıklığının temiz olduğundan emin olun. Lens kumaşı ve varsa lens temizleme solüsyonu kullanın.
- **3** Spektrofotometrenin bulunduğu tutucuyu kullanarak spektrofotometreyi monitöre yerleştirin.

Spektrofotometre ekranda görüntülenen ana hattın önünde düz uzanmalıdır. Monitor Profiler'daki grafik, spektrofotometre için doğru konunu göstermelidir.

## <span id="page-35-0"></span>Parlaklığı ölçme ve ayarlama

Monitor Profiler'ı istenen parlaklığı ölçmek ve ayarlamak üzere kullanabilirsiniz.

Parlaklık; kandela bölü metrekare (cd/m2) cinsinden monitörün parlaklığını ifade eder. Yaygın parlaklık değerleri 50 ila 300 arasındadır. Bazı önerilen parlaklık değerleri:

- **•** CRT 100
- **•** LCD- 120
- **•** Eski CRT 80 90
- **•** Laptop 90

Parlaklığı kalibre ettiğinizde yalnızca parlaklık değişir, diğer monitör ayarlarında değişiklik olmaz. Parlaklık kontrolü, monitörde fiziksel bir düğme olabilir ya da monitörde görünen ekranda (OSD) olabilir.

- **1** Ölçüm için spektrofotometreyi doğru konumlandırın.
- **2** OSD kullanıyorsanız OSD'yi spektrofotometreden uzakta konumlandırın (örneğin ekranın köşesine).
- **3** Monitor Profiler sizden istediğinde parlaklığı maksimum değere ayarlayın ve Sonraki seçeneğini tıklatın.
- **4** Ölçülen parlaklık hedef parlaklıkla eşleşinceye kadar monitörün parlaklığını düşürün.

Parlaklıkta yaptığınız her ayarlamadan sonra spektrofotometrenin ölçmesini sağlamak için birkaç saniye bekleyin ve gama sonuçlarını görüntüleyin.

**5** Sonraki seçeneğini tıklatın.

## Gamayı ölçme ve ayarlama

Monitor Profiler'ı istenen gama için kontrastı ölçmek ve ayarlamak üzere kullanabilirsiniz.

Gama verilen bant genişliğinde en iyi görüntü kalitesinin elde edilmesi için insan gözüyle doğrusal olmayan görünümü telafi etmek üzere şifreli parlaklık değeri anlamına gelir. Gama şifrelenen parlaklıkla istenen çıktı parlaklığı arasındaki ilişkidir. Gama değeri beyaz noktayı, RGB nötrlerini global görüntüleyebilme yeteneğini ve monitörde görüntülenen global koyuluğu ve kontrastı etkiler.

Tipik gama değerleri cihaza bağlı olarak 1,8 ila 2,2 arasında değişir.

Gamayı kalibre ettiğinizde yalnızca kontrast değişir, diğer monitör ayarlarında değişiklik olmaz. Kontrast kontrolü, monitörde fiziksel bir düğme olabilir ya da monitörde görünen ekranda (OSD) olabilir.

- **1** Ölçüm için spektrofotometreyi doğru şekilde konumlandırın.
- **2** OSD kullanıyorsanız OSD'yi spektrofotometreden uzakta konumlandırın (örneğin ekranın köşesine).
- **3** Monitor Profiler sizden istediğinde kontrastı maksimum değere ayarlayın ve Sonraki seçeneğini tıklatın.
- **4** Ölçülen gama hedef gamayla eşleşinceye kadar monitörün kontrastını düşürün.

Kontrastta yaptığınız her ayarlamadan sonra spektrofotometrenin ölçmesini sağlamak için birkaç saniye bekleyin ve gama sonuçlarını görüntüleyin.

**5** Sonraki seçeneğini tıklatın.
# Beyaz noktayı ölçme ve ayarlama

Monitor Profiler'ı istenen beyaz noktayı elde edebileceğiniz beyaz nokta ayarlarını (RGB) ölçmek ve yapmak üzere kullanabilirsiniz.

Beyaz nokta, monitörün görüntülediği tam beyazı tanımlar.

- **•** Sıcak beyaz (5000K) Aynı zamanda D50 olarak da bilinir, sarımsı beyaz rengindedir ve CRT monitörlerde yeniden görüntü üretilmesi sırasında kullanılması önerilir. 5000 K'nın dijital ortamda görüntüleme aydınlatması olarak kullanılması önerilir.
- **•** Orta beyaz (6500K) Aynı zamanda D65 olarak bilinir, gün ışığı beyazı rengindedir, Sıcak beyazdan daha soğuk bir beyaz tercih ediyorsanız CRT veya LCD monitörlerde yeniden görüntü üretilmesi sırasında kullanılması önerilir.
- **•** Soğuk beyaz (7500K) Mavimsi bir beyazdır, özellikle mavimsi beyazın gerektiği durumlarda kullanılır.

Beyaz noktayı kalibre ettiğinizde yalnızca beyaz noktayı ayarlayın, başka monitör ayarı yapmayın. Beyaz nokta kontrolleri monitörde fiziksel düğmeler olabilir veya monitörde görünen ekranda (OSD) olabilir. Beyaz noktayı kalibre ettikten sonra parlaklığı ayarlamanız gerekebilir.

- **1** Ölçüm için spektrofotometreyi doğru konumlandırın.
- **2** OSD kullanıyorsanız OSD'yi spektrofotometreden uzakta konumlandırın (örneğin ekranın köşesine).
- **3** Beyaz nokta kontrollerini monitörünüzde bulun.

Kontrol etiketleri beyaz nokta, RGB veya renk ayarları olabilir. Yalnızca bir beyaz nokta kontrolü olabilir veya Kırmızı, Yeşil ve Mavi şeklinde üç adet kontrol olabilir.

- **4** Sonraki seçeneğini tıklatın.
- **5** Monitörünüz tek bir beyaz nokta kontrolüne sahipse:
	- a) Ölçülen beyaz nokta değerinin hedeflenen değer ile mümkün olan en yakın noktada eşleştirilinceye kadar kontrolü ayarlayın. Her ayarlamadan sonra spektrofotometrenin ölçmesi için birkaç dakika bekleyin ve sonuçları görüntüleyin.
	- b) [9](#page-37-0) adıma geçin.
- **6** Monitör Kırmızı, Yeşil ve Mavi şeklinde üç denetime sahipse:
	- a) Ortalama bir değerle kontrolü bulun.
	- b) Diğer iki kontrolü de bu değere ayarlayın.
	- c) Bu ayarlar sonucunda renk tonunda önemli derecede değişiklik edilebiliyorsa, renk tonunu ortadan kaldırmak için baskın renk azaltılır (örneğin renk tonu kırmızımsıysa Kırmızı azaltılır).
	- d) Renk tonu hala farklıysa Kırmızı, Yeşil ve Mavi ayarını 20 olarak belirleyin.
- **7** Aşağıdakilerden birini yapın:
	- **•** Ölçülen beyaz nokta değeri hedeflenen değerden fazlaysa, ölçülen beyaz nokta değeri hedeflenen değerle mümkün olan en yakın noktada eşleştirilinceye kadar Kırmızıyı artırabilir veya Yeşili ve Maviyi birlikte azaltabilirsiniz (Yeşil ve Mavi değerleri aynı kalacak şekilde).
	- **•** Ölçülen beyaz nokta değeri hedeflenen değerden düşükse, ölçülen beyaz nokta değeri hedeflenen değerle mümkün olan en yakın noktada eşleştirilinceye kadar Kırmızıyı azaltabilir veya Yeşili ve Maviyi birlikte artırabilirsiniz (Yeşil ve Mavi değerleri aynı kalacak şekilde).

<span id="page-37-0"></span>**8** Hedef beyaz nokta mümkün olan en yakın noktada eşleştirilinceye kadar Yeşili ve Maviyi ayarlayın.

Hedef değeri tam olarak eşleştirebilmeniz mümkün olmayabilir.

- **9** Ölçülen parlaklık hedef değerle daha fazla eşleştirilemiyorsa parlaklık kontrolünü eşleşinceye kadar ayarlayın. (Beyaz noktayı değiştirmek parlaklığı değiştirebilir.)
- **10** Ölçülen parlaklık maksimum parlaklık ayarında hala çok düşükse ve monitörünüzde Kırmızı, Yeşil ve Mavi kontrolleri varsa, kademeli olarak bu üç kontrolü aynı oranda artırarak ölçülen parlaklığın hedeflenen değerle eşleştirilmesini sağlayın.
- **11** Sonraki seçeneğini tıklatın.

# Profil oluşturma eklerini ölçme

Monitor Profiler spektrofotometre ile ölçülen tam ekran renk eklerinin bir sırasını görüntüler. Bir profil oluşturmak için ölçümleri kullanın.

- **1** Ölçüm için spektrofotometreyi doğru şekilde konumlandırın.
- **2** Monitor Profiler renk eklerinin sırasını gösterirken bekleyin.

Bu birkaç dakika sürebilir.

**3** Monitor Profiler ölçümün tamamlandığını gösteren bir mesajı gösterdiğinde Sonraki seçeneğini tıklatın.

## Ölçümlerden önce ve sonra karşılaştırmasını yapma

Profili kaydetmeden önce Monitor Profiler tarafından yeni monitör profilinin örnek görüntü görünümünü nasıl etkilediği gözlemlenerek elde edilen ölçümleri denetleyebilirsiniz. Yeni veya mevcut bir monitör profili kullanarak örnek görüntüyü görüntüleyebilirsiniz.

- **1** Ölçüm sonuçları penceresinde örnek görüntüyü görüntülemek için Önce ve sonra karşılaştırması yap seçeneğini tıklatın.
- **2** Aşağıdakilerden birini yapın:
	- **•** Yeni monitör profilini kullanarak örnek görüntüyü görüntülemek için Sonra seçeneğini tıklatın.
	- **•** Mevcut monitör profilini kullanarak örnek görüntüyü görüntülemek için Önce seçeneğini tıklatın.

# Bir profili Monitor Profiler'a kaydetme

Profil için bir açıklama sağlayabilir, bunu yerel sisteminize kaydedebilirsiniz. Yeni profil otomatik olarak varsayılan monitör profiliniz olur.

- **1** Ölçüm sonuçları penceresine profili tanımaya yardımcı olacak bir açıklama yazın.
- **2** Sonraki seçeneğini tıklatın.
- **3** Yeni profilin konumuna gidin, bir dosya adı yazın ve Kaydet'i tıklatın.

Monitor Profiler profili ICC v2.0 biçiminde kaydeder.

# Fiery Device Linker

Fiery Device Linker cihaz bağlantı profilinin çözüm sağlayabildiği ortak durumlara değinir. Ayrıca Device Linker iki ila dört profil kullanarak kolayca cihaz bağlantı profili oluşturmanızı sağlar. Ek olarak, gerçek renk çıktısının yinelenen ölçümleri ile nokta rengi açıklamalarını optimize edebilirsiniz.

Device Linker şu seçenekleri sunar:

- **•** Cihaz bağlantısını optimize et (Standartla eşleştirmeyi yinele) Fiery merkezli yazıcının çıktısıyla endüstri standardını eşleştirir (örneğin, SWOP). Device Linker, standardı kaynak profil, Fiery Server öğesindeki çıktı profilini hedef profil gibi simüle eden CMYK kaynak profil kullanan cihaz bağlantı profili oluşturur. Gerçek renk çıktısı ölçümlerini kullanarak Device Linker, standardın belirlediği renk değerlerini hedefleyecek şekilde cihaz bağlantı profili sonuçlarını optimize edebilir. Renk ölçümlerini ekstra yineleyerek optimizasyonda ince ayar yapabilirsiniz. Device Linker Fiery Server öğesindeki profili yükler.
- **•** Nokta renklerini optimize et Fiery Server öğesindeki nokta rengi tanımlarını optimize eder. Device Linker, Fiery Server öğesinde olan nokta rengi açıklamalarını yükler. Gerçek renk çıktısının ölçümlerini kullanarak Device Linker nokta rengi açıklamalarını optimize edebilir. Renk ölçümlerini ekstra yineleyerek optimizasyonda ince ayar yapabilirsiniz.
- **•** Ürün yazıcısıyla eşleştir Prova için kullanılan yazıcıya ait çıktıyla ürün yazıcısını eşleştirir. Device Linker ürün yazıcısının renk uzayını eşleştirmeye çalışan prova yazıcısı için cihaz bağlantı profili oluşturur. Profil sonuçlarını kaydedebilir, Fiery Serveröğesine yükleyebilirsiniz.
- **•** Özel cihaz bağlantısı oluştur Belirtilen kaynak ve hedef profillerden cihaz bağlantı profili oluşturur. İsteğe bağlı olarak bir veya iki orta seviye profili dahil edebilirsiniz. Profil sonuçlarını kaydedebilir, Fiery Serveröğesine yükleyebilirsiniz.

# Cihaz bağlantısını optimize et (Standartla eşleştirmeyi yinele)

Fiery merkezli yazıcınızı sektör standardıyla eşleştirmek için standardı kendi kaynak profili gibi simüle eden cihaz bağlantı profili oluşturun. Device Linker standardın belirlediği hedef renk değerlerine göre cihaz bağlantı profilini optimize edebilir.

#### **Before you begin**

Hedef standardı simüle eden CMYK renk profilinin Fiery Server öğesinde yüklü olduğundan emin olun. Kalibre etmek için Printer Profiler'ı kullanın ve cihaz bağlantı profili oluşturmadan önce Fiery Server için profil oluşturun.

Device Linker bir cihaz bağlantı profili oluşturur ve yazıcınızın mevcut durumunu belirlemek üzere ek sayfayı ölçerek ve cihaz bağlantı dönüştürmesine ölçümleri ekleyerek, yazıcınız için daha iyi optimize etmenize olanak tanır. Her yinelemede artan şekilde optimizasyonda daha ince ayar yaparak ek sayfanın yazdırmasını ve ölçmesini tekrarlayabilirsiniz.

Optimizasyonun yinelenmesi, yazdırılan renklerin standartla daha iyi eşleşmesiyle sonuçlanmaz, bunun nedeni aşağıdakilerden biri olabilir:

- **•** Yazıcı özelliklerinin ötesinde çalışmaz (maksimum toner veya mürekkep yoğunluğu elde edilmez).
- **•** Yazıcı en iyi şekilde çalışsa bile hedef standartla eşleşerek yazdırma işlemini gerçekleştirmez. Standarttaki renkler yazıcının gamutunun dışındadır.
- **1** Color Profiler Suite'ten Device Linker'ı başlatın.
- **2** Cihaz bağlantısını optimize et (Standartla eşleştirmeyi yinele) ve Sonraki öğesini tıklatın.
- **3** Fiery Server öğesini seçin.
- **4** Yeni bir cihaz bağlantı profili oluştur, öğesini tıklatın ve hedef standartla ilgili (örneğin, ISO kaplanmış) bir kaynak profil seçin, Printer Profiler'da oluşturulan yeni bir çıktı profili seçin ve Sonraki seçeneğini tıklatın.
- **5** Varsayılan ayarları kabul etmek için Sonraki seçeneğini tıklatın.
- **6** Spektrofotometreyi kullanarak bir ek sayfa yazdırmak ve ölçmek için ekrandaki talimatları izleyin.

Sayfayı yazdırdığınızda hiçbir renk ayarını değiştirmeyin.

**7** Ölçüm sonuçlarını görüntülediğinizde profili daha çok optimize etmek için Yinele seçeneğini tıklatın.

Her bir yineleme ile önceki yinelemeden optimizasyonu kullanarak ek sayfa yazdırın ve renklerin standartla ne kadar iyi eşleştiğini belirlemek için sayfayı ölçün.

**8** Ölçülen delta E değerleri istenilen toleranslar arasında oluncaya kadar ek sayfaları yazdırmaya ve ölçmeye devam edin.

Yineleme yüksek delta E değerleriyle sonuçlanıyorsa, yinelemeyi silin ve profili kaydederek devam edin.

- **9** Yeni profili adlandırmak için Sonraki seçeneğini tıklatın ve ardından profili ilgili profil ayarlarıyla Fiery Server öğesine yüklemek için Sonraki seçeneğini tıklatın.
- **10** Device Linker'ı kapatmak için Tamamlandı seçeneğini tıklatın.

Cihaz bağlantı profilini daha fazla optimize etmek istediğinize karar verirseniz yeni bir tane oluşturmak yerine aynı profili seçip düzenlemeyi tercih ederek bu prosedürü tekrarlayabilirsiniz.

## Nokta renklerini optimize etme

Nokta renklerini optimize ederken nokta renklerini ve optimize etmek istediniz nokta renklerini içeren nokta renkleri kitaplığını seçebilirsiniz. Seçilen kitaplıktaki nokta renklerinin tümü Kullanılabilir nokta renkleri altında görünür.

- **1** Device Linker'ın Hoş geldiniz penceresinde Nokta renklerini optimize et seçeneğini tıklatın ve Sonraki seçeneğini tıklatın.
- **2** Fiery sunucusu seçin listesinden Fiery Server öğesini seçin.
- **3** Çıktı profili seç altında Dosya simgesini  $\rightarrow$  tıklatın ve bir çıktı profili seçin.
- **4** Nokta rengi kitaplığı seç listesinden nokta rengi kitaplığı seçin ve Sonraki seçeneğini tıklatın.
- **5** Kullanılabilir nokta renkleri listesinde bir nokta rengini tıklatın ve ardından Ekle seçeneğini tıklatın.
- **6** İstediğiniz tüm nokta renkleri Seçilen nokta renkleri listesinde görününceye kadar nokta renklerini eklemeye devam edin ve ardından Sonraki seçeneğini tıklatın.
- **7** Ölçüm enstrümanı, ek düzeni (varsa) ve kağıt boyutu seçin, ardından Sonraki seçeneğini tıklatın.
- **8** Yazdırma ayarlarını belirtin ve Yazdır seçeneğini tıklatın.

Yazdırmadan önce herhangi bir renk ayarını değiştirmeyin.

- **9** Spektrofotometre kullanarak ek sayfa ölçmek için ekrandaki talimatları izleyin.
- **10** Ölçüm sonuçları görüntülendiğinde nokta renklerini daha fazla optimize etmek için Yinele seçeneğini tıklatın.
- **11** Ölçülen delta E değerleri istenilen toleranslar arasında oluncaya kadar ek sayfaları yazdırmaya ve ölçmeye devam edin.
- **12** Yineleme düşük yerine yüksek delta E değerleriyle sonuçlanırsa, yinelemeyi silin ve düzenlenen nokta renklerini kaydedip yüklemeye devam edin.
- **13** Fiery Server öğesindeki düzenlenen nokta renklerini yüklemek için Sonraki seçeneğini tıklatın.
- **14** Device Linker'ı kapatmak için Tamamlandı seçeneğini tıklatın.

# Ürün yazıcısıyla eşleştirme

Device Linker ürün yazıcısının renk uzayını eşleştirmeye çalışan prova yazıcısı için cihaz bağlantı profili oluşturabilir.

Prova cihazının (simüle eden yazıcı) ve ürün cihazının (simüle edilmekte olan yazıcı) Fiery merkezli yazıcılar olması gerekmez, ancak cihaz bağlantı profili oluşturmadan önce bunların profillerinin oluşturulması gerekir. Cihaz bağlantı profili sonucu, prova cihazına yüklendiğinde, ürün cihazının çıktısını eşleştiren çıktının yazdırılmasına olanak tanır.

Ürün cihazının gamutu prova cihazının gamutundan daha genişse simüle edilen renkler kırpılır. Başka bir yazıcıdaki bir yazıcının simülasyonu yalnızca prova cihazının ürün cihazından daha geniş bir gamuta sahip olması durumunda doğrudur.

**1** Her iki yazıcıyı da kalibre edin ve ölçülen verilerin hedef yoğunluklarla en iyi şekilde eşleştiğini kontrol edin.

Bu yazıcılarınızın kendi özelliklerinin ötesinde çalıştığı anlamına gelir.

- **2** Printer Profiler'ı kullanarak prova cihazınız için bir profil, ürün cihazınız için başka bir profil oluşturabilirsiniz.
- **3** Color Profiler Suite'te Device Linker'ı kullanarak bir cihaz bağlantı profili oluşturabilirsiniz.
	- **•** Hoş geldiniz ekranında Ürün yazıcısıyla eşleştir seçeneğini tıklatın.
	- **•** Yazdırma provaları için kullanacağınız kaynak profili seçin ve prova cihazı ve ürün cihazı için oluşturduğunuz profilleri seçin.
	- **•** Fiery merkezli prova yazıcısı için Fiery Server öğesinde yeni cihaz bağlantı profili yükleyin. Aksi takdirde yeni cihaz bağlantı profilini yerel olarak kaydedin ve prova cihazına yükleyin.
- **4** Prova cihazındaki ve ürün cihazındaki test dosyalarını aynı renk ayarlarını kullanarak yazdırın. Prova cihazı için yeni cihaz bağlantı profilini kullanın. Ürün cihazı için Printer Profiler'da oluşturulan çıktı profilini kullanın.
- **5** Provanın ürün çıktısıyla eşleştirildiğini onaylayın.

# Cihaz bağlantı profili oluşturmak için profilleri seçme

Sectiğiniz profiller ne elde etmek istediğinize bağlıdır. Standartla esleştiren, prova yazıcısını ürün yazıcısıyla eşleştiren veya özel bağlantı cihaz bağlantı profili oluşturan bir profil oluşturabilirsiniz.

## **Endüstri standardıyla eşleştirmek için profilleri seçme**

Fiery merkezli yazıcının çıktısını standart hale getirdiğinizde yeni bir cihaz bağlantı profili oluşturabilirsiniz veya daha önce optimize ettiğiniz cihaz bağlantı profilini düzenleyebilirsiniz. Cihaz bağlantı profilini optimize etmek için bir veya daha fazla kez bir ek sayfayı yazdırabilir ve ölçebilirsiniz.

- **1** Fiery sunucusu seçin listesinden Fiery Server öğesini seçin.
- **2** Aşağıdakilerden birini tıklatın:
	- **•** Yeni bir profil oluşturmak için Yeni cihaz bağlantı profili oluştur seçeneğini tıklatın.
	- **•** Fiery Server öğesine bağlı olan mevcut cihaz bağlantı profilini yeniden optimize etmek için Daha önce en iyi hale getirilmiş olan cihaz bağlantı profilini düzenleyin seçeneğini tıklatın ve listeden profili seçin.
- **3** Yeni cihaz bağlantı profili oluşturuyorsanız Kaynak profil seç altında standardı simüle eden CMYK kaynak profilini seçin ve ardından Hedef profil seç altından çıktı profili seçin.

Bir profili seçmek için Dosya simgesini  $\bigoplus$  tıklatın.

## **Prova yazıcısıyla ürün yazıcısını eşleştirmek için profilleri seçme**

Prova yazıcısıyla ürün yazıcısını eşleştirdiğinizde ürün ve prova yazıcıları için kaynak profil ve çıktı profilleri seçersiniz. Ürün yazıcısının profili cihaz bağlantı profili oluşturmak için orta seviye profil olarak hizmet verir.

- **1** Hoş geldiniz penceresinde Ürün yazıcısıyla eşleştir seçeneğini ve ardından Sonraki seçeneğini tıklatın.
- **2** Kaynak profil seç altında Dosya simgesini **türklatın ve bir kaynak profil seçin.**
- **3** Ürün yazıcı profili seç altından Dosya simgesini seçin ve ürün yazıcısı için bir çıktı profili seçin.
- **4** Prova yazıcı profili seç altından Dosya simgesini seçin ve prova yazıcısı için bir çıktı profili seçin.

## **Özel cihaz bağlantı profili oluşturmak için profilleri seçme**

Özel bir cihaz bağlantı profili oluşturduğunuzda kaynak ve hedef profilleri seçersiniz. Kaynak renkleri hedef renk uzayına dönüştürmeden önce bir veya iki orta seviye renk uzayına dönüştürmek isterseniz bir veya iki orta seviye profil seçebilirsiniz.

- **1** Hoş geldiniz penceresinde Özel cihaz bağlantısı oluştur seçeneğini ve ardından Sonraki seçeneğini tıklatın.
- **2** Kaynak profil seç altında Dosya simgesini **türklatın ve bir kaynak profil seçin.**
- **3** Hedef profil seç altından Dosya simgesini seçin ve bir çıktı profili seçin.
- **4** Orta seviye profili eklemek için Orta seviye profilini yerleştirin seçeneğini tıklatın ve orta seviye profilini seçin.
- **5** İkinci bir orta seviye profili eklemek için Orta seviye profilini yerleştirin seçeneğini tıklatın ve ardından ikinci orta seviye profilini seçin.

## Device Linker'da profil ayarlarını yapma

Device Linker kullanarak cihaz bağlantı profili oluşturduğunuzda, Device Linker'ın renk değerlerini kaynaktan hedefe nasıl eşlediğini etkileyen imge oluşturma amacı ve ayrım seçeneklerini belirleyin. Device Linker bu ayarları cihaz bağlantı profiline kaydeder.

Ayrım seçenekleri Device Linker'ın çıktının C, M, Y ve K bileşenlerini belirler. Bu seçeneklerden bazıları renk doğruluğunu etkiler ve bu nedenle renk eşleştirme hedef olarak belirlendiğinde kullanılamaz.

- **•** Siyah nokta telafisi Çıktı profilinde parlaklık aralığını uydurmak üzere kırpmak yerine tüm girdi renklerinin parlaklığını ölçeklendirir. Bu gölgeler gibi siyah gradyanları korur. Siyah nokta telafisi Tam kolorimetrik imge oluşturma amacının tamamına uygulanır.
- **•** Griyi koru Girdideki RGB griyi (R=G=B) veya CMYK griyi (CMY=0, K sıfır değil) korur ve yalnızca siyaha dönüştürmez. İki yazıcıyı eşleştirmek veya standartla eşleştirmek üzere cihaz bağlantı profili oluşturuyorsanız bu seçenek uygulanmaz.
- **•** Şeffaf CMY ana renkleri koru Ham siyan, macenta veya sarı girdi renklerini ham siyan, macenta veya sarı olarak yazdırır. Yalnızca kaynak ve hedef profillerin her ikisi de CMYK olduğunda ve iki yazıcıyı eşleştirmek veya standartla eşleştirmek üzere cihaz bağlantı profili oluşturmuyorsanız bu seçenek uygulanır.
- **•** Siyah ayrımı Yalnızca kaynak ve hedef profillerin her ikisi de CMYK olduğunda ve iki yazıcıyı eşleştirmek veya standartla eşleştirmek üzere cihaz bağlantı profili oluşturmuyorsanız siyah ayrımı uygulanır.

Belgeden koru (Kaynak GCR) seçeneğini belirlediyseniz kaynak profilin toplam mürekkep sınırı hedef profilin toplam mürekkep sınırından daha fazlaysa, cihaz bağlantı profilinin mürekkep sınırı da hedef profilin orijinal mürekkep sınırından daha yüksektir. Cihaz bağlantı profilinin mürekkep sınırının hedef profilin mürekkep sınırı ile eşleştirilmesini istiyorsanız bunun yerine Hedef profille aynı (Çıktı GCR) seçeneğini belirleyin. Birçok Fiery Server türünde, lazer yazıcılarda yazdırırken hedef profilin mürekkep sınırının eşleştirilmesi gerekmez.

**Not:** Bir standartla eşleştirdiğinizde Device Linker otomatik olarak renk doğruluğunu etkileyen seçenekleri belirler.

- **1** İmge oluşturma amacı bölmesinde her bir bağlantının hedef profiliyle kullanmak üzere imge oluşturma amacını tıklatın.
- **2** Cihaz bağlantı profilinize uygulayarak ayrım seçeneklerini ayarlayın:
	- **•** Siyah nokta telafisi için; yalnızca girdi siyah noktası çıktı siyah noktasından daha düşük (koyu) olduğunda siyah nokta telafisini uygulamak üzere Otomatik algılaseçeneğini tıklatın. Her zaman; siyah nokta telafisini her zaman uygular.
	- **•** Siyah ayrımı için; hedef profilin siyah kanalını kullanarak girdi renklerini yeniden ayırmak üzere Hedef profille aynı (Çıktı GCR) seçeneğini tıklatın. Kaynak profilin siyah kanalını korumak üzere Belgeden koru (Kaynak GCR) seçeneğini tıklatın.

# Optimizasyon için ek sayfaları yazdırma

Device Linker kullanarak bir cihaz bağlantı profilini veya nokta renklerini optimize ettiğinizde çeşitli renklerin eklerini içeren sayfaları yazdırırsınız ve enstrümanla sayfaları ölçersiniz. Daha az ekin kullanımı daha hızlıdır ancak daha fazla ek genellikle daha yüksek kalitede sonuçlar elde etmenizi sağlar.

Alternatif olarak mevcut ölçümleri yükleyebilirsiniz.

**Not:** Ölçüm sayfasını yazdırmadan önce yazdırma seçeneklerini belirleyebilir ve yazıcıya sayfaları göndermeyle ilgili diğer ayarları yapabilirsiniz. Hiçbir renk yönetim ayarını değiştirmeyin.

- **1** Ölçüm enstrümanını bilgisayarınıza bağlayın.
- **2** Aşağıdakilerden birini yapın:
	- **•** Sayfaları ölçmek için Enstrüman menüsünden ölçüm enstrümanını tıklatın.
	- **•** Bir dosyadan ölçüm verilerini yüklemek için Ölçümleri yükle seçeneğini tıklatın ve ardından Sonraki seçeneğini tıklatın.
- **3** Sayfaları ölçüyorsanız Ayarlar seçeneğini tıklatın ve enstrümanın ayarlarını belirtin.
- **4** Kullanılabilir durumdaysa Düzeltme eki düzeni menüsünden bir ayarı tıklatın.
- **5** Kağıt boyutu listesinden ölçüm sayfasını yazdırmayle ilgili bir ayar seçin veya Özel seçeneğini tıklatın ve özel sayfa boyutu belirleyin.
- **6** Ölçüm sayfasını yazdırmak için Sonraki seçeneğini tıklatın.

## Device Linker ölçüm sonuçlarını ve yinelemelerini kontrol etme

Cihaz bağlantı profili veya nokta rengini optimize etmek için ölçüm sayfasını ölçtükten sonra ölçümler hakkında bilgiler ve beklenen değerler görüntülenir. Sonuçlar beklediğinizden farklıysa yineleyebilirsiniz (başka bir sayfayı yazdırın ve ölçün).

Hesaplanan dE (Delta E) değerleri ölçülen değerleri beklenen değerlerle karşılaştırır. Cihaz bağlantı profili için standart (CMYK kaynak profili) beklenen değerlerdir. Nokta rengi için nokta rengi kitaplığı beklenen değerleri verir. Daha düşük dE değerleri beklenen renkle oldukça eşleşir.

Birden çok yineleme için, önceki tüm ölçümlere ilişkin dE değerleri görünüyor olduğundan eşleşmeler artarsa görebilirsiniz. Sonucu herhangi bir iyileştirme göstermiyorsa yinelemeyi silmek isteyebilirsiniz.

- **1** Aşağıdakilerden birini yapın:
	- **•** dE değerleri makulse, silmek istediğiniz yinelemenin yanındaki Sil düğmesini tıklatın ve devam etmek ve sonuçları kaydetmek için Sonraki seçeneğini tıklatın.
	- **•** dE değerleri makulse eşleştirmeyi daha iyi hale getirmek üzere yazdırmak ve ölçmek için Yinele seçeneğini tıklatın.
- **2** Verifier'da nokta rengi ölçümlerini görüntülemek için Görüntüle seçeneğini tıklatın.

# Cihaz bağlantı profilini kaydetme ve yükleme

Device Linker Fiery Server öğesindeki cihaz bağlantı profillerini işlemenize, kaydetmenize ve yüklemenize olanak tanır. Cihaz bağlantı profilini standartla eşleştirmek üzere oluşturmuyorsanız cihaz bağlantı profilini yerel olarak kaydedebilirsiniz.

Fiery Server öğesinde bir cihaz bağlantı profili oluşturduğunuzda Device Linker otomatik olarak ilişkili profil ayarlarını yapar. (Bu ayarlar işin cihaz bağlantı profilinde nasıl etkinleştirileceğini belirler).

Bir iş ilişkili kaynak profili CMYK kaynak profil veya RGB kaynak profil olarak, ilişkili hedef profili Çıktı profili olarak belirtirse cihaz bağlantı profili iş için etkinleştirilir.

İlişkili kaynak profil veya hedef profil önceden Fiery Server öğesine alınmadıysa, cihaz bağlantı profili ile yüklenir; bu sayede söz konusu profil cihaz bağlantı profilini etkinleştirmek üzere seçilebilir.

- **1** Profilin açıklamasını yazın.
- **2** İsteğe bağlı olarak Açıklamalar kısmına ek bilgiler yazın.
- **3** Aşağıdakilerden birini yapın:
	- **•** Cihaz bağlantı profilini standartla eşleştirmek için oluşturmuyorsanız Fiery sunucusuna yükleyin seçeneğini belirleyin ve listeden bir Fiery Server öğesini seçin.
	- **•** Profili yerel olarak kaydetmek istiyorsanız Yerel sürücüye kaydet seçeneğini tıklatın.

**Not:** Cihaz bağlantı profilini standartla eşleştirmek için oluşturuyorsanız profiller önceden seçtiğiniz Fiery Server öğesine yüklenir.

- **4** Sonraki seçeneğini tıklatın.
- **5** Profili yerel olarak kaydetmek istiyorsanız yeni profilin konumuna gidin, dosya adını yazın, ICC profil tipini seçin (v2.0 veya v4.0) ve ardından Kaydet seçeneğini tıklatın.

**Not:** Profiller olarak varsayılan konum, işletim sisteminin profilleri yüklediği klasördedir.

# Cihaz bağlantı profili bilgilerini görüntüleme

Cihaz bağlantı profili oluşturduktan sonra Device Linker profil hakkında bilgileri görüntüler.

- **•** Profil Fiery Server öğesine yüklendiyse sunucu adı ve ilişkili profil ayarları görüntülenir.
- **•** Profil yerel bilgisayara kaydedildiyse dosya adı ve dosya konumuna giden bağlantı görünür.
- **•** Nokta renklerini optimize ettiyseniz, nokta renkleri hakkında bilgiler Device Linker'da görünür. Ayrıca örnek bir sayfa da yazdırabilirsiniz.
- **•** Optimize edilen nokta renkleriyle örnek sayfaları yazdırmak için Yazdır seçeneğini tıklatın.

# Fiery Print Matcher

Fiery Print Matcher en fazla beş Fiery merkezli yazıcı grubundan tutarlı renk çıktısı almaya yardımcı olur. Renk sonuçları farklı faktörlere dayanır ancak Print Matcher bu farkları en aza indirmeye yardımcı olmak adına Fiery Server renk yönetimi özelliklerini kullanır.

**Not:** Her Fiery Server Sistem 10 ve sonraki yazılımlarda çalıştırılmalıdır.

Print Matcher, yazıcıların özelliklerine bağlı olarak eşleştirilen yazıcılar için farklı yöntemler sağlar.

- **•** Ortak kalibrasyon ve çıktı profili Aynı modeldeki yazıcılar için. Bu yazıcıların kalibrasyon eğrileri, Print Matcher'ın tüm yazıcılar için ortak kalibrasyon hedefi ve çıktı profili oluşturabileceği kadar birbirine benzer.
- **•** Ortak cihaz bağlantı profilleri Farklı modellerde ve üreticilerden yazıcılar için. Cihaz bağlantı profili her yazıcının çıktı renk uzayını yazıcılar arasındaki ortak renk uzayına eşler.

Tüm seçilen yazıcılardan ölçüm verileri kullanılarak Print Matcher bir kalibrasyon, bir çıktı profili ya da bir cihaz bağlantı profili oluşturur. Bir işi yazdırmak için kalibrasyon ve çıktı profili ya da cihaz bağlantı profili kullandığınızda benzer renk sonuçlarını veren tüm yazıcılarda yazdırabilirsiniz.

Print Matcher Demo modunda, neredeyse tüm özellikleriyle birlikte çalıştırılabilir. Ayrıca kalibrasyon sonucunu veya profilini Fiery Server öğesine kaydedemezsiniz.

# Ortak bir kalibrasyon ve çıktı profili oluşturma

Aynı model yazıcılar için Print Matcher, ortak bir kalibrasyon hedefi ve çıktı profili oluşturmak üzere tüm yazılıcılardan alınan renk ölçümlerini kullanır. Yeni ortak kalibrasyon için listedeki her bir Fiery Server öğesinin kalibrasyon sayfalarını ve profil oluşturma sayfalarını ölçün.

- **•** Kalibrasyon hedefi bir Fiery Server için hedef yoğunluk değerlerini belirler. Kalibrasyon hedefi; tüm yazıcıların yazdırabileceği C, M, Y ve K renklerinin maksimum yoğunluklarını belirler.
- **•** Çıktı profili yazıcılar arasında ortak renk uzaylarını belirler. Diğer bir deyişle, çıktı profili yalnızca tüm yazıcıların yazdırabileceği renkleri belirler.

Bir oturum sırasında Fiery Server listesine ekleyerek hangi yazıcıların eşleştirileceğini ve oturuma hangi adın verileceğini belirlersiniz. Kalibrasyonu daha sonra güncellerseniz oturum adını kullanın. (Mevcut bir kalibrasyonu güncellerseniz, oturum adı listesinde değişiklik yapamazsınız.)

Yazıcıları eşleştirmek yerine Print Matcher'ın desteklediği bir ölçüm enstrümanını kullanarak yeni bir kalibrasyon oluşturmak isterseniz yalnızca bir yazıcı seçebilirsiniz.

Print Matcher sonuçlanan kalibrasyon hedefini ve çıktı profilini her Fiery Server öğesine yükler.

**Not:** Kalibrasyon hedefini hesaplarken bir veya daha fazla yazıcının ölçümünü hariç tutabilirsiniz. Hariç tutulan yazıcılar için profil oluşturulmaz. Ortak kalibrasyondan bir yazıcıyı hariç tutarsanız ortak kalibrasyonu güncellediğinizde bunu dahil edebilirsiniz.

#### **Yeni ortak kalibrasyon oluşturma**

Yeni bir kalibrasyon oluşturmaya oturumu adlandırma, her bir Fiery Server öğesini seçme ve yazıcının geçerli renk çıktısını (C, M, Y ve K renklerinin maksimum yoğunluğu) ölçmek için kullanabileceğiniz bir sayfayı yazdırma ile başlayabilirsiniz.

- **1** Fiery Color Profiler Suite penceresinde Yazıcı eşleştirmesi seçeneğini tıklatın.
- **2** Yeni ortak kalibrasyonu ve ardından Sonraki seçeneğini tıklatın.
- **3** Bu oturum için bir ad yazın.
- **4** Eşleştirmek istediğiniz her bir yazıcı için Fiery Server öğesi eklemek üzere artı (+) işaretini tıklatın ve ardından Sonraki seçeneğini tıklatın.
- **5** Kalibrasyon yazdırma ayarları penceresinden kalibrasyon sayfaları oluşturma ayarlarını belirleyin ve ardından Sonraki seçeneğini tıklatın.
- **6** Kalibrasyon işini yazdırmak için ayarları yapın ve Yazdır seçeneğini tıklatın.
- **7** Yazdırılan kalibrasyon sayfasını alın ve sayfayı ölçmek için ekrandaki talimatları izleyin.

**Not:** Ölçümleri kaydedebilirsiniz, Print Matcher'dan çıkabilirsiniz ve bu prosedüre daha sonra devam edebilirsiniz. Print Matcher'ı yeniden başlattığınızda Ölçme oturumuna devam et seçeneğini kullanın.

**8** Eşleştirdiğiniz her bir ek Fiery Server için kalibrasyon sayfası yazdırın ve ölçün.

#### **Kalibrasyon sonuçlarını inceleme**

Kalibrasyon ölçümlerini inceledikten sonra ölçümleri tekrarlayabilir veya kalibrasyon hesaplamalarından ölçümleri hariç tutabilirsiniz.

Print Matcher, hariç tutulan Fiery Server öğesine ortak kalibrasyon hedefi ve ortak çıktı profili yüklemez. Ortak kalibrasyondan bir yazıcıyı hariç tutarsanız daha sonra istediğiniz bir zamanda ortak kalibrasyonu güncelleyerek dahil edebilirsiniz.

- **1** Kalibrasyon sonuçlarını inceleyin ve Sonraki seçeneğini tıklatın.
- **2** Sonuçlarla ilgili şüpheleriniz varsa sonuçların yanındaki Yeniden yazdır seçeneğini tıklatarak belirli bir Fiery Server öğesine ilişkin kalibrasyon sayfasını yeniden yazdırabilir ve yeniden ölçebilirsiniz.
- **3** (İsteğe bağlı) Ölçümü tekrarladıktan sonra sonuçlar beklenen aralığın dışında kalırsa sonuçların yanındaki Dahil et onay kutusunun işaretlerini kaldırarak Fiery Server öğesini hariç bırakabilirsiniz.

## **Ortak bir çıktı profili oluşturma**

Ortak kalibrasyon oluşturduktan ve sonuçları inceledikten sonra ortak çıktı profili oluşturmaya devam edebilirsiniz.

Sonuçları inceledikten sonra sonuçlarla ilgili şüpheleriniz varsa sayfaları yeniden yazdırabilir, tekrar ölçüm yapabilirsiniz.

Profili kaydettikten sonra Print Matcher bunu her bir Fiery Server öğesine yükler.

- **1** Profil oluşturma sayfalarına ilişkin ayarları yapın ve Sonraki seçeneğini tıklatın. Profil oluşturma sayfaları ortak kalibrasyon ayarlarıyla yazdırılır
- **2** Profil oluşturma işi yazdırıldıktan sonra Tamam seçeneğini tıklatın.
- **3** Yazıcıdan profil oluşturma sayfalarını alın ve sayfaları ölçmek için ekrandaki talimatları izleyin.

**Not:** Ölçümleri kaydedebilirsiniz, Print Matcher'dan çıkabilirsiniz ve bu prosedüre daha sonra devam edebilirsiniz. Print Matcher'ı yeniden başlattığınızda Ölçme oturumuna devam et seçeneğini kullanın.

- **4** Eşleştirdiğiniz her bir ek Fiery Server için profil oluşturma sayfasını yazdırın ve ölçün.
- **5** Profil oluşturma sonuçlarını inceleyin ve ardından Sonraki seçeneğini tıklatın.

Profil oluşturma sayfaları aynı rengin birden çok ekini içerir. Maksimum ve ortalama dE (Delta E) değerleri aynı rengin ölçümlerindeki varyasyonu özetler

Profile Inspector'daki ölçüm verilerine göz atmak için Ölçümleri denetle seçeneğini tıklayabilirsiniz.

- **6** Ayarları uygula penceresinden profil ayarlarını seçin, mevcut profilden ayarları içeri aktarın ve ardından Sonraki seçeneğini tıklatın.
- **7** Profili kaydet penceresinde profil açıklaması, ortam ve dileğiniz açıklamayı belirtin. Sonraki seçeneğini tıklatın. Varsayılan olarak profil açıklaması yazıcının eşleştirme oturumunun adıdır.
- **8** Yazıcınızın eşleştirme sonuçlarını kontrol etmek için her bir Fiery Server öğesine renkli test sayfası yazdırmak üzere Yazdırmayı test et seçeneğini tıklatın.

# Ortak kalibrasyonu güncelleme

Yazıcının çıktı rengi zaman içinde değişebilir, bu nedenle renk çıkışının tutarlı olmasını sağlamak için ortak kalibrasyonu düzenli olarak güncellemeniz gerekir. Renk tutarlılığı önemliyse günde en az bir kez Fiery Server öğesini kalibre etmenizi öneririz.

- **1** Yazıcı eşleştirmesi tıklatın.
- **2** Ortak kalibrasyonu güncelle seçeneğini; sonra listeden yazıcı eşleştirme oturumunu ve ardından Sonraki seçeneğini tıklatın.
- **3** Gerekirse, listede bağlantısı kesilmiş Fiery Server öğesini yeniden bağlamak için Güncelle seçeneğini tıklatın ve ardından Sonraki seçeneğini tıklatın.
- **4** Kalibrasyon sayfası ayarlarını belirtin ve Sonraki seçeneğini tıklatın.

Ortak kalibrasyon oluşturduğunuzda kullandığınız ayarları kullanın.

- **5** Belirlenen Fiery Server öğesine kalibrasyon işini göndermek için ayarları yapın ve Yazdır seçeneğini tıklatın.
- **6** Yazıcıdan kalibrasyon sayfasını alın ve sayfayı ölçmek için ekrandaki talimatları izleyin.
- **7** Eşleştirdiğiniz her bir ek Fiery Server için kalibrasyon sayfalarını yazdırın ve ölçün.
- **8** Kalibrasyon sonuçlarını inceleyin ve Sonraki seçeneğini tıklatın.
- **9** Her bir Fiery Server öğesine renk testi sayfası yazdırmak için Yazdırmayı test et seçeneğini tıklatın ve yazıcı eşleştirme sonuçlarını kontrol edin.

## Yeni bir ortak cihaz bağlantı profili oluşturma

Yazıcıların üreticileri veya modelleri farklı olduğunda, Print Matcher eşleştirmek istediğiniz her bir yazıcı için cihaz bağlantı profili oluşturabilir.

#### **Before you begin**

Bu yöntemi kullanmadan önce her bir Fiery Server öğesini kalibre edin ve her bir yazıcının ölçüm verilerinin hedef yoğunluklarıyla en iyi şekilde eşleştiğini kontrol edin. Herhangi bir profil geçerli bir renk üretmiyorsa Printer Profiler'ı kullanarak yeni bir profil oluşturun.

Print Matcher, yüm yazıcılar için ortak bir gamut hesaplamak üzere her bir yazıcının çıktı profili verilerini kullanır. Yazıcılardan biri işi yazdırdığında, yazıcıların ayrı ayrı özelliklerini dikkate almadan yalnızca tüm yazıcılar için ortak renk özelliklerini kullanır.

Bu yöntem, her yazıcıyla ilişkili Fiery Server öğesinden mevcut çıktı profilini kullanır. Her Fiery Server öğesinden çıktı profili cihaz bağlantı profilinde orta seviye profildir. Tüm cihaz bağlantı profillerinde hedef yazıcılar arasında ortak renk uzayı kullanılmasıdır. Sonuçta elde edilen cihaz bağlantı profili her Fiery Server öğesine yüklenir.

- **1** Fiery Color Profiler Suite'te Yazıcı eşleştirmesi seçeneğini tıklatın.
- **2** Yeni cihaz bağlantısı ve ardından Sonraki seçeneğini tıklatın.
- **3** Bu oturum için bir ad yazın, eşleştirmek istediğiniz yazıcılar için her bir Fiery Server öğesini eklemek üzere artı işaretini (+) tıklatın ve ardından Sonraki seçeneğini tıklatın.
- **4** Kaynak profil seçin.

Cihaz bağlantı profili her bir yazıcı için oluşturulacaktır. Her cihaz bağlantı profili bu kaynak profili kullanır. Birçok işi yazdırmak üzere kullanmayı tercih ettiğiniz CMYK kaynak profili seçin.

**5** Her bir Fiery Server için oluşturduğunuz çıktı profilini seçin ve ardından Sonraki seçeneğini tıklatın.

Her bir cihaz bağlantı profilinde yazıcının eşleştirildiği profil orta seviye profil olarak kullanılır ve ortak renk uzayı hedeftir.

- **6** Ayarları uygula penceresinden profil ayarlarını yapın ve Sonraki seçeneğini tıklatın.
- **7** Profili kaydet penceresinden her bir cihaz bağlantı profili için profil açıklaması ve açıklamalar ekleyin ve ardından Sonraki seçeneğini tıklatın.

Her Fiery Server için cihaz bağlantı profili ilgili Fiery Server öğesinde yüklüdür ve cihaz bağlantı profili oluşturmak için kullanılan profilleri eşleştiren kaynak profil ve çıktı profili ayarları ile ilişkilidir.

**8** Yazıcınızın eşleştirme sonuçlarını kontrol etmek için her bir Fiery Server öğesine renkli test sayfası yazdırmak üzere Yazdırmayı test et seçeneğini tıklatın.

# Kalibrasyon sayfalarını yazdırma

Kalibrasyon yazdırma ayarları penceresi kalibrasyon sayfalarını belirtmenize olanak tanır.

Print Matcher ölçüm enstrümanına ve belirttiğiniz kağıt boyutuna göre kalibrasyon sayfasında renk eklerini düzenler. Yazdırılacak ısınma sayfası sayısını ayarlayabilirsiniz. (Isınma sayfaları yoksayabileceğiniz kalibrasyon sayfalarının ek kopyalarıdır.) Sondan bir önce yazdırılan kopyayı ölçmeniz önerilir.

**1** Enstrüman menüsünden kullanılacak ölçüm enstrümanını tıklatın.

- **2** (İsteğe bağlı) Enstrüman için özel ayarlar yapmak istiyorsanız Ayarlar seçeneğini tıklatın.
- **3** Isınma sayfası sayısını ayarla seçeneğini tıklatın ve ardından bir sayı belirleyin.

# Profil oluşturma sayfalarını yazdırma

Print Matcher; belirttiğiniz ölçüm enstrümanına, ek düzenine ve kağıt boyutuna bağlı olarak ölçüm sayfalarında renk eklerini düzenler.

Ek düzenleri eklerin sayısına göre farklılık gösterir. Bazıları ICC standart hedeflerini temel alır.

Yazdırılacak ısınma sayfası sayısını ayarlayabilirsiniz. (Isınma sayfaları yoksayabileceğiniz profil oluşturma sayfalarının ek kopyalarıdır.) Sondan bir önce yazdırılan kopyayı ölçmeniz önerilir.

Profesyonel ayarları kullanarak yazıcınızda mürekkep ve toner sınjırlarını değiştirebilirsiniz ve ekler için nesne tipi belirleyebilirsiniz.

- **1** Enstrüman menüsünden kullanılacak enstrümanı tıklatın.
- **2** (İsteğe bağlı) Enstrüman için özel ayarlar yapmak istiyorsanız Ayarlar seçeneğini tıklatın.
- **3** Ek düzeni menüsünden bir ek düzenini tıklatın.
	- **•** 46 El ile kullanılan enstrüman ile hızlı profil oluşturma yöntemi sağlar. Bu düzen sayesinde ek veriler matematiksel olarak hesaplanır ve profil sonucunun nitelikli hale gelmesini sağlar.
	- **•** 234 Pürüzsüz renk yanıtı veren birçok yazıcıyla hızlı bir şekilde kullanım ve yüksek kaliteli sonuçlar sağlar.
	- **•** 928 (IT8.7/3) Birçok yazıcıda yüksek kaliteli sonuçlar elde edilmesini sağlar. Yazıcınızın renk yanıtına güvenemiyorsanız yüksek kalite için 928-ek düzenini kullanın.
	- **•** 1485 (ECI 2002) veya 1485 rastgele (ECI 2002) European Color Initiative tarafından sunulur ve IT8 hedeflerinin iki versiyonunu birleştirir. Rastgele düzen, sayfalar arası renk varyasyonlarından kaynaklanan olası sapmaları azaltmaya yardımcı olur.
	- **•** 1617 (CGATS IT8.7/4) veya 1617 rastgele (CGATS IT8.7/4) 928 ek düzenlerle aynıdır ancak daha fazla veri sağlar. Rastgele düzen, sayfalar arası renk varyasyonlarından kaynaklanan olası sapmaları azaltmaya yardımcı olur.
	- **•** 4028 Maksimum renk kusursuzluğu sağlar ve EFI'nin fabrika ayarlarındaki profillerle aynı düzeyde kusursuzdur.
- **4** Isınma sayfası sayısını ayarla seçeneğini tıklatın ve ardından bir sayı belirleyin.
- **5** (İsteğe bağlı) Profesyonel ayarlar seçeneğini tıklatın ve şunları ayarlayın:
	- **•** Mürekkep/toner sınırları Yazdırma ek sayfaları için mürekkep veya toner alanı belirler. Yazıcınız bu düzeylerle yazdırırken sorun yaratmadıkça varsayılan ayarlarla yazdırmanızı öneririz.
	- **•** Ekleri şu şekilde oluştur:- Ekleri bit eşlem ya da vektör grafikleri olarak oluşturulacağını belirler.

Bit eşlem görüntüleri Adobe Photoshop görüntüleriyle benzer şekilde davranır. Vektör grafikleri Adobe Illustrator veya Adobe Freehand illustrations ile benzer şekilde davranır. Varsayılan ayarı saklamanız önerilir (bit eşlem görüntüleri).

# Çıktı profili ayarlarını belirtme

Çıktı profili için gamut eşleme, ayrım ayarları, profil optimizasyonu ve görüntüleme koşulunu ayarlayabilirsiniz.

- **•** Gamut eşleme seçenekleri için bkz. [Gamut eşlemesini ayarlama](#page-28-0) sayfa no 29.
- **•** Ayrım seçenekleri için (siyah kontrolleri için, bkz. [Ayrım ayarlarını belirtme](#page-29-0) sayfa no 30.

## **Profil optimizasyonunu yapma**

Kolorimetrik hassasiyetini optimize et seçeneği kolorimetrik hassasiyetini artırmak ve dE (Delta E) değerlerini azaltmak üzere optimizasyonu kullanır.

Kolorimetrik hassasiyeti artırmak daha az pürüzsüz renk geçişleriyle sonuçlanır. Bu seçeneği üretim iş akışları için değil; yazdırma provaları veya baskı sertifikasyonu için kullanılan profillerde, renk algısının hassasiyetten daha önemli olduğu zamanlarda kullanın.

**•** Ayarları uygula penceresinde Kolorimetrik hassasiyetini optimize et seçeneğini tıklatın.

## **Görüntüleme koşulunu ayarlama**

Renk ölçümlerini alırken kullanılan ortam ışığı rengini ayarlayabilirsiniz.

- **•** Ayarları uygula penceresinde aşağıdakilerden birini yapın:
	- **•** Aydınlatma değeri listesinden bir ayarı tıklatın.
	- **•** Kendi ayarınızı oluşturmak için; ölçüm enstrümanı kullanarak ya da XYZ değerini belirterek artı simgesini (+) tıklatın.

# Cihaz bağlantı profili ayarlarını belirtme

Print Matcher'da cihaz bağlantı profili için imge oluşturma amacı ve ayrım seçenekleri ayarlarını yapabilirsiniz. Bu ayarlar renk değerlerinin kaynak ile hedef arasında nasıl eşleneceğini etkiler.

Ayrım seçenekleri çıktının C, M, Y ve K bileşenlerinin nasıl belirleneceğini etkiler.

Siyah nokta telafisi; aralığın dışında kalan değerleri kırpmak yerine, tüm girdi renklerinin parlaklığını çıktı profilindeki parlaklık aralığına sığacak şekilde ölçeklendirir. Bu ayar gölgeler gibi siyah gradyanları korur.

- **1** Her bağlantı için kullanılacak imge oluşturma amacını ayarlayın:
	- **•** Kaynak Kaynak renkleri orta seviye profille eşler (belirli bir Fiery Server öğesinin çıktı profili).
	- **•** Çıktı Orta seviye profilinden hedefe renkleri eşler (ortak gamut).
- **2** Siyah nokta telafisi seçeneğini ayarlama:
	- **•** Otomatik algıla Siyah nokta telafisini yalnızca girdi siyah noktası çıktı siyah noktasından daha düşük (koyu) olduğunda uygular. Tam kolorimetrik imge oluşturma amacı için bu tek mevcut ayardır.
	- **•** Her zaman Her zaman Siyah nokta telafisini uygular.

# Fiery Profile Inspector

Fiery Profile Inspector RGB, CMYK ve adlandırılan resk profillerini denetleyen bir ortam sağlar, Lab renk uzayında iki ebatlı veya üç ebatlı modelleri görüntüleyebilir. Kolay bir şekilde görsel karşılaştırma yapılabilecek kontrast renklerde birden çok profili (maksimum beş) görüntüleyebilirsiniz.

Profile Inspector, profil oluşturma modelleri için çeşitli görüntü stilleri ile modelleri ve ortamı kullanmak üzere araçlar sunar. Profiller hakkında özel renk bilgilerini görüntüleyebilirsiniz.

Profile Inspector Lab renk uzayında çizili ölçüm dosyasından (IT8) verileri görüntüleyebilir. Ayrıca bir ölçüm enstrümanından etkilenmiş olan renk ölçümlerini ayrı ayrı çizebilirsiniz.

# Profilleri görüntüleme

Bir veya daha fazla profilin (maksimum beş profil) modelini model oluşturma alanında, Lab renk uzayında oluşturulurken görüntüleyebilirsiniz. Kontroller arka planı, aydınlatmayı, opaklığı ve nokta boyutunu ayarlayabilmenize olanak tanır. Özellikle kontrast renklerde birden çok modeli görüntüleyebilirsiniz.

- **1** Aşağıdakilerden birini yapın:
	- **•** Dosya > Aç seçeneğini tıklatın ve profili seçin.
	- **•** ICC profillerini masaüstünden model oluşturma alanına sürükleyin.
- **2** Kontrolleri profil modelinin özelliklerini görüntülemek üzere ayarlayın.
- **3** Bir profil modelini göstermek veya gizlemek için listeden profil adının yanındaki onay kutusunu tıklatın.

## **Profile Inspector'da profil modelleriyle çalışma**

Bir modeli döndürebilir, içindeki noktaları seçebilir, yakınlaştırabilir/uzaklaştırabilir, dahili çapraz kesiti görüntüleyebilirsiniz. Ayrıca modeli varsayılan konumuna sıfırlayabilirsiniz.

#### **Bir profil modelini varsayılan konumuna sıfırlama**

Bir profil modelini varsayılan konumuna sıfırlayabilirsiniz.

Ana sayfa simgesini tıklatın.

**•**

#### **Bir profil modelini döndürme**

Bir modeli yatay, dikey veya her üç ebatta döndürebilirsiniz.

- **1** Döndür simgesini $\left| \bigodot \right|$  tıklatın.
- **2** Aşağıdakilerden birini yapın:
	- **•** Modeli üç ebatta döndürmek için modelin merkezinin dışında bir yeri tıklatın ve sürükleyin.
	- **•** Modeli yatay eksende döndürmek için kaydırma tekerleğini kullanın
	- **•** Modeli dikey eksende döndürmek için Ctrl tuşuna basın ve kaydırma tekerleğini kullanın.
	- **•** L ekseninde döndürmek için Shift tuşuna basın ve modeli sürükleyin.

**Not:** Mac OS bilgisayarda; faredeki Yatay ve Dikey kaydırma; yatay veya dikey olarak döndürme seçeneklerini sırasıyla destekler.

#### **Bir profil modelini yakınlaştırma/uzaklaştırma**

Bir profil modelini yakınlaştırabilirsiniz/uzaklaştırabilirsiniz.

- Yakınlaştır/Uzaklaştır simgesini $\left[ \begin{array}{c} \mathbb{R} \end{array} \right]$ tıklatın.
- **2** Aşağıdakilerden birini yapın:

**1**

- **•** Yakınlaşmak için modeli tıklatın.
- **•** Uzaklaşmak için Alt+tıklama (Windows) veya Option+tıklama (Mac OS) tuşlarını kullanın.
- **•** Modelin bir bölümünü yakınlaştırmak/uzaklaştırmak istiyorsanız kare bir alan oluşturmak için sürükleyin.

**Not:** Yakınlaştır/Uzaklaştır aracını tıklatmadan yakınlaşıp uzaklaşmak için Ctrl+= veya Ctrl+\_ tuşlarını kullanın.

#### **Bir modelin iç parçasını görüntüleme**

Kırp aracı, önden arkaya modeli görünmez bir dikey düzlem boyunca geçtiği yeri keser. Bu modelin bir kesitinin görüntüsünü oluşturur ve bu, iki profili karşılaştırırken yarar sağlar.

- **1** Kırp simgesini  $\left|\mathcal{K}\right|$  tıklatın.
- **2** Kırp aracını ilk defa kullanıyorsanız, kırpma düzlemini ortaya çıkarmak için tıklatın ve kırpma düzlemini genişletmek veya daraltmak için yukarı veya aşağı sürükleyin.
- **3** Aracı ilk defa kullandıktan sonra şunlardan birini yapabilirsiniz:
	- **•** Kırpma düzlemini görüntülemek için model oluşturma alanının alt kısmının yanını tıklatın ve sürükleyin. (Kırpma düzlemi görünmeden önce bunu birkaç kez yapmak zorunda kalabilirsiniz.)
	- **•** Bu kırpma düzleminin modelin dışına taşımak için model oluşturma alanını tıklatın ve aşağı sürükleyin.

#### **Profil modelinde noktaları seçme**

Ölçümler alanında renk koordinatlarını görüntülemek için noktaları seçebilirsiniz. Profile Inspector seçildiğini belirtmek için seçilen noktaların renklerini tersine çevirir.

**1** Seç simgesini $\left[\mathscr{V}\right]$ tıklatın.

**2** Seçmek istediğiniz noktayı tıklatın.

## **Profil modelleri için ortamı ve görüntü stilini ayarlama**

Profil modelleri için arka planı, aydınlatma yoğunluğunu ve görüntü stillerini ayarlayabilirsiniz. Görüntü stilleri için Profile Inspector'ın modeli nasıl çizeceğini, modelin rengini, imge oluşturma amacını, opaklığını, nokta boyutunu nasıl belirleyeceğini ayarlayabilirsiniz.

**Not:** Arka plan, aydınlatma, modelin nasıl çizileceği ve opaklık 2D modellerde kullanılamaz.

- **•** Aşağıdaki seçenekleri ayarlayın:
	- **•** Arka plan Arka plan aydınlatmasını ve modelin doygunluğunu belirler.
	- **•** Aydınlatma Aydınlatmanın yoğunluğunu belirler. Aydınlatma kapalı olduğunda model düz görünür (gölgelendirme yoktur).
	- **•** Şu şekilde çiz:

Yüzey - Profili sürekli bir yüzeyde üç ebatlı şekil gibi görüntüler.

Parça - Profili ana ve ara renk tonları ile nötr eksenden genişletilen iki ebatlı yüzeyler kümesi olarak görüntüler.

Kenarlar - Profili nötr eksenin yanı sıra ana ve ara renk tonları ile profil bölümlerinin ana hatları gibi görüntüler.

Nokta - Tüm girdi değeri noktalarını görüntüler.

Ana hat - Profili yüzey çokgenlerinin ana hatları olarak görüntüler. Bu Yüzey modeline benzer ancak çokgenler doldurulamaz.

Yüzey + Nokta - Profili yüzey ve nokta modellerinin kombinasyonu olarak görüntüler.

**•** Renk - Doğru renk gerçek renkleri doğru yerlerinde görüntüler. Diğer seçimler bir renkteki tüm modelleri görüntüler.

**Not:** İki profilin gamutlarını karşılaştırdığınızda kontrast renklerde profilleri görüntülerseniz farkı daha net bir şekilde görebilirsiniz.

- **•** İmge oluşturma amacı ICC belirtimi bir renk uzayından diğerine renkleri eşlemenin bazı yollarını tanımlar. Profil birden çok imge oluşturma amacı için veriler içerir.
- **•** Opaklık Profil modelini daha fazla veya daha az saydam yapar.
- **•** Nokta boyutu Noktanın ekran boyutunu değiştirir.

# Ölçümleri bir dosyadan görüntüleme

Lab renk uzayında çizilmiş olan model oluşturma alanında IT8 dosyasında (maksimum beş dosya) ölçümleri görüntüleyebilirsiniz. Mevcut profil ile ölçümleri karşılaştırmanıza olanak tanır.

- **1** Ölçümler altında artı işaretini (+) tıklatın ve sonra dosyayı tıklatın.
- **2** Ölçümleri göstermek veya gizlemek için dosya adının yanındaki onay kutusunu tıklatın.

# Nokta bilgileri

Bir nokta seçtiğinizde Profile Inspector pencerenin sağ alt köşesinde noktaya ilişkin renk bilgilerini görüntüler. Nokta bilgileri şunları içerir:

- **•** Açıklama Noktayı içeren profilin dahili açıklaması.
- **•** Çizili Seçilen noktanın Lab değeri.

Profile Inspector modelin Lab uzayında grafiğini çizer.

**•** Girdi - Lab değeriyle ilişkili, cihaza bağlı renk değeri. Değer seçilen profilin renk uzayına bağlı olarak; CMYK, RGB veya dize değeri olabilir.

# Enstrümanla bir renk ölçme

Tek bir renk örneğini ölçebilen ölçüm enstrümanıyla (örneğin EFI spektrofotometre), bir rengi ölçebilir, model oluşturma alanında noktayı görüntüleyebilirsiniz.

Bir rengi ölçmeden önce enstrümanı kalibre edin ve ardından rengi ölçün. Bir rengi ölçtüğünüzde Lab değerleri pencerenin sağ lat köşesinde görünür ve ölçülen nokta model oluşturma alanında görünür.

- **1** Ölçüm enstrümanını kalibre etmek için Enstrüman > (Enstrümanın adı) > Kalibre et seçeneğini tıklatın .
- **2** Enstrümanı ölçmek istediğiniz rengin üzerine yerleştirin ve enstrümandaki düğmeye basın.
- **3** Başka bir rengi ölçmek için enstrümanı yeni rengin üzerine yerleştirin ve enstrümandaki düğmeye basın.
- **4** Model oluşturma alanından ölçülen noktayı kaldırmak için Enstrüman > Noktayı kaldır seçeneğini belirleyin.

# Fiery Profile Editor

Fiery Profile Editor mevcut CMYK veya RGB çıktı profilini değiştirmenizi sağlar.

- **•** Referans görüntü profili düzenlemenin etkilerini gösterir. Varsayılan görüntüyü kullanabilir veya kendiniz bir görüntü seçebilirsiniz.
- **•** Renk bilgileri bölmesi seçilen rengin kaynak çıktı eşlemesini gösterir.
- **•** İmge oluşturma amacı menüsü şu anda hangi imge oluşturma amacının seçili olduğunu gösterir.

# Düzenlemek için bir profil açma

İstediğiniz zaman bir profili düzenlemek için açabilirsiniz. Profil düzenleme alanı, şu anda düzenlenmek üzere açık olan profilin dosya adını görüntüler.

CMYK veya RGB renk uzayından düzenlemek üzere bir Çıktı sınıfı profili seçebilirsiniz.

- **1** Bir profili düzenlemek üzere açmak için aşağıdakilerden birini yapın:
	- **•** Dosya > Düzenlenmek için profil aç veya Dosya > Son profil.
	- **•** ICC profili doğrudan Profile Editor penceresine sürükleyin.
- **2** Bir profil seçiyorsanız, profillerin aranacağı konumu da belirleyin.
- **3** Profili tıklatın ve ardından Seç seçeneğini tıklatın.

## İmge oluşturma amacı seçme

Çıktı profili bazı imge oluşturma amaçlarıyla ilgili bilgiler içerir. Bir profili düzenlediğinizde düzenleme belirli bir imge oluşturma amacına uygulanır. Bir düzenleme yapmadan istediğiniz imge oluşturma amacını seçtiğinizden emin olun.

Bir profili kaydettiğinizde varsayılan imge oluşturma amacını değiştirebilirsiniz.

Profile Editor düzenlemeyi bir imge oluşturma amacından diğerine kopyalamanıza olanak tanır.

Profilin nasıl oluşturulduğuna bağlı olarak birden çok imge oluşturma amacı arasında veriler paylaşılabilir. Bu durumda bir imge oluşturma amacında yapılan değişikliğin ortak verileri paylaşan imge oluşturma amaçlarını etkilemesi kaçınılmazdır. İmge oluşturma amacı ayarını değiştirdiğinizde imge oluşturma amaçları verileri paylaşıyorsa Profile Editor bunu size bildirir.

Tam kolorimetrik ve Göreceli kolorimetrik imge oluşturma amaçları her zaman verileri paylaşır. Tam kolorimetrik imge oluşturma amacında yaptığınız bir değişiklik, otomatik olarak Göreceli kolorimetrik imge oluşturma amacına kopyalanır, aynı şekilde tam tersi de mümkündür.

Tam kolorimetrik imge oluşturma amacı ortam beyaz noktasını belirten tek imge oluşturma amacıdır. Bu nedenle bir Ortam beyaz noktası seçtiğinizde Tam kolorimetrik imge oluşturma amacı da otomatik olarak seçilir.

**•** İmge oluşturma amacı menüsünden bir imge oluşturma amacını tıklatın.

# Bir profili Profile Editor'a kaydetme

Düzenlenen profili kaydettiğinizde profilin varsayılan imge oluşturma amacını ve profil tanımlayıcısını belirtebilirsiniz. Aynı zamanda profili düzleştirebilir, Fiery Server öğesine yükleyebilir veya kendi yerel bilgisayarınıza kaydedebilirsiniz.

**Not:** Varsayılan olarak Profile Editor düzenlenen profili yeni bir dosya adıyla kaydeder ve orijinal dosyayı korur.

Profil tanımlayıcı profilin uygulamada görünen adıdır. Örneğin, Kullanıcıların profiller listesinden seçebilmesine olanak tanıyan bir program mevcut profillerin profil tanımlayıcılarını görüntüler.

Profili düzleştirmek, yalnızca Profile Editor'ın kullandığı ek verileri kolayca kaldırır. Tekrar düzenlemeyi planlamıyorsanız profili düzleştirebilirsiniz. Kaydettiğinizde profili düzleştirmezseniz Profile Editor profilin düzenleme listesini özel bir etiketin içinde depolar. Düzleştirilmemiş profil tamamen ICC uyumludur ve düzleştirilmiş profil gibi kullanılabilir.

**Not:** Düzleştirmeyi geri alamazsınız. Düzleştirilmemiş profilin bir kopyasını saklamanızı öneririz.

- **1** Aşağıdakilerden birini yapın:
	- **•** Doğrudan Profilinizi adlandırın alanına yeni profil tanımlayıcı yazın.
	- **•** Seçenekleri tıklatın ve yeni bir profil tanımlayıcı yazın veya düzenleme versiyonu sonekini değiştirmek için Düzenleme versiyonu simgesini ( $\mathbf{v} \mathbf{\psi} \mathbf{w} \mathbf{\psi}$ ) tıklatın.
	- **•** Yeni bir profil tanımlayıcı eklemek için Ekle simgesini (+) tıklatın ve yeni bir değer yazmak için herhangi bir alanı çift tıklatın.
- **2** İmge oluşturma amacı listesinde bir imge oluşturma amacını tıklatın.
- **3** (İsteğe bağlı) Açıklamalar kısmına ek bilgiler yazın.
- **4** (İsteğe bağlı) Profili düzleştir seçeneğini tıklatın.
- **5** Aşağıdakilerden birini yapın:
	- **•** Fiery Server öğesine bir profil yüklemek için Fiery sunucusuna yükleyin seçeneğini tıklatın ve ardından listeden Fiery Server öğesini tıklatın.
	- **•** Profili yerel olarak kaydetmek için Yerel sürücüye kaydet seçeneğini tıklatın.
- **6** Kaydet'i tıklatın.
- **7** Aşağıdakilerden birini yapın:
	- **•** Fiery Server öğesine profil yüklediğinizde profil ayarlarını belirleyin ve Tamam seçeneğini tıklatın.
	- **•** Profili yerel sürücüye kaydederseniz profili kaydetmek istediğiniz konuma gidin ve Kaydet seçeneğini tıklatın.

# Çıktı profili ayarları

Fiery sunucusuna içeri aktardığınızda çıktı profili ayarlarını belirtebilirsiniz. Profil ayarları iletişim kutusundan ayarları gerektiği şekilde belirleyin.

Ortam tipi profilin ortam ayarlarını belirtmenizi sağlar. Bir iş, ortam ayarları tarafından tanımlanmış çıktı profili (ortam tanımlı profil) kullanmak üzere yapılandırıldığında ve iş seçilen ortam ayarlarından birine sahipse işi yazdırmak için bu profil kullanılır.

Bir kalibrasyonu birden fazla çıktı profili ile ilişkilendirebilirsiniz. Ancak mevcut herhangi bir kalibrasyona yönelik kalibrasyon verileri profilinize uygun olmayabilir. Bu durumda, yeni bir kalibrasyon oluşturmak için profilinizle ilişkilendirmek için ve yeni ölçüm verilerini almak için kalibre etmek üzere Command WorkStation'daki Kalibratör'ü kullanın.

# Referans görüntü

Referans görüntü düzenlenen profilin renk çıktısını nasıl etkilediğini gösterir. Profile Editor referans görüntünün üç farklı görünümünü gösterir (kaynak, orijinal çıktı ve düzenlenen çıktı).

İki örnek referans görüntüsü, çeşitli görüntü tipleri ve renk değerleri içeren birden çok görüntüden oluşur. Referans görüntülerdeki renk örnekleri ana renkleri, nötr tonları ve bazı ortak "bellek" renklerini (örneğin gökyüzü mavisi, çimen yeşili gibi) içerir. Görüntüler Fiery Color Profiler Suite yükleme dizinindeki Örnekler/Görüntüler klasöründedir.

**Not:** Renk örnekleri statiktir ve düzenlenen profilin etkilerini göstermek üzere değiştirilemez.

Herhangi bir CMYK veya RGB görüntüsünü JPEG veya TIFF (8 bit veya 16 bit) dosya biçiminde kullanabilirsiniz. Profile Editor görüntünün renklerini yorumlamak için belirttiğiniz kaynak profili kullanır.

## **Referans görüntü araçları**

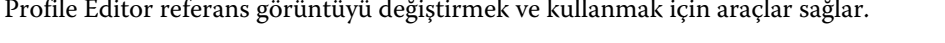

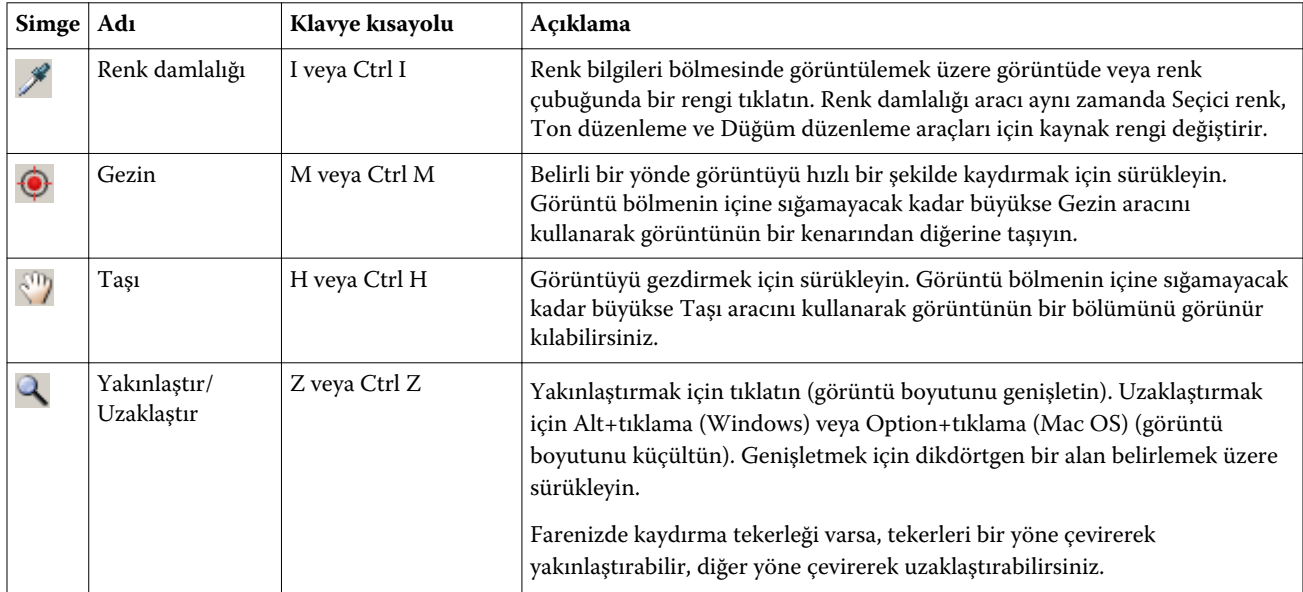

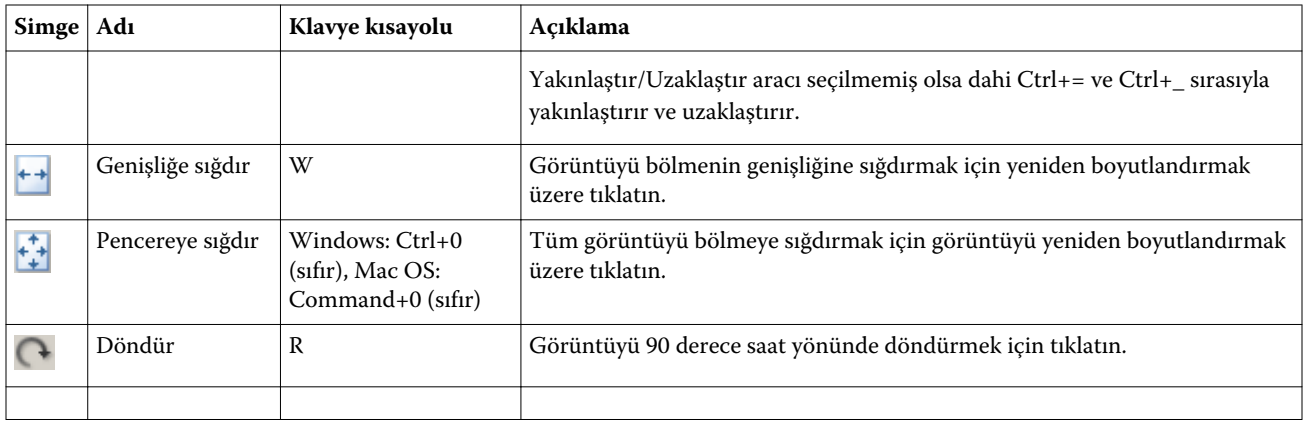

## **Referans görüntüsünü açma**

Referans görüntü seçebilirsiniz. Varsa tümleşik profilini kullanarak referans görüntüyü görüntüleyebilirsiniz.

Tümleşik profili olan bir görüntü için farklı bir profil de seçebilirsiniz. Görüntüyü farklı bir kaynak profil kullanarak temsil etmeyi amaçlıyorsanız yararlı olabilir. Hangi kaynak profilin kullanılacağını bilmiyorsanız farklı profilleri seçip sonuçları karşılaştırabilirsiniz.

- **1** Dosya > Referans görüntüsünü aç, dosyayı tıklatın ve Aç seçeneğini tıklatın.
- **2** Tümleşik profili kullanarak görüntüyü görüntülemek için Tümleşik profili tut seçeneğini tıklatın.

**Not:** Bu seçenek yalnızca görüntü tümleşik profile sahip olduğunda kullanılabilir.

- **3** Tümleşik profil yoksa Kaynak profil seç seçeneğini tıklatın ve dosyayı bulun,
- **4** Profili tıklatın ve ardından Seç seçeneğini tıklatın.

## **Referans görüntüyü görüntülemek için kaynak profili kaydetme**

Referans görüntüyü görüntülemek için kullanılan kaynak profili değiştirebilirsiniz.

Referans görüntü oluşturmak için Girdi, Görüntü veya Çıktı sınıfının kaynak profilini seçebilirsiniz. Kaynak profilin renk uzayı, referans görüntünün renk uzayıyla eşleştirilmelidir.

- **1** Dosya > Kaynak profil seç seçeneğini tıklatın.
- **2** Tümleşik profili kullanarak görüntüyü görüntülemek için Tümleşik profili tut seçeneğini ve ardından Tamam seçeneğini tıklatın.

**Not:** Bu seçenek yalnızca görüntü tümleşik profile sahip olduğunda kullanılabilir.

**3** Farklı bir profil kullanmak için veya tümleşik bir profil yoksa Kaynak profil seç seçeneğini ve Gözat seçeneğini tıklatın. Profili tıklatın ve ardından Seç seçeneğini tıklatın.

## **Çıktı ortam rengini önizleme**

Çıktı ortam rengini önizle seçeneği, simüle edilen orta çıktı (veya alt katman) rengini kullanarak referans görüntüsünü görüntüler. Görüntüde beyaz kağıt profilin ortam beyaz noktasına göre görünür.

Tüm imge oluşturma amaçlarında bu seçeneği belirleyebilirsiniz. Ortam beyaz noktası yalnızca Tam kolorimetrik imge oluşturma amacında düzenlenebildiğinden Tam kolorimetrik imge oluşturma amacı seçimi otomatik olarak Çıktı ortam rengini önizle seçeneğini belirler.

**Not:** Çıktı ortam rengini önizle seçeneği dijital ortamda doğru bir düzeltme sağlamaz, yalnızca yazdırılan renklerin ve ortam renginin yaklaşık olarak tahminini yapar.

**•** Çıktı ortam rengini önizle seçeneğini tıklatın.

## **Kaynak, orijinal çıktıyı ve düzenlenen çıktı görüntülerini görüntüleme**

Profile Editor kaynak çıktı veya düzenlenen çıktı olarak referans görüntüyü görüntüleyebilmenizi sağlar.

- **•** Aşağıdakilerden birini tıklatın:
	- Kaynak (+) Seçilen kaynak profilini kullanarak görüntüyü gösterir.
	- **•** Çıktı (orijinal) ( $\Box$ ) Görüntüyü, hiçbir düzenleme yapılmamış çıktı profili kullanılarak yazdırılmış gibi görüntüler.
	- **•** Çıktı (düzenlenen) ( $\blacksquare$ ) Görüntüyü, düzenlenmiş çıktı profili kullanılmiş gibi görüntüler.

# Kaynak renk için renk bilgilerini görüntüleme

Renk bilgileri bölmesi; bir kaynak rengin ve orijinal ve düzenlenmiş profillerdeki ilişkili renklerin bir renk örneğini ve sayısal renk değerlerini görüntüler.

Renkler arasındaki hesaplanan sayısal farklar örneklerin üzerinde görünür.

Seçilen renk; Seçici renk, Ton düzenleme ve Düğüm düzenleme araçları için kaynak renktir.

- **•** Bir kaynak renk seçmek için şunlardan birini yapın:
	- Renk damlalığı aracını (**\*)** referans görüntüde bir rengi örneklendirmek için kullanın.
	- **•** Kaynak alanlara değerleri yazın.
	- **•** Çıktı ölçüm enstrümanı simgesini ( ) tıklatın ve spektrofotometre kullanarak fiziksel nesnenin rengini örneklendirin.

## **Renk değerlerini temsil eden renk modelini ayarlama**

Renk bilgileri bölmesinde sayısal renk değerlerini temsil eden farklı bir renk modeli belirleyebilirsiniz. Renk modellerini değiştirdiğinizde Profile Editor aynı rengin eşdeğerlerini hesaplar ve görüntüler.

Bu simgeler geçerli renk modelini ifade eder:

- **•** - CMYK'yı ayarlar.
- **•** - RGB'yi ayarlar
- **•** - Lab'ı ayarlar
- **•** - XYZ'yi ayarlar
- **1** Renk modeli için simgeyi tıklatın.
- **2** Listeden istediğiniz renk modelini tıklatın.

## **Delta E hesaplama yöntemini ayarlama**

Kaynak, orijinal çıktı ve düzenlenen çıktı renkleri arasında Delta E hesaplama yöntemini ayarlayabilirsiniz. En fazla aşina olduğunuz yöntemi seçin.

Herhangi iki renk arasındaki sayısal fark Delta E (ΔE veya dE) olarak adlandırılır.

Renkler tek tek doğrusal olarak renk uzayında dağıtılmaz. İki rengin dE değeri basit bir çıkarmayla hesaplandığında aynı sayısal değer, iki rengin bulunduğu renk uzayı bölgesinde büyük ölçüde görsel fark oluşturur. Görsel farklara karşılık gelen sayısal farkları ortaya çıkaran birbirinden farklı yaklaşımları uygulayan bir çok dE hesaplama yöntemi vardır.

En yaygın kullanılan dE hesaplama yöntemi varsayılan yöntem olan dE\*ab'dir. Bu, en kolay hesaplama yöntemidir. Diğer yöntemler (dE 94, dE 2000 ve dE CMC) hesaplaması daha karmaşıktır ancak renkler arasında görsel farkları daha iyi yansıtır. dE 2000 yöntemi en modern yöntemdir.

**1**  $\frac{\Delta E}{\Delta E}$  tiklatin.

**2** Listeden bir yöntemi tıklatın.

# Renkleri düzenleme ve Düzenleme listesi

Düzenleme araçları bölmesi, renkleri düzenlemenize olanak tanır ve önceden oluşturulan düzenlemeler listesini görüntülemenizi veya değiştirmenizi sağlar. Düzenleme listesi seçilen imge oluşturma amacı için yapılan düzenlemeleri görüntüler.

Düzenleme listesi aşağıda belirtildiği şekilde, uygulandığı sırada düzenlemeleri görüntüler:

- **•** Ortam beyaz noktasını düzenleme (yalnızca tam kolorimetrik imge oluşturma amacı)
- **•** Global renk düzenleme (imge oluşturma amacı başına bir adet)
- **•** Ton düzenlemeleri, oluşturma sırasına göre
- **•** Seçici renk düzenlemeleri, oluşturma sırasına göre
- **•** Düğüm düzenlemeleri, oluşturma sırasına göre

**Not:** Her bir düzenleme belirli bir imge oluşturma amacına uygulandığından imge oluşturma amaçlarını değiştirdiğinizde Düzenleme listesi de değişir.

Kaydettiğinizde bir profili düzleştirme Düzenleme listesini temizler. Kaydettiğinizde bir profili düzleştirmezseniz düzenleme listesi profilde depolanır. Düzleştirilmemiş profil tamamıyla ICC uyumludur.

Bunlarla ilgili görevleri gerçekleştirmek için listeden bir veya daha fazla düzenleme seçebilirsiniz.

- **1** Düzenlemelerin seçilen imge oluşturma amacı için Düzenleme listesini görmek isterseniz Düzenleme araçları bölmesinin altında yukarı veya aşağı oku tıklatın.
- **2** Renkleri düzenlemek için bu araçları kullanın:
	- **•** Rengi global olarak değiştir Tüm çıktının parlaklık, kontrast, doygunluk değerlerini ayarlar ve her bir çıktı eğrisini ayrı ayrı ayarlar (CMYK veya RGB).
	- **•** Tondaki renkleri düzenle Aynı tondaki tüm renkleri ve komşu renklerin kullanıcı tanımlı aralığını farklı bir tona kaydırır.
	- **•** Seçilen rengi düzenle Kaynaktaki bir rengi ve komşu renklerin kullanıcı tanımlı aralığını çıktıdaki farklı bir renge dönüştürür.
	- **•** Bir notu düzenle Profil rengi tablosunda tek bir düğümün renk içeriğini değiştirir.
	- **•** Beyaz noktayı ayarla (ortam rengi) Beyaz nokta değerini değiştirir. Yalnızca Tam kolorimetrik imge oluşturma amacına uygulanır.

## Rengi global olarak düzenleme

Bir profildeki her imge oluşturma amacı yalnızca bir global renk düzenlemeye sahip olabilir ancak global renk düzenleme birden çok özelliği değiştirebilir.

- **1** Global renk seçeneğini tıklatın.
- **2** Ne türden bir değişiklik yapmak istediğinize bağlı olarak aşağıdaki sekmelerden birini tıklatın.
	- **•** Parlaklık, Kontrast, Doygunluk Tüm renklerin parlaklığını, kontrastını ve doygunluğunu ayarlamak için kaydırıcıyı sürükleyin.
	- **•** Çıktı eğrileri Her renk kanalı için girdi çıktı ayarını yapmak üzere eğrileri sürükleyin.

## **Çıktı eğrilerini düzenleme**

Her renk için girdiyi/çıktıyı gösteren bir eğri düzenleyebilirsiniz. Tek seferde yalnızca bir adet eğri düzenleyebilirsiniz.

Kanal seçicideki her renkli karenin altında bulunan göz simgesi (**Belgic**h) renk eğrisinin görüntülenip görüntülenmediğini gösterir. (Bir eğri diğerinin ardında olabilir.)

**1** Bir eğriyi öne getirmek için eğrinin renkli karesini tıklatın.

**2** Düzenleme noktası oluşturmak için eğride herhangi bir yeri tıklatın ve ardından eğrinin şeklini değiştirmek için düzenleme noktasını sürükleyin.

Diğer düzenleme noktaları aynı eğri üzerinde sabit kalır.

# Renkleri bir tonda düzenleme

Ton düzenleme Seçici renk düzenleme ile benzerdir ancak yalnızca bir renk yerine bir tondaki tüm renkleri etkiler. Kaynaktaki bir tonu çıktıda farklı bir tona kaydırmak için ton düzenlemeyi kullanın.

Ton düzenleme Renk bilgileri penceresinde şu anda belirlenen kaynak renge uygulayın.

Renk uzayında seçilen tona yakın tonlar ton düzenlemeden etkilenir. Rengin gradyan pürüzsüzlüğünü korumak için yakın ton aralığını artırabilirsiniz. Maksimum aralıkta ton düzenleme neredeyse tüm renkleri etkiler.

- **1** Ton düzenleme seçeneğini tıklatın.
- **2** Aşağıdaki Ton seçim araçlarından birini tıklatın ve çıktı tonunu belirlemek üzere bunu kullanın:
	- **•** Ton ve doygunluk Düzenlendi işaretini çıktı tonunun ton ve doygunluk değerlerini ayarlamak üzere sürükleyin.
	- **•** Profil çapraz kesiti Çıktı renk uzayı grafik gösteriminde çıktı tonunu bulun. Düzenlenen profilin Profil bağlantı uzayıyla aynı renk uzayını görüntüleyen renk modeli (Lab veya XYZ). Çapraz kesit, tüm renklerin kaynak renkle aynı a/b veya X/Y oranına sahip olduğu Lab veya XYZ renk uzayının dikey düzlemidir.

## **Çıktının tonunu ve doygunluğunu ayarlama**

Ton ve doygunluk çıktı renginin ton ve doygunluğunu ayarlamanıza olanak tanır.

Her renk çubuğunun solunda olan artı isareti (<sup>+</sup>) kaynak değerleri gösterir. Her renk çubuğunun sağında olan beyaz kare ( $\Box$ ) orijinal profilin çıktı değerlerini gösterir. Her renk çubuğunun sağında olan dolgulu kare ( $\Box$ ) düzenlenen profilin çıktı değerlerini gösterir.

İlişkili doygunluk çubuğundaki dar alanlar gamut içinde göreceli olarak daha az değerlerin olduğunu gösterir. Çubuğun en ince olduğu yerde gamut içi değeri yoktur.

**Not:** İstediğiniz Doygunluk ayarı gamut içi değerler içermez. Tonu tekrar ayarlamayı deneyin.

- **1** Ton düzenleme seçeneğini tıklatın.
- **2** Ton ve doygunluk seçeneğini tıklatın ve çıktı tonu için Ton, Doygunluk ve Aralık ayarlarını yapın.

## **Profil çapraz kesitini kullanarak çıktı tonunu seçme**

Profil çapraz kesiti çıktı renk uzayının grafik gösteriminde çıktı tonunu bulur.

Renk uzayını görüntülemek için kullanılan renk modeli (Lab veya XYZ) düzenlenmekte olan profilin Profil bağlantı uzayıyla aynıdır. Çapraz kesit Lab veya XYZ renk uzayında kaynak rengi içeren yatay düzlemdir (tüm renkler aynı parlaklık düzeyindedir).

Düzenlendi renk göstergesi (dolgulu kare) ayarladığınız konuma taşır. Nötr (merkez) eksenden Düzenlendi renk göstergesine çizilen bir çizgi yeni çıktı tonudur. Profile Editor düzenlenen tona yakın renkleri günceller (Aralık değerine göre).

- **1** Ton düzenleme seçeneğini tıklatın.
- **2** Profil çapraz kesiti seçeneğini tıklatın.
- **3** Renk damlalığı aracını ( ) tıklatın.
- **4** Yeni bir konumu tıklatarak renk uzayında çıktı tonu için belirleyin.

# Seçilen rengi düzenleme

Seçici renk düzenleme, kaynak renk uzayındaki bir rengi çıktıdaki farklı bir renge değiştirmenize olanak tanır. Bir rengi tam olarak ve ayrı ayrı yeniden üretmeniz gerektiğinde kullanışlıdır (örneğin; şirketin logosunun rengi).

Seçici renk düzenleme renk uzayında seçilen rengin yanındaki renkleri etkiler. Rengin gradyan pürüzsüzlüğünü korumak için, bu renge yakın renk aralığını artırabilirsiniz. Maksimum aralıkta seçici renk düzenleme ton düzenleme ile benzer olur.

Seçici renk düzenleme Renk bilgileri penceresinde şu anda seçilen kaynak renge uygulanır.

- **1** Seçici renk seçeneğini tıklatın.
- **2** Aşağıdaki Renk seçim araçlarından birini tıklatın ve çıktı rengi belirlemek üzere bunu kullanın:
	- **•** HLC girişi Çıktı renginin ton, parlaklık ve kroma (doygunluğa benzer) değerlerini ayarlamak için Düzenlendi işaretini sürükleyin.
	- **•** Girişi koordine et Çıktı renginin renk uzayı koordinatlarını yazın veya fiziksel bir nesnenin rengini örneklendirmek için spektrofotometreyi kullanın.
	- **•** Profil çapraz kesiti Çıktı renk uzayı grafik gösteriminde çıktı rengini bulun. Düzenlenen profilin Profil bağlantı uzayıyla aynı renk uzayını görüntüleyen renk modeli (Lab veya XYZ). Çapraz kesit, tüm renklerin kaynak renkle aynı a/b veya X/Y oranına sahip olduğu Lab veya XYZ renk uzayının dikey düzlemidir.

## **Çıktı renginin tonunu, parlaklığını ve kromasını ayarlama**

HLC girişi çıktı renginin ton, parlaklık ve kroma (doygunluğa benzer) değerlerini ayarlamanıza olanak tanır.

Her renk çubuğunun solunda olan artı işareti  $(+)$  kaynak değerleri gösterir. Her renk çubuğunun sağında olan beyaz kare ( $\Box$ ) orijinal profilin çıktı değerlerini gösterir. Her renk çubuğunun sağında olan dolgulu kare ( $\Box$ ) düzenlenen profilin çıktı değerlerini gösterir.

Parlaklık ve Kroma çubuklarının dar alanları, gamut içinde göreceli olarak düşük değerlerin olduğunu gösterir. Çubuğun en ince olduğu yerde gamut içi değeri yoktur.

- **1** Yukarı veya aşağı taşımak için dolgulu kareyi (**m**) Ton çubuğunda sürükleyerek değişiklik renginin Ton değerini belirleyin.
- **2** Değişiklik renginin Parlaklık değerini ayarlayın.
- **3** Değişiklik renginin Kroma değerini ayarlayın.
- **4** Parlaklık ve Kroma ayarında istediğiniz gamut içi değerler yoksa Parlaklık ve Kromayı tekrar ayarlamayı deneyin.

#### **Renk uzayı koordinatlarını belirleme**

Girişi koordine et, çıktı renginin renk uzayı koordinatlarını yazmanızı veya fiziksel bir nesnenin rengini örneklendirmek için spektrofotometre kullanmanızı sağlar.

**Not:** Farklı bir renk modeli belirlemek için sayısal alanların solunda bulunan renk modeli simgesini (örn. CMYK için

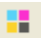

) tıklatın ve listeden renk modelini ayarlayın.

- **1** (İsteğe bağlı) Kaynak rengi ayarlamak için aşağıdakilerden birini yapın:
	- **•** Kaynak rengi değiştir altında kaynak renk için koordinatları yazın.
	- **•** Çıktı ölçüm enstrümanı simgesini ( ) tıklatın ve spektrofotometre kullanarak fiziksel nesnenin rengini örneklendirin.
- **2** Çıktı rengini ayarlamak için aşağıdakilerden birini yapın:
	- **•** Hedef çıktı rengi altında çıktı rengi için yeni koordinatlar girin.
	- **•** Çıktı ölçüm enstrümanı simgesini ( ) tıklatın ve spektrofotometre kullanarak fiziksel nesnenin rengini örneklendirin.

## **Profil çapraz kesitini kullanarak çıktı rengini seçme**

Profil çapraz kesiti çıktı renk uzayının grafik gösteriminde çıktı rengini bulur.

Düzenlenen profilin Profil bağlantı uzayıyla aynı renk uzayını görüntüleyen renk modeli (Lab veya XYZ). Çapraz kesit, tüm renklerin kaynak renkle aynı a/b veya X/Y oranına sahip olduğu Lab veya XYZ renk uzayının dikey düzlemidir.

- **1** Renk damlalığı aracını (**1**) tıklatın.
- **2** Yeni bir konumu tıklatarak renk uzayında çıktı rengi için belirleyin.

Düzenlendi renk işaretçisi (dolgulu kare) ayarladığınız konuma taşır. Profile Editor düzenlenen renge yakın renkleri günceller (Aralık değerine göre).

## Bir düğümü düzenleme

Çıktı profili düğüm olarak adlandırılan veri kümesi kullanır. Düğüm, bir profilin renk uzayı boyunca çeşitli konumlarda örneklendirilen renk anlamına gelir.

Bir düğüm rengine tam anlamıyla karşılık gelmeyen renkler için Profile Editor, bir renkten diğerine geçişlerin kusursuz ve sürekli olduğunu varsayarak renkleri belirler. Böylece göreceli olarak az sayıda düğüm sayısı bütün renk uzayını (çok sayıda renk) temsil eder.

Profile Editor Düğüm dizinini Eksen 1, Eksen 2 ve Eksen 3 olarak ifade eder. Bu eksenler düzenlenen profilin Profil Bağlantı Uzayı (PCS) ile kullanılan modele bağlı olarak L, a ve b ya da X, Y ve Z ile uyumlu olabilir.

Nötr alanına bir değer girmek bu düğümü nötr eksene yerleştirir ve eşleştirmek üzere Eksen 1, Eksen 2 ve Eksen 3 değerlerini ayarlar. Farklı gri düzeyleriyle ilişkili düğümleri görüntülemek için Nötr değeri artırabilir veya azaltabilirsiniz.

Verilen tüm düğüm dizinleri için düğüm diziniyle ilişkili kaynak ve çıktı renklerinin koordinatları görüntülenir.

Düğüm düzenleme, her türden düzenlemeyi çok küçük miktarlarda etkiler ve profilde yalnızca bir düğümü değiştirir. (Düğüm düzenleme, yalnızca bir düğümdeki renk ilişkisini çevresindeki renklere göre değiştirir ve düğümlerin renk komşuluğunda renk geçişlerini etkiler.) Karşılaştırıldığında seçici renk düzenleme en az sekiz düğümde etkilenir.

Düğüm düzenlemeyi kullanmanın bir örneği; profilin nötr renklerini (a=b=0) ayarlamaktır. Bu ayarlamalar genellikle çok küçüktür.

**Not:** Gamutun kenarına yakın bir düğümü düzenliyorsanız, Lab yerine CMYK renk uzayında değişiklik düğüm rengini belirtmeniz önerilir. Bu durumda CMYK renk uzayı, Lab renk uzayından daha kesin renk belirleme denetimi sağlar.

## **Etkilenen renkleri vurgulama**

Seçilen düğümün görünürlüğünün daha iyi olmasını istiyorsanız kontrast bir renk kullanabilirsiniz.

**•** Referans görüntüde ve kontrast renkte bu düzenlemenin etkilediği renk uzayında renkleri görüntülemek için Vurgula onay kutusunu seçin. Bu seçeneği, yapılan düzenlemeden etkilenen renkleri görmek için kullanın.

## **Düğüm ve renk koordinatlarını ayarlama**

Düğüm ve renk koordinatları düğümün dizinini ve çıktı renginin renk uzayı koordinatlarını yazmanıza veya fiziksel bir nesnenin rengini örneklendirmek için spektrofotometre kullanmanıza olanak tanır.

- **1** İki yöntemden birini kullanarak bir düğüm belirleyin:
	- **•** Kaynak renk belirleyin veya Yaklaşık (kaynak) renk altından kaynak ölçüm enstrümanı simgesini ( ) tıklatın ve spektrofotometreyi kullanarak kaynak rengi örneklendirin ve ardından En yakın düğümü bul seçeneğini tıklatın.

Şu anda seçilen renk tam olarak bir düğüme karşılık gelmiyorsa, seçilen renge en yakın düğüm rengi seçilir.

- **•** Düğüm dizini, düğüm dizininin koordinatlarını yazın.
- **2** Aşağıdakilerden birini yapın:
	- **•** Değişiklik düğüm rengi altında çıktı rengi koordinatlarını yazın.
	- **•** Çıktı ölçüm enstrümanı simgesini ( ) tıklatın ve spektrofotometre kullanarak çıktı rengini örneklendirin.

## **Profil çapraz kesitini kullanarak çıktı düğümü seçme**

Kaynak rengi ayarlayabilir, çıktı renk uzayının grafik gösteriminde karşılık gelen çıktı rengini bulabilirsiniz.

Profil çapraz kesiti kaynak renge uygun çıktı rengini görüntüler. Çıktı renk uzayının grafik gösterimini kullanarak görünüm, profilin Profil bağlantı uzayıyla aynı renk modelini (Lab veya XYZ) kullanır.

XYZ renk uzayı tüm renklerin aynı parlaklık düzeyinde olduğu yatay düzlemdir.

- **•** Yaprak, Lab veya XYZ renk uzayının iki ebatlı düzlemini görüntüler. Bu, tüm renklerin a/b veya X/Y oranının aynı olduğu dikey yapraktır.
- **•** Düzlem, Lab renk uzayının iki ebatlı düzlemini görüntüler.

Renk uzayını görüntülemek için kullanılan renk modeli (Lab veya XYZ) düzenlenmekte olan profilin Profil bağlantı uzayıyla aynıdır.

- **1** Düzlem veya Yaprak seçeneğini tıklatın.
- **2** Bu yöntemlerden birini kullanarak bir düğüm belirleyin:
	- **•** Kaynak renk belirleyin veya Yaklaşık (kaynak) renk altından kaynak ölçüm enstrümanı simgesini ( ) tıklatın ve spektrofotometreyi kullanarak kaynak rengi örneklendirin ve ardından En yakın düğümü bul seçeneğini tıklatın.

Şu anda seçilen renk tam olarak bir düğüme karşılık gelmiyorsa, seçilen renge en yakın düğüm rengi seçilir.

- Kaynak Renk damlalığı aracını (<sup>+ \*</sup>) tıklatın ve profil çapraz kesitinde düzenlemek istediğiniz düğümü tıklatın.
- **•** Doğrudan düğüm dizininin koordinatlarını girin. Bir değeri artırıp azaltmak için yukarı veya aşağı okları da kullanabilirsiniz.
- **3** Değişiklik düğüm rengi altında iki yöntemden birini kullanarak çıktı rengini belirleyin:
	- **•** Çıktı rengi koordinatlarını girin veya çıktı ölçüm enstrümanı simgesini ( ) tıklatın ve spektrofotometreyi kullanarak çıktı rengini örneklendirin.
	- Çıktı Renk damlalığı aracını (**\* \***) tıklatın ve profil çapraz kesitinde çıktı profilini tıklatın.

# Beyaz noktayı (ortam rengi) ayarlama

Ortam beyaz noktasını düzenleme aracı kağıt stoku rengi için profili ayarlayabilirsiniz. Ortam beyaz noktasını ayarlama aracı Tam kolorimetrik imge oluşturma amacını seçer. Bu, ortam rengini belirten tek imge oluşturma amacıdır.

Beyaz noktayı düzenlemek için Lab veya XYZ renk modelini ayarlayabilirsiniz.

Renk örnekleri orijinal ve düzenlenen beyaz noktaların renklerini gösterir.

- **•** Aşağıdakilerden birini yapın:
	- **•** Düzenlendi alanlarına değerleri girin.
	- Ölçüm enstrümanı simgesini (*teksi*) tıklatın ve ortam (kağıt) rengini örneklendirmek için spektrofotometreyi kullanın.

# Ölçüm enstrümanıyla rengi örneklendirme

Bilgisayarınıza bağlı bir spektrofotometreyle; simgenin etkin olduğunu göstermek üzere "yeşil ışık" yanan ölçüm enstrümanı simgesinin ( ) görüldüğü her yerde bir rengi örneklendirebilirsiniz.

**Not:** Spektrofotometreyi kullanmaya başlamadan önce başlatıp kalibre etmeniz gerekmektedir.

- **1** Daha önce görüntülenmemişse yeşil ışığı etkinleştirmek üzere simgeyi tıklatın.
- **2** Enstrüman > EFI ES-2000 > Kalibre et seçeneğini tıklatın ve enstrümanı kalibre etmek için ekrandaki talimatları izleyin.

# Fiery Auto Verifier

Fiery Auto Verifier; Fiery Server öğesindeki belirli yazdırma ayarları için renk doğruluğunu izlemenize olanak tanır.

Auto Verifier'ı kullanmak için en az bir Fiery Server seçmeniz ve test sayfasını yazdırması için ayarları yapılandırmanız gerekir. CMYK renk eklerini içeren test sayfaları bilgisayarınızdan Fiery Server öğesine belirli aralıklarla gönderilir (geçen süre veya yazdırılan baskı sayısı).

Bir test sayfası yazdırıldıktan sonra test sayfasını ölçmek için Auto Verifier'ı çalıştırabilir ve verileri kaydedebilirsiniz. Bazı sayfaları bekletmeyi ve yazdırmayı seçebilirsiniz ve bunları her an ölçebilirsiniz.

Auto Verifier test sayfalarını ölçmenize ve sonuçları Fiery Color Verification Assistant'taki CMYK renk eşleştirmesi için tolerans değerleriyle karşılaştırmanıza olanak tanır. Test, başarılı veya başarısız sonucunu verir. Test sonuçlarını bir rapora kaydedebilir veya bunları bir etiket oluşturmak üzere kullanabilirsiniz. Test sonuçlarını Verifier'dan görüntüleyebilirsiniz. Bir süreliğine renk kalitesini izlemek için, test sonuçlarını almak ve görüntülemek için Fiery Dashboard'u yapılandırabilirsiniz.

**Not:** Fiery Dashboard hakkında daha fazla bilgi için EFI web sitesinin Ürünler bölümüne bakın.

**Not:** Auto Verifier Demo modda kullanılamaz.

## Otomatik test sayfalarını yapılandırma

Test sayfalarını otomatik olarak yazdırmak için Fiery Color Profiler Suite tercihlerini Auto Verifier ayarlarını belirtmek üzere yapılandırmanız gerekir.

- **1** Fiery Color Profiler Suite'te Auto Verifier'ı başlatmak için Otomatik doğrula ve ardından Tercihler seçeneğini tıklatın.
- **2** Auto Verifier sekmesinde artı (+) işaretini tıklatın ve listeye Fiery Server ekleyin.
- **3** Test sayfasını yazdırmak için sunucu ön ayarı veya sanal yazıcıyı seçin test sayfasının yazdırılacağı aralığı (baskıların zaman veya sayı olarak) belirleyin ve Tamam seçeneğini tıklatın.
- **4** Test sayfası için enstrüman ölçümü ve ek düzeni seçin.
- **5** Test toleranslarını görüntülemek veya düzenlemek için CMYK renk eşleştirmesi sekmesini tıklatın.

Bilgisayarınız çalıştığı ve Fiery Server öğesine bağlandığı sürece test sayfaları, Fiery Color Profiler Suite kapatılsa bile yazdıracaktır, test sayfası işlerini Command WorkStation'dan izleyebilirsiniz.

# Otomatik test sayfalarını kapatma

Fiery Server kullanılamıyorsa Auto Verifier test sayfalarını geçici olarak kapatmak isteyebilirsiniz.

- **1** Fiery Color Profiler Suite'te Auto Verifier'ı başlatmak için Otomatik doğrula ve ardından Tercihler seçeneğini tıklatın.
- **2** Auto Verifier sekmesinde (Color Verification Assistant altında), listedeki Fiery Server adının yanındaki onay kutusunu temizleyin.

# Test sayfalarını ölçme

Auto Verifier'ın CMYK renk eşleştirme testi yazdırılan çıktının CMYK kaynak profil ile ne kadar doğru eşleştiğini denetler.

Test, seçilen CMYK kaynak profili ve çıktı profili için ölçülen ve beklenen renk değerleri arasındaki farkı hesaplar. Fark, test için toleranstan daha büyükse, bu durum hataya neden olur. Fiery Color Verification Assistant için Tercihlerde tolerans değerlerini ayarlayın.

**Not:** İş kimliği onay işareti sayfanın daha önce ölçüldüğünü gösterir.

- **1** Fiery Color Profiler Suite'te Auto Verifier'ı başlatmak için Otomatik doğrula seçeneğini tıklatın.
- **2** Renk test sayfasındaki iş kimliği ile eşleştirilen listedeki iş kimliğini tıklatın ve Sonraki seçeneğini tıklatın.
- **3** Sayfayı ölçmek için ekrandaki talimatları izleyin.
- **4** Ölçüm sonuçları penceresinden test sonuçlarını görmek için Sonuçlar seçeneğini tıklatın.

# Test sonuçlarını kaydetme

Auto Verifier'da bir test sayfasını ölçtükten sonra test sonuçlarını etiket veya rapor biçiminde yazdırabilirsiniz ve test sonuçlarını Verifier'da görüntüleyebilirsiniz.

- **•** Etiket, etiket biçiminde test sonuçları özetini içerir. Durum göstergesi olarak bir etiket gönderebilirsiniz.
- **•** Rapor tam test sonuçlarını içerir. Yazıcı performansına ilişkin bir günlük tutmak amacıyla raporu dosyalayabilirsiniz.

Verifier özelliklerini test verileriyle kullanmak isterseniz Verifier'da sonuçları da görüntüleyebilirsiniz. Örneğin, Verifier test verilerini kaydedebilir.

- **1** Test sonuçları penceresinde aşağıdakilerden birini yapın:
	- **•** Bir etiket yazdırmak için Etiketi yazdır seçeneğini tıklatın.
	- **•** Rapor oluşturmak için Rapor oluştur seçeneğini tıklatın.
- **2** Etikette veya rapor başlığında görünmesini istediğiniz bilgileri belirtin.
- **3** Girdiğiniz bilgileri kaydetmek isterseniz, Özellikleri kaydet seçeneğini tıklatın ve dosyayı kaydedin.
- **4** Bilgileri daha önce oluşturulmuş bir rapordan almak istiyorsanız Özellikleri yükle seçeneğini tıklatın ve dosyayı açın.

Dosyadan alınan veriler tüm alanların üzerine yazılır.

**5** Bir etiket yazdırıyorsanız Tamam seçeneğini tıklatın ve önizlemeyi kontrol edin.
- **6** Tamam seçeneğini tıklatın ve yazıcı belirtin, ardından Yazdır seçeneğini tıklatın.
- **7** Sonuçları Verifier'da görüntülemek isterseniz Verifier'a giden bağlantıyı tıklatın.

# Fiery Color Verification Assistant

Fiery Color Verification Assistant; belirli yazdırma işi ayarlarıyla Fiery Server öğesine yazdırma işleminin sonunda renk doğruluğunu değerlendirmeye yardımcı olur. Uygulama test ölçümleri setiyle sizin için bir yol haritası çizer ve ardından başarılı/başarısız test sonuçlarını oluşturmak için ölçümlerle tolerans değerlerini karşılaştırır.

**Not:** Color Verification Assistant lisanslı olmayan (Demo) modda çalıştırılamaz.

Fiery Server öğesinde rengi doğrulamak istediğinizde Color Verification Assistant yararlıdır ve Verifier'ın tam özelliklerine gerek yoktur.

Test sınırlarını genişletmek veya daraltmak üzere tolerans değerlerini ayarlayabilirsiniz.

### Doğrulama testlerini çalıştırma

Color Profiler Suite Command WorkStation ile aynı sistemde yüklüyse Command WorkStation öğesinden Color Verification Assistant'ı başlatabilirsiniz. Color Profiler Suite'in ana penceresinden Color Verification Assistant'a erişemezsiniz. Color Verification Assistant Command WorkStation içinde Yönetici veya Operatör ayrıcalıklarını gerektirmez.

- **1** Command WorkStation öğesinden değerlendirmek istediğiniz Fiery Server öğesine bağlanın.
- **2** Değerlendirmek istediğiniz yazdırma ayarlarına sahip yazdırılan veya tutulan işi seçin ve Eylemler > Color Verification öğesini tıklatın.

Yalnızca bir iş seçtiğinizden emin olun. Color Verification Assistant birden çok iş seçiliyse başlatılamaz.

Color Verification Assistant ayrı bir pencerede başlatılır.

**Not:** Command WorkStation penceresi Color Verification Assistant çalışırken güncellenemez. Command WorkStation öğesini kullanmaya devam etmek için Color Verification Assistant'tan çıkmanız gerekir.

- **3** Gerekirse işe devam etmek için Sonraki seçeneğini tıklatın.
- **4** Çalıştırılacak testleri seçin:
	- **•** CMYK CMYK kaynak profilinden beklenen çıktıyla yazdırılan çıktının ne kadar doğru eşleştirildiğini doğrular.
	- **•** RGB RGB kaynak profili için beklenen çıktıyla yazdırılan çıktının ne kadar doğru eşleştirildiğini doğrular.
	- **•** Çıktı profili Belirtilen çıktı profiliyle yazdırılan çıktının ne kadar doğru eşleştirildiğini doğrular.
	- **•** Yazıcı Yazdırılan çıktının tutarlı (tekrarlanabilir) olup olmadığını doğrular.
	- **•** Ölçüm cihazı Spektrofotometre ölçümlerinin tutarlı (tekrarlanabilir) olup olmadığını doğrular.
- **5** Ölçüm cihazı ve tüm ilişkili ayarları belirler.
- **6** Ölçüm sayfalarını yazdırmak için Sonraki seçeneğini tıklatın.
- **7** Ek sayfaları ölçmek için ekrandaki talimatları izleyin ve sonuçları görüntüleyin.
- **8** Ayrıntılı test sonuçlarını görüntülemek için test adının yanındaki Sonuçlar öğesini tıklatın.
- **9** Ayrıntılı test sonuçlarında diğer isteğe bağlı görevleri gerçekleştirebilirsiniz.
	- **•** Test verilerini Verifier'da görüntülemek için Verifier bağlantısını tıklatın.
	- **•** Test sonuçlarının özetini içeren bir etiket yazdırın.
	- **•** Ayrıntılı test sonuçlarını içeren bir rapor yazdırın.

#### Test sonuçlarını görüntüleme

Ölçüm sonuçları penceresi başarılı/başarısız test sonuçlarını görüntüler. Her test birden çok ölçümden oluşur.

Ayrıntılı test sonuçları teste dahil edilen her ölçüm için değer ve sonucu gösterir. Ölçülen değerle beklenen değer arasındaki fark belirli bir test için beklenen toleranstan büyükse test başarısız olur.

Color Verification Assistant tarafından test sonuçlarını oluşturmak üzere kullanılan verilerin tümünü görüntülemek için Verifier'ı açabilirsiniz. Test için kullanılan (Tercihler penceresinden) tolerans değerleri seti Verifier'a Fiery Color Verification Assistant ön ayarı olarak aktarılır. Verifier'da karşılaştırılan iki renk seti M1 ve M2 olarak adlandırılır. Aşağıdaki tablo Color Verification Assistant'ta her bir test için M1 ve M2 içeriklerini gösterir.

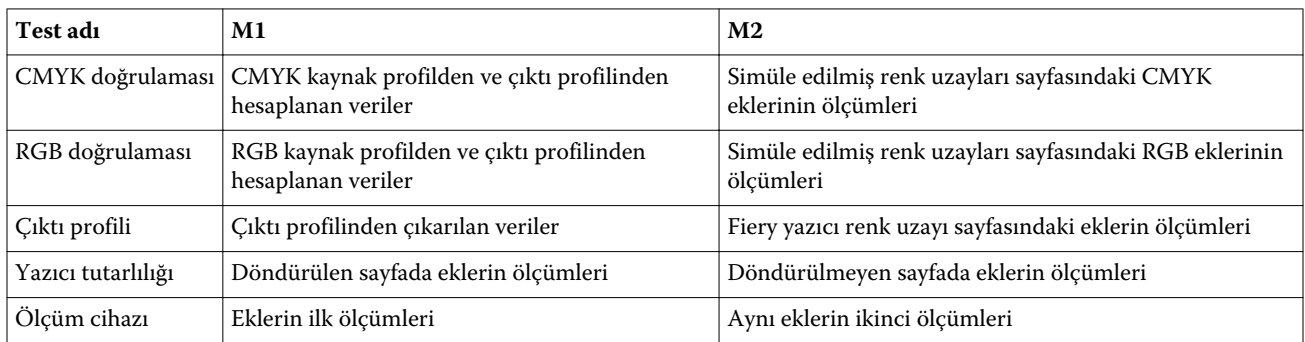

- **1** Ayrıntılı test sonuçlarını görüntülemek için test adının yanındaki Sonuçlar bağlantısını tıklatın.
- **2** Ayrıntılı test sonuçlarında test verilerini Verifier'da görüntülemek için Verifier bağlantısını tıklatın.

#### Genel etiketler ve raporlar

- **1** Ayrıntılı test sonuçlarında şunlardan birini yapın:
	- **•** Bir etiket yazdırmak için Etiketi yazdır seçeneğini tıklatın.
	- **•** Rapor oluşturmak için Rapor oluştur seçeneğini tıklatın.
- **2** Etikette veya rapor başlığında görünmesini istediğiniz bilgileri yazın.
- **3** Girdiğiniz bilgileri kaydetmek isterseniz, Özellikleri kaydet seçeneğini tıklatın ve dosyayı kaydedin.

**4** Bilgileri bu rapora dahil etmek istediğiniz daha önce oluşturulmuş olan bir rapordan kaydettiyseniz, Özellikleri yükle seçeneğini tıklatın ve dosyayı açın.

Dosyadan alınan veriler, tüm alanların üzerine yazılır.

**5** Tamam seçeneğini tıklatın.

Etiket yazdırıyorsanız etiketin önizlemesi görünür.

**6** Tamam seçeneğini tıklatın ve yazıcı belirtin, ardından Yazdır seçeneğini tıklatın.

# Color Verification Assistant tercihlerini ayarlama

Color Verification Assistant sekmesi Color Verification Assistant seçeneklerine ilişkin ayarları belirtmenize olanak tanır.

Şunları ayarlayabilirsiniz:

- **•** Toleranslar Cihaza özgü testler ve Color Verification Assistant'ın diğer özellikleriyle ilgili toleransları ayarlar.
- **•** CMYK renk eşleştirmesi ve RGB renk eşleştirmesi Renge özgü testler için toleransları belirler.
- **•** Auto Verifier Fiery Server öğesindeki otomatik renkli test sayfalarını yapılandırır. Bkz. [Otomatik test sayfalarını](#page-70-0) [yapılandırma](#page-70-0) sayfa no 71.

Tercihlere ilişkin ayarlar kullanıcı adınıza özgüdür. Verifier'ı Color Verification Assistant'tan başlatırsanız Renk eşleştirme tercihleriniz ölçüm verileriyle Verifier'a aktarılır.

#### **Yazıcı ve cihaz toleranslarını ayarlama**

Color Verification Assistant yazıcı ve ölçüm cihazı testleri için toleransları ayarlayabilirsiniz. Ayrıca Color Verification Assistant'tan bildirimleri sıfırlayabilirsiniz.

- **•** Ölçüm cihazı testi; spektrofotometrenin ölçüm tekrarlandığında aynı rengin aynı değerini ölçüp ölçmediğini doğrular. Test ölçüm farklarının ortalama ve maksimum değerlerini hesaplar. Ölçüm farklarının ortalama veya maksimum değerleri belirtilen toleransları aşarsa ölçüm cihazı testi başarısız olur.
- **•** Yazıcı testi; test görüntüsünü döndürdüğünüzde yazdırılan çıktının aynı rengi verip vermediğini doğrular. Test, renk çubuğundaki tüm renkler için ölçüm farklarının ortalama ve maksimum değerlerini hesaplar. Ölçüm farklarının ortalama ve maksimum değerleri belirtilen tolerans değerini aşarsa yazıcı testi başarısız olur.
- **•** Color Verification Assistant birkaç kez bildirimleri görüntüler ve siz görüntüledikten sonra bir bildirimi devre dışı bırakabilirsiniz. Color Verification Assistant tercihleri tüm bildirimleri yeniden etkinleştirmenize olanak tanır.
- **1** Color Profiler Suite'te Düzenle > Tercihler seçeneğini tıklatın.
- **2** Color Verification Assistant sekmesinde Toleranslar seçeneğini tıklatın.
- **3** Ölçüm cihazı yinelenebilirliği ve Fiery yazıcı yinelenebilirliği alanlarına ortalama ve maksimum dE değerlerini girin.
- **4** Color Verification Assistant için tüm bildirimleri yeniden etkinleştirmek için Tüm bildirimleri sıfırla seçeneğini tıklatın.

#### **Renk eşleştirme toleranslarını ayarlama**

Color Verification Assistant CMYK ve RGB renk eşleştirme testleri için toleransları ayarlayabilirsiniz.

CMYK ve RGB renk eşleştirme testleri, seçilen CMYK veya RGB kaynak profili ve çıktı profili ile ölçülen ve beklenen renk değerleri arasında farkı hesaplar. Testler renk çubuğundaki tüm renkler arasındaki farkların yanı sıra ana ve ara tonlar arasındaki farkın, nötr renkler arasındaki farkın ortalamasını ve maksimum değerini hesaplar.

- **1** Color Profiler Suite'te Düzenle > Tercihler seçeneğini tıklatın.
- **2** Color Verification Assistant sekmesinden aşağıdakilerden herhangi birini yapın:
	- **•** CMYK renk eşleştirmesi seçeneğini tıklatın ve CMYK renk eşleştirmesi tercihlerini belirleyin. NPDC G7 belirtimi için Nötr yazdırma yoğunluğu eğrisini ayarlar. IDEAlliance web sitesine bakın.

dL, dC, dH - HCL renk uzayındaki parlaklık, kroma ve tondaki farkları ayarlar.

**•** RGB renk eşleştirmesi seçeneğini tıklatın ve RGB renk eşleştirmesi tercihlerini belirleyin.

#### Color Verification Assistant'ta testler

Color Verification Assistant Fiery Server öğesinden bekleyebileceğiniz renk doğruluğunu test etmenize olanak tanır. Color Verification Assistant test özetleriyle etiketler ve raporlar oluşturabilir.

Her testin sonuçlarını etiket veya rapor biçiminde yazdırabilirsiniz.

- **•** Etiket, etiket biçiminde test sonuçları özetini içerir. Durum göstergesi olarak bir etiket gönderebilirsiniz.
- **•** Rapor tam test sonuçlarını içerir. Yazıcı performansına ilişkin bir günlük tutmak amacıyla raporu dosyalayabilirsiniz.

Verifier özelliklerini test verileriyle kullanmak isterseniz, Verifier'da test sonuçlarını da görüntüleyebilirsiniz. Örneğin, test verilerini Verifier'a kaydedebilirsiniz.

#### **CMYK doğrulama testi**

CMYK doğrulama testi yazdırılan çıktının CMYK kaynak profil ile ne kadar doğru eşleştiğini denetler.

Test, ölçülen renk değerleriyle seçilen CMYK renk profil ve çıktı profili için beklenen değerler arasındaki farkı hesaplar. Belirli bir testin toleransından daha büyük bir fark ortaya çıkarsa test başarısız olur.

**Not:** Çıktı profili, Yazıcı tutarlılığı veya Ölçüm cihazı testi başarısız olursa bu durum, CMYK testinin de başarısız olmasına neden olur.

#### **RGB doğrulama testi**

RGB doğrulama testi yazdırılan çıktının RGB/Lab kaynağıyla (RGB kaynak profili) ne kadar doğru eşleştiğini kontrol eder.

Test, ölçülen renk değerleriyle seçilen RGB kaynak profili ve çıktı profili için beklenen değerler arasındaki farkı hesaplar. Belirli bir testin toleransından daha büyük bir farkın elde edilmesi söz konusu testin başarısız olduğu anlamına gelir.

Çıktı profili, Yazıcı tutarlılığı veya Ölçüm cihazı testi başarısız olursa bu durum, RGB testinin de başarısız olmasına neden olur. Tüm sorunları giderin ve RGB testini tekrarlayın.

#### **Çıktı profili testi**

Çıktı profili testi ölçülen renk değerleri ve çıktı profilinde bulunan ölçüm değerleri arasındaki farkı hesaplar. Belirli bir testin toleransından daha büyük bir farkın elde edilmesi söz konusu testin başarısız olduğu anlamına gelir.

Çıktı profili testi başarısız olursa bunun nedeni aşağıdakilerden biri olabilir:

- **•** Çıktı profili yazdırma işi ayarlarıyla eşleştirilmez (örneğin, kağıt tipi eşleştirilmez).
- **•** Ek sayfanın yazdırıldığı kağıt çıktı profiliyle eşleştirilmez.
- **•** Fiery Server öğesinin kalibre edilmesi gerekir.

Printer Profiler kullanan yazıcının geçerli durumunu temel alan yeni bir çıktı profili oluşturmayı da düşünebilirsiniz.

#### **Yazıcı tutarlılığı testi**

Yazıcı tutarlılığı testi; test görüntüsündeki renk çubuğunu döndürdüğünüzde yazdırılan çıktının aynı rengi verip vermediğini doğrular. Bir sayfadan okunan renk ölçümlerini aynı görüntünün döndürülmesiyle başka bir sayfadan okunan renk ölçümleriyle karşılaştırır.

Yazıcı tutarlılığı testi başarısız olursa bu durum, CMYK ve RGB testlerinin doğruluğunu etkiler. Renk eşleştirme tercihleri Yazıcı yinelenebilirliği tercihlerinden daha sıkı olamaz. Yazıcıyı ısıtmak için birkaç kopya yazdırmayı deneyebilirsiniz, ardından testi tekrarlayın.

Ayrıca Yazıcı yinelenebilirliği tercihinizin uygun olup olmadığını değerlendirmesi için servis teknisyenine danışmayı düşünebilirsiniz.

#### **Ölçüm cihazı testi**

Ölçüm cihazı testi; ölçüm tekrarlandığında spektrofotometrenin bir renk çubuğundaki aynı renklerin aynı değerleri ölçüp ölçmediğini doğrular. Test, aynı sayfanın iki ayrı ölçümünden okunan renk ölçümlerini karşılaştırır.

Ölçüm cihazı testi başarısız olduğunda diğer tüm testlerin doğruluğuna güvenilmez. Spektrofotometrenin bakımını yapmayı veya spektrofotometreyi değiştirmeyi ya da bu test için tercih ayarlarını belirlemeyi düşünebilirsiniz. Ayrıca efi.com adresinde kullanılabilir olan tanılama aracını kullanarak spektrofotometreyi kontrol edebilirsiniz.

### Renk eşleştirme için iş ayarları

Bir işte bazı yazdırma ayarları genellikle daha iyi renk eşleştirmesiyle sonuçlanır. Color Verification Assistant'taki test sonuçları istediğiniz renk eşleştirme derecesini göstermiyorsa aşağıdaki yazdırma ayarlarını değiştirmeyi

düşünebilirsiniz. Renk eşleştirmenin kalite ölçümlerinden yalnızca biri olduğunu unutmayın, ancak diğer hedefleri başarmak için daha az doğruluğu kabul etmeyi seçebilirsiniz.

- **•** İmge oluşturma amacı (veya İmge oluşturma stili) Genellikle Tam kolorimetrik imge oluşturma amacı RGB veya Lab renkleri için en iyi renk eşleştirmesiyle sonuçlanır. Ayrıca bu imge oluşturma amacında beyaz arka plan rengi, kağıdın arka plan renginin kalmasına izin vermek yerine, diğer renklerde olduğu gibi tonerle veya mürekkeple yazdırılır. Bu simüle edilen beyaz renk yanlış gibi görünür. Bu etkiden memnun kalınmazsa bunun yerine Göreceli kolorimetrik imge oluşturma amacı kullanın.
- **•** RGB/Lab'ı CMYK kaynağına ayır (veya RGB ayrımı) Genellikle bu seçenek devre dışı bırakılırsa (veya Çıktı olarak ayarlanırsa) RGB renklerinin eşleştirilmesi daha iyi yapılır çünkü CMYK simülasyonu için ek dönüştürme yapılmaz.
- **•** Kağıt simülasyonu Genellikle, CMYK renklerini eşleme bu seçenek açıkken daha iyi yapılır. Ayrıca Beyaz simülasyonu ile beyaz arka plan rengi kağıdın arka plan renginin kullanılması yerine, diğer renklerde olduğu gibi tonerle veya mürekkeple yazdırılır. Bu simüle edilen beyaz renk yanlış gibi görünür. Bu etkiden memnun kalınmazsa Kağıt simülasyonu kapatılabilir.

**Not:** Fiery Server türlerinin tamamı Kağıt simülasyonu seçeneğini desteklemez. Bu durumlarda bile simüle edilen CMYK renk uzayıyla aynı beyaz noktada bir kağıdı yazdırırsanız en iyi renk eşleştirmesini elde elde edebilirsiniz.

**•** RGB cihaz bağlantısı veya CMYK cihaz bağlantısı - Yazdırma ayarları bir cihaz bağlantı profili belirlerse birçok yazdırma ayarı kaynak profil ve çıktı profili de dahil olmak üzere cihaz bağlantı profilinde kapsüllenir ve değiştirilemez. Cihaz bağlantı profili oluşturduğunuzda İmge oluşturma amacı, RGB/Lab'ı CMYK kaynağına ayır ve Kağıt simülasyonu için en iyi ayarları belirleyin.

#### Durum mesajları

Color Verification Assistant iş ve spektrofotometre hakkında durum mesajları gönderir.

Durum mesajı aşağıdaki durumlarda ortaya çıkar:

- **•** Spektrofotometre ile ilgili bir hata varsa; Color Verification Assistant, Fiery Color Profiler Suite'in bir parçası olduğundan Color Verification Assistant'ı çalıştırmak için bilgisayarınıza lisanslı bir spektrofotometre bağlamanız gerekir.
- **•** İş desteklenmiyorsa; PCL işleri CMYK rengini desteklemediğinden, Color Verification Assistant PCL işlerini desteklemez. (PCL'yi kullanarak renk doğruluğunu almak zordur.)
- **•** İşin işlenmesi gerekiyorsa; Color Verification Assistant testlerini yapmadan önce işin kopyası, bazı Çıktı profili ayarını yapmak üzere işlenir. Örneğin, seçilen iş karma ortam işi ise veya Çıktı profili ayarı Ortam tanımlı profili kullan şeklindeyse iş işlenir.
- **•** İş birden çok ortam içeriyorsa; karma ortam işi için değerlendirmek istediğiniz yazdırma ayarlarına sahip sayfayı veya sayfa aralığını seçin.

Color Verification Assistant bir seferde yanızca bir yazdırma ayarı kümesini test edebilir. Tüm seçilen sayfalar veya sayfa aralığındaki sayfalar aynı ayarlara sahip olmalıdır. Sunulan sayfa seçenekleri işin Karma ortam ayarlarından alınır.

Farklı ortam ayarları farklı test sonuçları ortaya çıkarır. Örneğin, yalnızca sayfa boyutu farklı olduğunda renk etkilenmez.

### Bildirimleri yönetme

Bir işin yazdırma ayarları Color Verification Assistant'ta bir bildirimi tetikleyebilir. Bildirim, test sonuçlarını nasıl yorumladığınızı etkileyebilecek ek bilgiler sağlar. Önceden gösterilen bildirimleri görüntülemeyi durdurmayı seçebilirsiniz.

Seçilen iş, yazdırma ayarlarını geçersiz kılmayan tümleşik bir profil (RGB veya CMYK) içeriyorsa Color Verification Assistant'tan alınan test sonuçlarıişle ilgili değildir. Color Verification Assistant, işin yazdırma ayarlarını temel alan testleri gerçekleştirir. İşin yazdırma ayarları tümleşik profillere yansımaz.

CMYK kaynak profil (CMYK simülasyon profili) Yok olarak ayarlanırsa kalibrasyon uygulanmasına rağmen CMYK nesnelerinin hiçbir renk yönetimi olmaz. Çıktı profili beklenen CMYK ölçümlerini belirlemek için kullanılır.

CMYK kaynak profil (CMYK simülasyon profili) ColorWise KAPALI olarak ayarlanırsa CMYK nesnelerinin hiçbir renk yönetimi olmaz ve kalibrasyon uygulanmaz. Herhangi bir beklenen CMYK ölçüm hesaplanamayacağından test sonuçları tahmin edilemez.

- **1** Bildirim penceresinden bildirimlerin tekrar görüntülenmesini önlemek için Yalnızca yeni bildirimleri göster seçeneğini belirleyin.
- **2** Color Verification Assistant için tüm bildirimleri yeniden etkinleştirmek için Color Verification Assistant tercihlerinden Toleranslar sekmesine gidin ve Tüm bildirimleri sıfırla seçeneğini tıklatın.

# Ölçüm sayfasını ölçme

Ölçüm sayfası; spektrofotometre gibi bir renk ölçüm enstrümanı kullanarak ölçebileceğiniz renk ekleri satırları içerir. Ölçüm prosedürü enstrümana bağlıdır.

Ekleri ölçmeden önce enstrümanı kalibre etmeniz gerekir. Bazı enstrümanlar, enstrümanın doğru şekilde çalışıp çalışmadığını kontrol etmek amacıyla kendi kendine kalibrasyon yapma özelliğine sahiptir. Örneğin, bilinen bir renk örneğini doğru bir şekilde ölçüp ölçemeyeceğini kontrol ederek enstrüman kalibre edilebilir. Kendi kendine kalibrasyon özelliği mevcutsa, bir sayfayı ölçmeye devam etmeden önce enstrümanı kalibre etmeniz gerekir.

El ile kullanılan enstrümanlarda, sayfayı yerleştirme ve sayfadaki her ek satırını ölçme ile ilgili talimatları izlemeniz gerekir. Otomatik enstrümanlar her satırı ölçer ve kullanıcı müdahalesi olmadan sonraki satıra geçer. Bazı enstrümanlar da sayfayı otomatik olarak konumlandırır.

#### Enstrümanı kalibre etme

Güvenilir ölçümler yapmak için öncelikle ölçüm enstrümanını kalibre etmeniz gerekir. Kalibrasyon başarısız olursa bu ölçümlerle devam edemezsiniz.

**1** Ekrandaki talimatları izleyin ve Sonraki seçeneğini tıklatın.

**Not:** EFI ES-2000 veya EFI ES-1000 spektrofotometrenin bulunduğu yuvadaki beyaz döşeme ve enstrüman açıklığı temiz olmalıdır. EFI ES-2000'in bulunduğu beyaz döşeme kapağı açık olmalıdır.

**2** Enstrümanı başarıyla kalibre edemezseniz İptal düğmesini tıklatın.

### ES-2000 veya ES-1000 ile ölçme

Color Profiller Suite'teki EFI ES-2000 veya ES-1000 spektrofotometre kullanılarak bir sayfadan renk eklerini ölçebilirsiniz.

Ölçüm yönteminiz olarak ES-2000 seçtiğinizde enstrüman ayarlarını belirleyebilirsiniz:

- **•** Ölçüm modu İstediğiniz ölçüm türünü seçin. Tek geçişte veya iki geçişte her bir bandı ölçün.
	- **•** M0 Tek geçiş, UV dahil
	- **•** M1 İki geçiş, D50, UV dahil
	- **•** M2 İki geçiş, UV kesme
- **•** Cetvel kullan Bu seçenek belirlendiğinde EFI ES-2000'in alt bölümündeki konumlandırma sensörü cetveldeki bantları okur, bu nedenle EFI ES-2000'i bant boyunca ilerlemesi için yedekleme kartını cetvelle kullanmanız gerekir. Cetvel kullanımı iki geçişte bant ölçümü için gereklidir.
- **•** Geniş ek boyutu Bu seçenek belirlenirse daha geniş ekler, daha düşük çözünürlüklü yazıcıyla daha iyi ölçümler yapılmasına olanak tanımak üzere yazdırılır. Ölçüm yöntemi normal ve geniş ekler için aynıdır. Bu seçenek ES-1000 için de kullanılabilir.

Bir sayfa başarıyla ölçüldüğünde ölçümleri kontrol edebilirsiniz. Herhangi bir ölçüm beklendiği şekilde olmadığı takdirde, bandı tekrar ölçebilirsiniz.

**1** Ek sayfasını pürüzsüz ve eşit yüzeye yerleştirin.

Yedekleme kartınız ve ek sayfaları ölçmek için cetveliniz varsa ek sayfayı doğru şekilde konumlandırın.

**Not:** ES-2000 ile ek sayfaları yazdırırken cetveli kullanma seçeneğini belirlediyseniz cetveli kullandığınızdan emin olun.

- **2** Ekranda ES-2000/ES-1000 ölçüyor ifadesini gösterildiğinde; ekranda belirtilen bandın yukarısındaki veya aşağısındaki beyaz alana ES-2000/ES-1000'i yerleştirin.
- **3** Düğmeyi basılı tutun ve ES-2000/ES-1000'i eklerin bandı boyunca yavaşça ve eşit şekilde kaydırın.
- **4** ES-2000/ES-1000 sonunda beyaz alana ulaştığında düğmeyi serbest bırakın.
- **5** Eklerden birinin bandını başarıyla ölçtükten sonra ES-2000/ES-1000'i sonraki bandın başlangıcında bulunan beyaz alana taşıyın.
- **6** Sayfadaki tüm ekleri ölçünceye kadar aynı şekilde kalan bantları da ölçmeye devam edin.
- **7** Tüm ek sayfaları ölçünceye kadar aynı şekilde kalan ek sayfaları (varsa) ölçmeye devam edin.
- **8** Son sayfayı ölçtükten sonra Sonraki seçeneğini tıklatın.

### iO2 ve ES-2000 ya da iO ve ES-1000 ile ölçme

iO2/iO ölçmek amacıyla ES-2000/ES-1000'i eklerin her bir satırı üzerinden otomatik olarak taşır. Ekrandaki görüntü ölçülen her satırı vurgular.

Ek sayfaları ölçmeden önce, iO2 veya iO ile bağlantılı olan ES-2000 veya ES-1000'i kalibre etmeniz gerekir. ES-2000/ ES-1000, iO2/iO üzerinde beyaz döşemede kalibre edilir. Beyaz döşemenin kapağı kapalıysa veya beyaz döşeme temiz değilse kalibrasyon başarısız olur.

Bir sayfayı başarıyla ölçtüğünüzde ölçümleri kontrol edebilirsiniz.

**1** İlk ek sayfasını iO2/iO üzerine yerleştirin ve ardından Sonraki seçeneğini tıklatın.

iO2/iO koluna en yakın üst kenara göre sayfayı konumlandırın.

**2** Ekrandaki talimatları izleyin, artı işaretini A ile işaretlenen ek üzerinde konumlandırın ve ES-2000/ES-1000'deki düğmeye basın. B ve C işaretli ekleri tekrarlayın.

Ekrandaki görüntü A, B ve C eklerini bulmanıza yardımcı olur.

- **3** Sonraki seçeneğini tıklatın.
- **4** iO2/iO sayfayı ölçmeyi bitirdiğinde Sonraki seçeneğini tıklatın.
- **5** Sayfanın yerleştirilmesi ve A, B ve C eklerinin kaydı ile başlayarak ilkiyle aynı şekilde kalan diğer ek sayfaları (varsa) ölçün.
- **6** Son sayfayı ölçtükten sonra Sonraki seçeneğini tıklatın.

#### i1 iSis ile ölçme

Ölçme, i1 iSiS ile otomatik yapılır. Bir sayfayı başarıyla ölçtüğünüzde isterseniz ölçümleri kontrol edebilirsiniz.

#### **Before you begin**

Sayfaları ölçmeden önce ölçüm enstrümanının düzgün şekilde bağlandığından emin olun.

- **1** İlk ölçüm sayfasını enstrümana yerleştirin.
- **2** Tüm sayfaları ölçünceye kadar ilkiyle aynı şekilde diğer kalan ölçüm sayfalarını da ölçmek için devam edin.
- **3** Son sayfa ölçüldükten sonra Sonraki seçeneğini tıklatın.

# Sayfaları ölçme (tüm enstrümanlar)

Ölçüm sayfalarını ölçmeden önce ölçüm enstrümanının düzgün şekilde bağlı olduğundan emin olun. Yapılması istendiyse enstrümanı kalibre edin.

**Not:** Ekler enstrümanın tüm yönlerde ölçüm yapmasına olanak tanıyan sarı veya siyah eklerin satırlarıyla kısıtlanabilir. Sarı ve siyah ekler ölçüm verilerine dahil edilmez.

- **1** İlk ölçüm sayfasını enstrümana yerleştirin.
- **2** Sayfa kaydı gerekliyse sayfa konumunu kaydetmek için ekrandaki talimatları izleyin.
- **3** Enstrüman ekleri el ile taramanızı gerektirirse her bandı taramak için ekrandaki talimatları izleyin.
- **4** Bir sayfayı başarıyla ölçtükten sonra ölçümleri kontrol edebilirsiniz.

Hiçbir ölçüm beklendiği gibi değilse, enstrümanınız el ile taramayı destekliyorsa bandı yeniden ölçebilirsiniz.

- **5** Tüm kalan sayfaları ölçmeye devam edin.
- **6** Son sayfayı ölçtükten sonra Sonraki seçeneğini tıklatın.

# Ölçüm hataları

Renk eklerini ölçtüğünüzde ölçümler, ölçüm değerlerinde hatalar algılamak üzere tasarlanan ve her iki yönde de bantları taramanıza olanak tanıyan bir kurallar kümesine karşı doğrulanır.

Geçersiz ölçüm algılanırsa ölçümü tekrarlayabilirsiniz.

Yanlış ölçümlerin nedenleri şunlar olabilir:

- **•** Doğru sayfada olsa dahi yanlış bandı ölçersiniz.
- **•** Yanlış sayfayı ölçersiniz.
- **•** Sayfa, yanlış renkler oluşmasına neden olan yazdırma hataları içerir.
- **•** Yazıcının veya ortamın beklenmeyen renklere neden olan bir koşulu vardır.

### Bir sayfayı ölçtükten sonra ölçümleri denetleme

Devam etmeden önce bir sayfanın ölçümlerini denetleyebilirsiniz. Seçilen bandın ve yanındakinin büyütülmüş görüntüsü ekranda görünür. Fare işaretçisini bir ekin üzerine getirdiğinizde ölçüm değerleri görünür.

- **1** Ekrandaki ek düzeninde denetlemek istediğiniz bandı tıklatın.
- **2** Büyütülmüş görünümde fare işaretçisini denetlemek istediğiniz ekin üzerine getirin.

# Bir bandı yeniden ölçme

El ile kullanılan ölçüm enstrümanlarıyla bir bandı yeniden ölçebilirsiniz. Ekrandaki büyütülmüş görünüm seçilen bandı ve yanındakini görüntüler.

- **1** Ekrandaki ek düzeninde yeniden ölçmek istediğiniz bandı tıklatın.
- **2** Büyütülmüş görünümde ölçmek istediğiniz bandın sayılarını veya harflerini tıklatın.
- **3** İstendiğinde bandı daha önceki gibi tekrar ölçün.
- **4** Sonraki sayfaya gitmek için Sonraki seçeneğini tıklatın veya prosedürle devam edin.

# Bir profil seçme

Bir veya daha fazla profil gerektiren bir görevi gerçekleştirirken, standart ICC profillerini ve kilitli projeleri bu bilgisayarda ilk başta oluşturmuş olmanız şartıyla Fiery Color Profiler Suite'te kilitli (.xcc) biçimde profilleri seçebilirsiniz. Diğer bilgisayarlarda oluşturulan kilitli profilleri açamazsınız.

**1** Profil seç penceresinde Kaynak listesinde bir konum seçin.

Profil seç penceresi seçilen konumdaki profilleri görüntüler.

Liste, profilleri sınıfa veya renk uzayına göre gruplar. Göster listesindeki bir ayarı tıklamak, belirli bir profil sınıfına veya renk uzayına görünür olacak profillerin listesini sınırlar.

- **2** Aşağıdakilerden birini yapın:
	- **•** Profiller alanında bir profil adını tıklatın ve Seç seçeneğini tıklatın.
	- **•** En son kullanılan profiller alanındaki profil adını tıklatın ve Seç seçeneğini tıklatın.

#### Kaynak listesine konumlar ekleme/kaldırma

Kaynak listesinden önceden tanımlanmış konumları görüntüleyebilirsiniz.

Ekran işletim sistemini temel alır.

- **•** Windows için konum adı Sistemdir. Sistem yolu; WINDOWS\system32\spool\drivers\color.
- **•** Mac OS için iki konum adı vardır: Sistem ve Kullanıcı. Sistem yolu; WINDOWS\system32\spool\drivers\color. Kullanıcı için yol; ~/System/Library/ColorSync/Profiles şeklindedir.

Yerel bir klasörü, Fiery Server veya Fiery XF sunucusunu Kaynak listesine ekleyip kaldırabilirsiniz.

- **•** Aşağıdakilerden birini yapın:
	- **•** Kaynak listesine yerel klasör eklemek için Aç seçeneğini tıklatın, klasöre gidin, bir profili tıklatın ve ardından Aç seçeneğini tıklatın.
	- **•** Kaynak listesine bir Fiery Server eklemek için Fiery ekle seçeneğini ve Fiery Server seçeneğini tıklatın.
	- **•** Kaynak listesine Fiery XF sunucusu eklemek için, Fiery XF ekle ve Fiery XF sunucusunu tıklatın. Herhangi bir sunucu bulamazsanız Fiery XF sunucusunu el ile bulun ve seçin.
	- **•** Kaynak listesinden bir konumu kaldırmak için konumu tıklatın ve ardından eksi işaretini (-) tıklatın.

# Color Profiler Suite'te bir profilin kilidini kaldırma

Color Profiler Suite lisanslı modda çalıştırılıyorsa (Demo mod değil), kilitli (.xcc) profili standart ICC biçimine dönüştürebilirsiniz.

Bu, bir profili standart ICC biçimine dönüştürür (versiyon, 2.0 veya 4.0, değişmemiştir) ve yeni profil kilitli profil ile değiştirilir.

- **1** Profil seç penceresinde profil adını tıklatın.
- **2** Profilin kilidini kaldır seçeneğini tıklatın.
- **3** Profilin kilidini kaldır, profil adı seçtiğinizde etkinleşir. Aşağıdaki koşulların doğru olduğunu onaylayın:
	- **•** Profil bilgileri altında profil adı .xcc uzantısına sahiptir ve bu, kilitli biçimde olduğunu gösterir.
	- **•** Fiery Color Profiler Suite lisanslı modda çalıştırılır (Demo mod değil).
	- **•** Profil başarıyla oluşturuldu.

# Oluşturma amaçları

Çıktı profili gamut dışındaki renklerle çıktı cihazının gamutundaki renkleri eşler. Çıktı profili tüm renkler arasındaki ilişkiyi korumak için farklı renklerle gamuttaki renkleri de eşler.

Renkleri eşleştirmenin birçok yolu vardır. Bunlardan her birinin çıktı üzerinde birbirinden farklı ve önemli etkileri vardır.

ICC belirtimi renkleri eşlemenin birkaç farklı yolunu tanımlar. Buna imge oluşturma amacı denir. Bir profil kullanarak yazdırırken bazı uygulamalar, yazdırdığınız görüntülere en uygun imge oluşturma amacını seçmenize olanak tanır.

Profil, aşağıdaki imge oluşturma amacı verilerini içerir:

**•** Algısal - Algısal olarak daha güzel bir renk için görüntülerdeki ton ilişkisini korur. Genellikle fotoğraflarda kullanılır, yüksek çözünürlüklü fotoğraflardan ve dijital kamera görüntülerinden taramaları ve göürüntüleri dahil eder. Gamut dışındaki renkleri yazdırırken genellikle Doygunluk imge oluşturmasından daha az doygun çıktılarla sonuçlanır.

EFI Algısal imge oluşturma amacı uygulaması için Fotoğrafik adını kullanır. Algısal (Fotoğrafik) EFI tarafından sağlanan profil için Fotoğrafik imge oluşturma amacını veya diğer profiller için Algısal imge oluşturma amacını seçer.

**•** Doygunluk - Doygun renkler oluşturur ancak tam olarak görüntülenen renklerle yazdırılan renkler eşleştirilmez. Genellikle sunumlarda tablo ve grafikler için kullanılır. Sunum grafiklerinde gamut dışı renklerin yanı sıra görüntülerde gamuttaki renkler için uygundur.

EFI Doygunluk imge oluşturma amacı uygulaması için Sunum adını kullanır. Doygunluk (Sunum) EFI tarafından sağlanan profil için Doygunluk imge oluşturma amacını veya diğer profiller için Doygunluk imge oluşturma amacını seçer.

**•** Göreceli kolorimetrik - Kaynak ve hedef arasında tam renk eşleştirmesini sağlamaya çalışır. Bu imge oluşturma amacı gamut dışındaki renkleri gamuttaki en yakın renkle eşler. Kaynak ve hedef beyaz noktaları arasında beyaz nokta dönüştürmesi sağlar. Örneğin, monitörün mavimsi beyaz rengi (gri) beyaz kağıtla değiştirilir. Genellikle renk eşleştirme önemli olduğunda (örneğin, logo rengi) hatta ton ilişkileri için kullanılır.

Bir görüntüdeki beyaz renkleri beyaz kağıt olarak yazdırmak üzere tercih ediyorsanız Tam kolorimetrik yerine Göreceli kolorimetrik kullanın.

**•** Tam kolorimetrik - Göreceli kolorimetrik ile benzerdir ancak kaynak ve hedef beyaz noktaları arasında herhangi bir beyaz nokta dönüştürmesi sağlamaz. Görüntüdeki beyazlar beyaz kağıtla değiştirilmek yerine, yazdırılan renk olarak yeniden üretilir (hedef kağıt rengini simüle ederek). Prova gibi tam renklere gerek duyulduğunda kullanılmalıdır.

# Fiery Server ekleme

Ağdan Fiery Server ekleyebilirsiniz. Ayrıca Sık kullanılanlar listesinden Fiery Server ekleyebilirsiniz.

#### **Before you begin**

Fiery Server için DNS adı veya IP adresi gerekebilir. DNS adı veya IP adresi yoksa Arama'yı kullanabilirsiniz.

- **•** Aşağıdakilerden birini yapın:
	- **•** Fiery sunucusu ekleme penceresindenSunucu ekleyin alanına Fiery Server için IP adresini veya DNS adını yazın ve ardından Tamam seçeneğini tıklatın.
	- **•** Fiery sunucusu ekleme penceresinden Sık kullanılanlar listesinden Fiery Server öğesini ve Tamam seçeneğini tıklatın.

# Fiery XF sunucusu ekleme

Ağdan Fiery XF sunucusu ekleyebilirsiniz.

#### **Before you begin**

Fiery XF sunucusunun DNS adına veya IP adresine gerek duyabilirsiniz. DNS adı veya IP adresine gerek duymazsanız mevcut Fiery XF sunucularını bulmak için Ara'yı kullanabilirsiniz.

**•** Fiery XF bulma penceresinden El ile seçeneğini tıklatın, IP adresi alanına Fiery XF sunucusunun IP adresini girin ve Tamam seçeneğini tıklatın.

Fiery Color Profiler Suite Fiery XF sunucusu ekleme 90